# **Digital Audio Processor AM - 55**

# **TECHNICAL MANUAL**

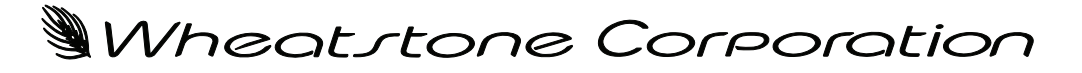

600 Industrial Drive, New Bern, North Carolina 28562 (tel 252-638-7000 / fax 252-637-1285 )

# **Digital Audio Processor AM - 55**

# **TECHNICAL MANUAL**

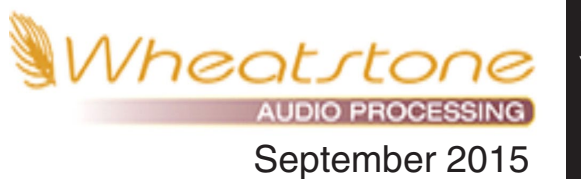

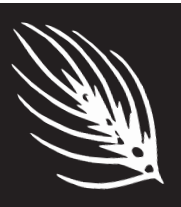

# WORSIS ULTRA-HIGH RESOLUTION PROCESSING

**Wheatstone Digital Augio Processor Technical Manual**

©2015 Wheatstone Corporation

Wheatstone Corporation

600 Industrial Drive New Bern, North Carolina 28562 tel 252-638-7000 / fax 252-637-1285

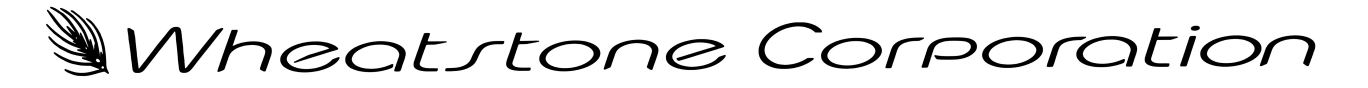

# WORSIS ULTRA-HIGH RESOLUTION PROCESSING

# **The History of Wheatstone Audio Processors**

Introduced in 2005, the Vorsis product line evolved from Wheatstone's return to its original roots in audio processing. Having designed and integrated analog and then, later, complex digital audio processing into our radio and television consoles and control surfaces, Wheatstone was perfectly poised to address the challenges of combining very high audio quality with competitive on air loudness.

Wheatstone audio processors are built to the same exacting standards as all Wheatstone products. Research and development, manufacturing, testing, and quality control for the line of audio processors are all accomplished within Wheatstone's large state–of-the–art facility located in New Bern, North Carolina. Keeping everything under one roof allows Wheatstone to have control over every facet of production and ensures that our costumers receive products of the highest possible quality *and* reliability. Staying true to "Made in the USA," Wheatstone does not utilize offshore manufacturing.

A dozen experts with deep experience in Digital Signal Processing, broadcast audio and other engineering disciplines comprise our design team. Led by audio processing expert and broadcast engineering veteran Jeff Keith, the team combines their talents to design and build audio processors that achieve the highest standards of on‑air sound quality.

In its short history Wheatstone Processing has already invented many new *and* unique audio processing algorithms – algorithms that push audio processor performance to new and higher levels. Wheatstone was the first to develop an intelligent, "program density aware" AGC (2007 - Sweet Spot Technology, or SST). We were also the first to employ the science of human psychoacoustics in the design of a multiband limiter (2005, our acclaimed 31-band limiter). In addition, our well-regarded Bass Manage– ment systems solve the bass intermodulation problems that plague other brands of audio processors when pushed for competitive loudness.

Each Wheatstone Processing product comes with its own Windows<sup>®</sup> software-based intuitive Graphical User Interface for control of the processor. Carefully tuned factory presets ensure that our audio processors can be placed into use quickly and easily in any size market with a minimum of effort.

# **AM-55 Technical Manual Table of Contents**

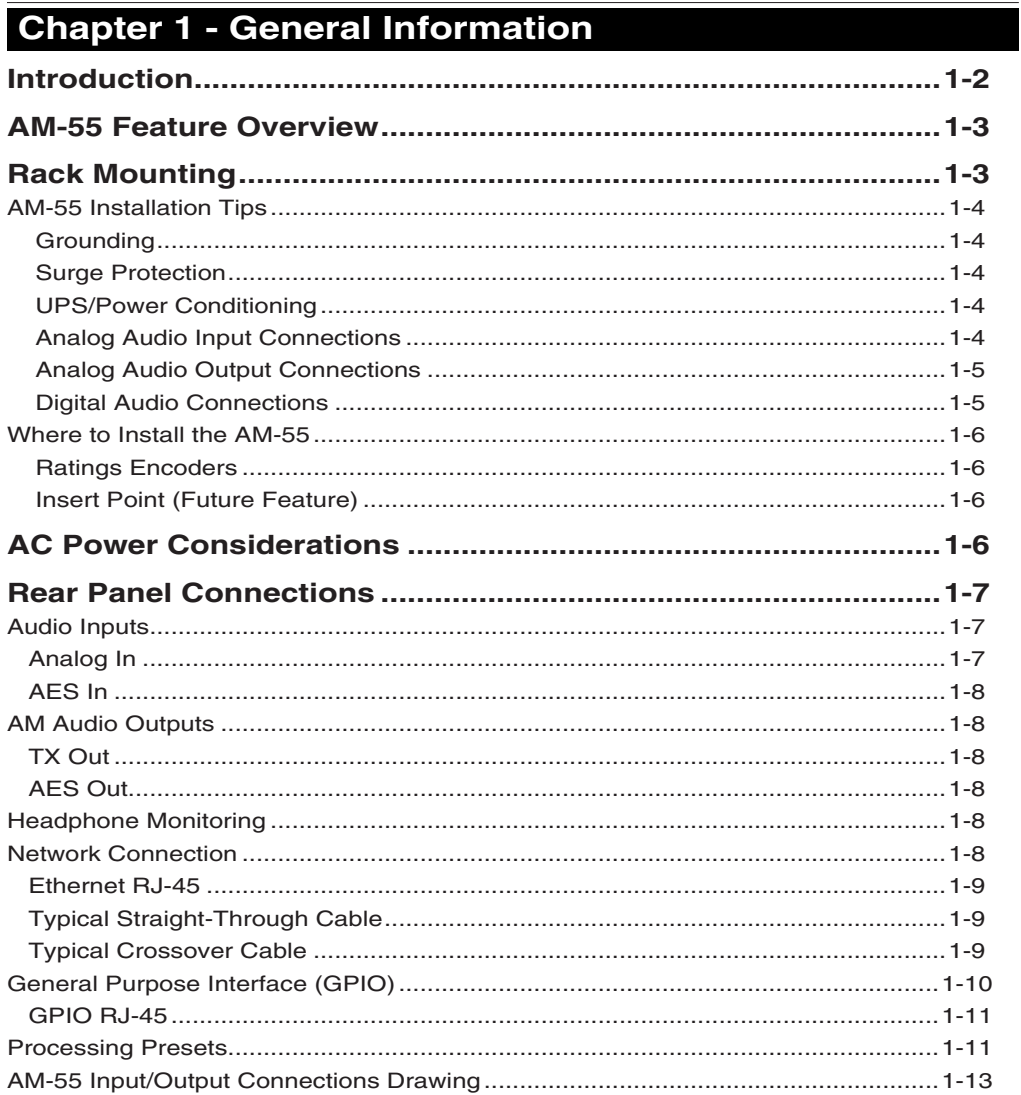

# **Chapter 2 - AM-55 Front Panel**

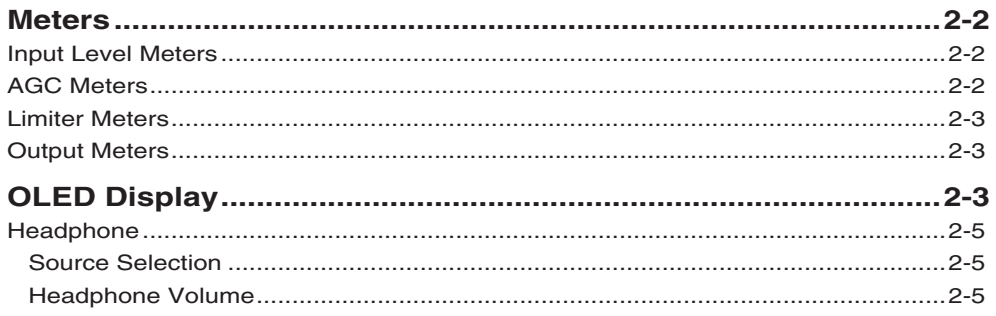

#### CONTENTS

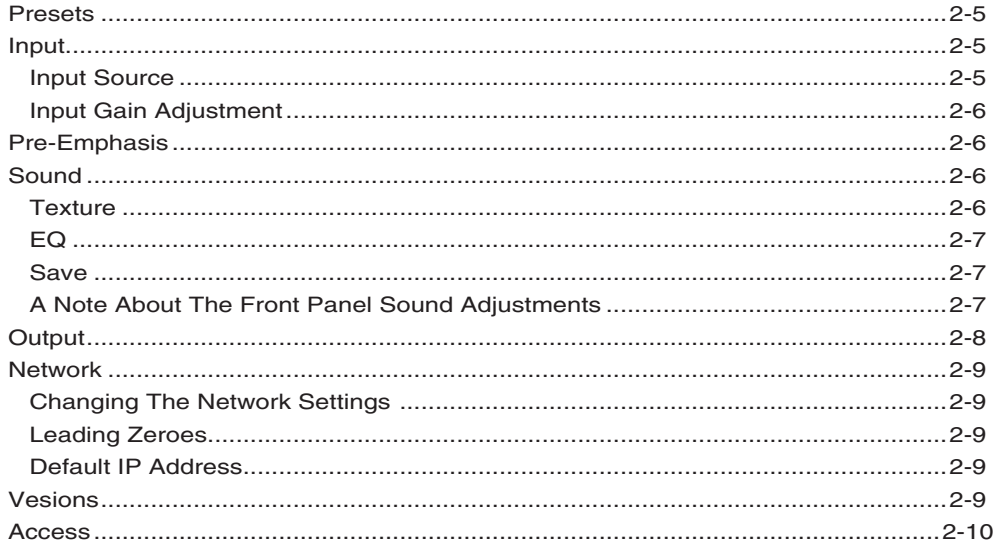

# Chapter 3 - AM-55 PC GUI

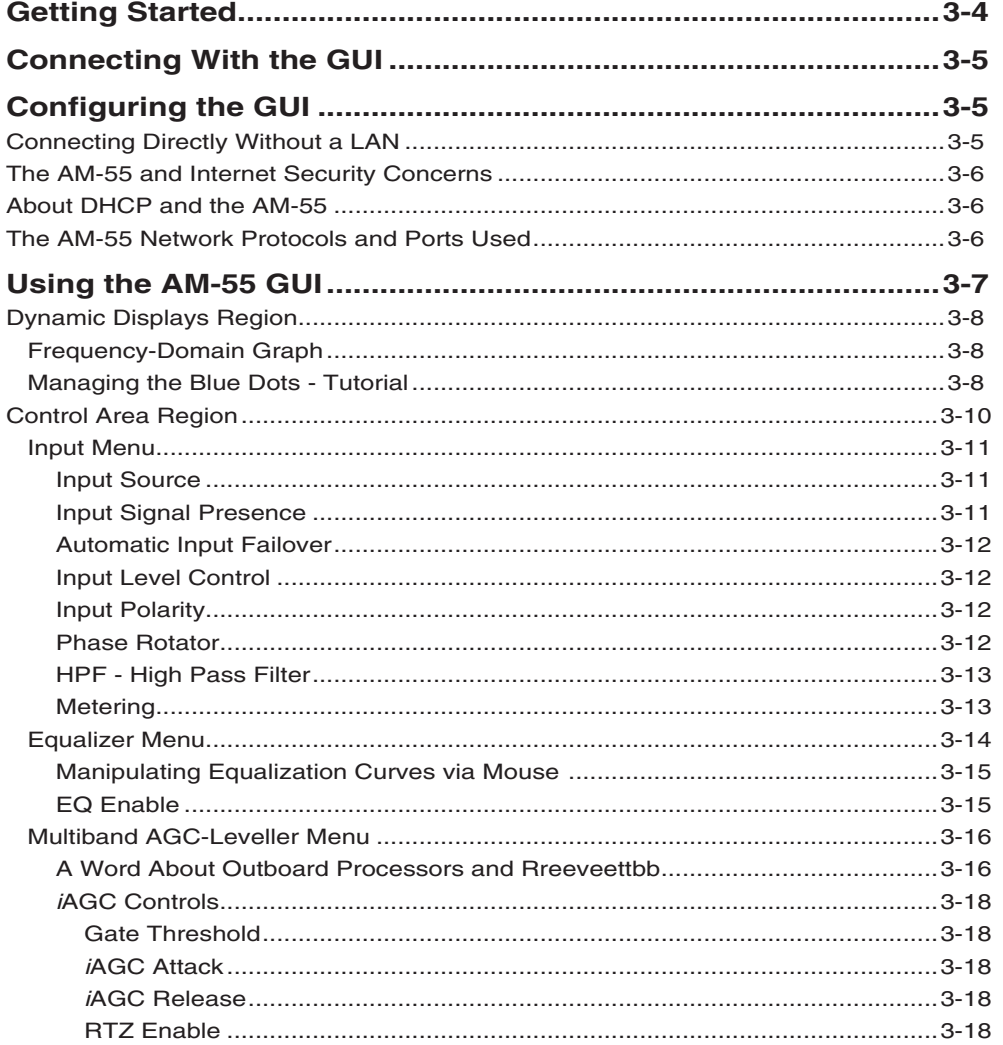

#### CONTENTS

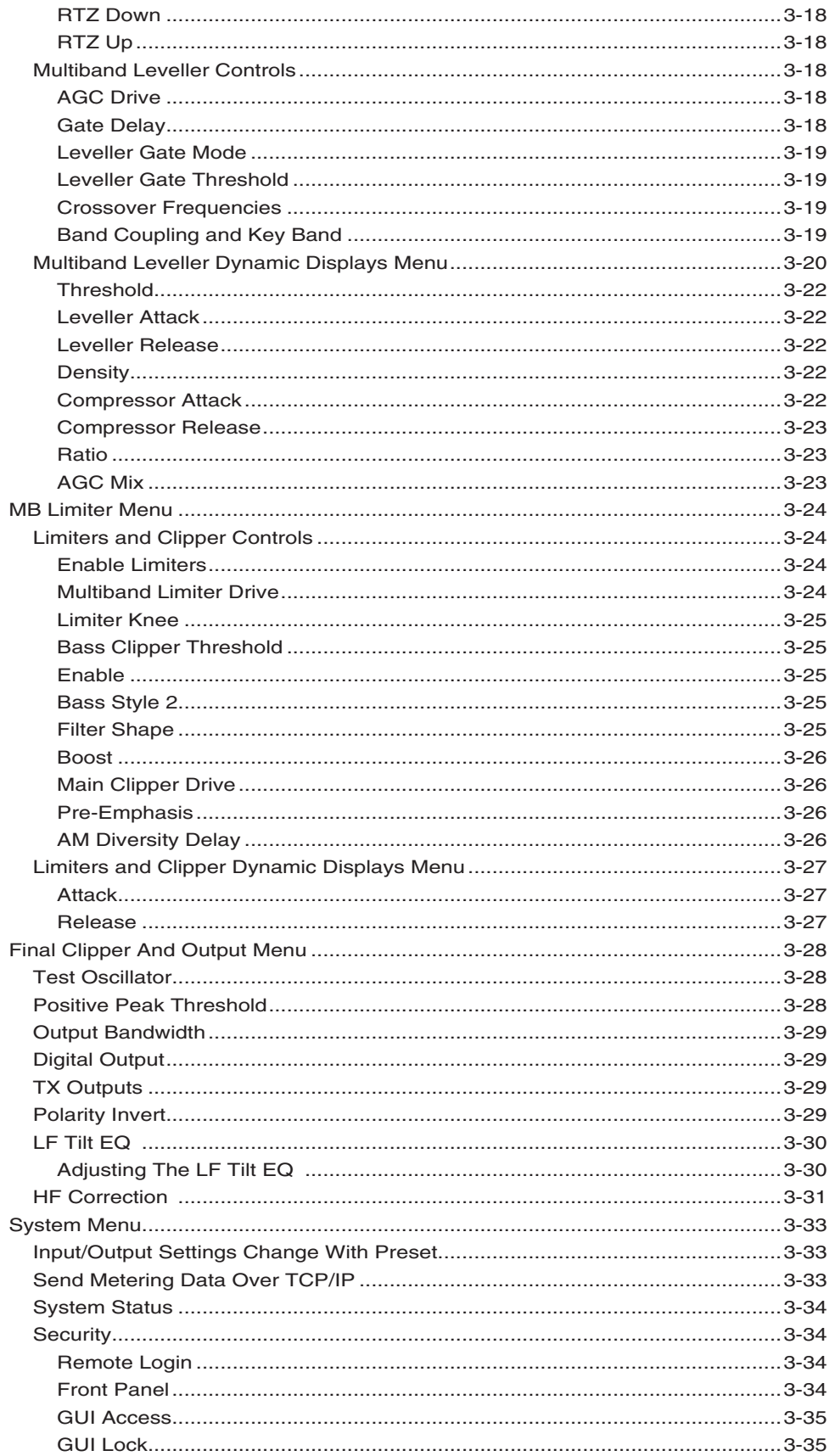

#### CONTENTS

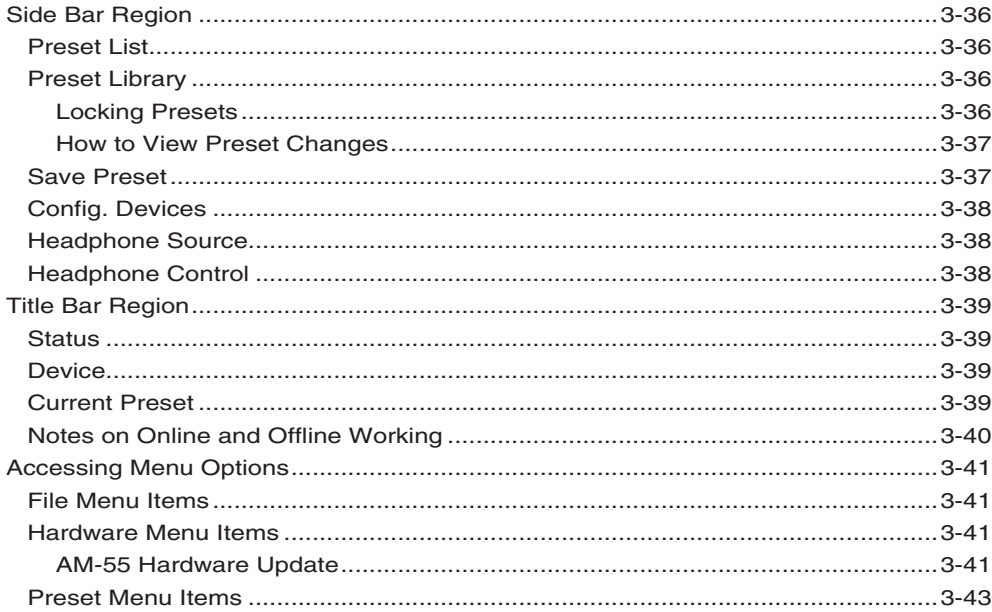

# **Appendices**

# **Appendix A**

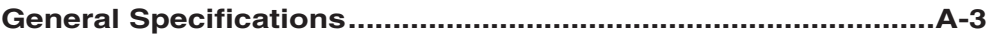

# **Appendix B**

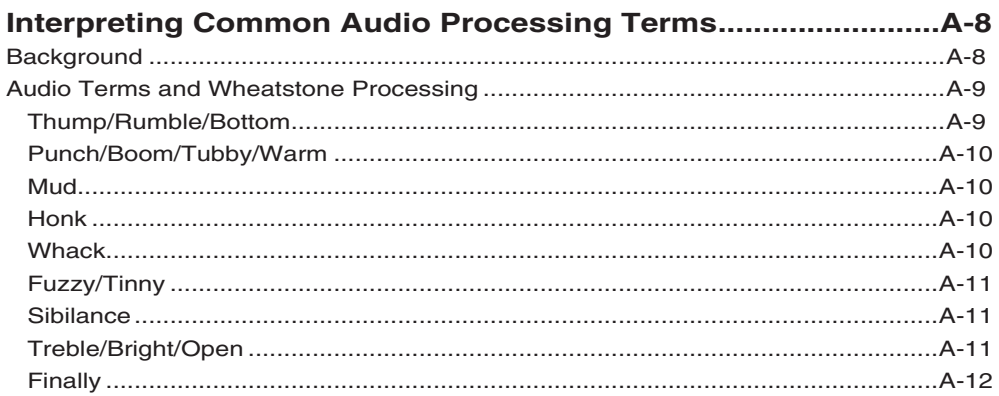

# **Appendix C**

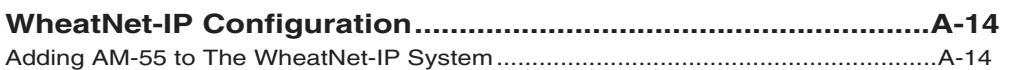

# **General Information**

#### **Chapter Contents**

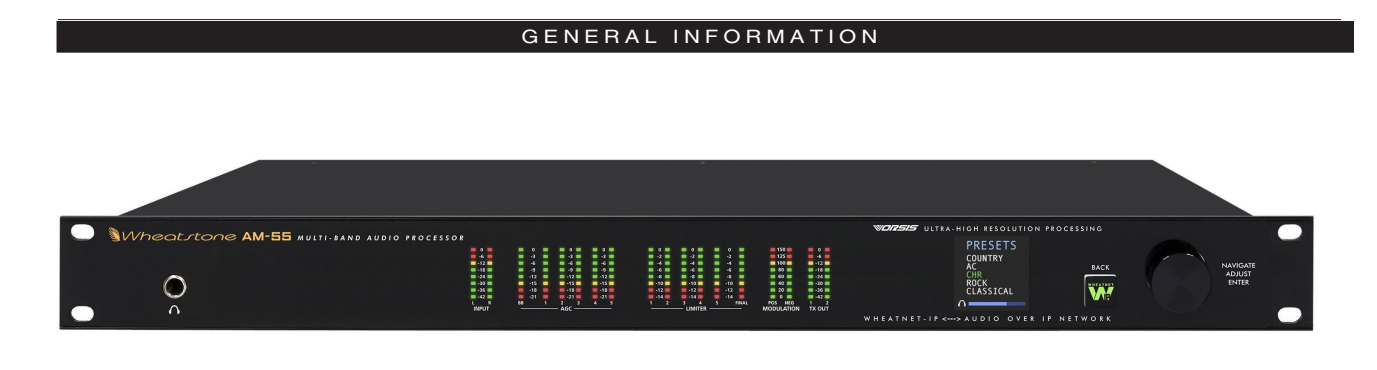

# **General Information**

# **Introduction**

Welcome to the Wheatstone AM-55 Digital Audio Processor. The AM-55 has been carefully designed to deliver a clean and easy to listen to sound on the dial along with very competitive loudness when that is the goal. The AM-55 expands on technologies previously invented by Wheatstone, incorporates several new ones, and delivers that "sought after" sound no matter what the market size. Like other Wheatstone processors, the AM-55 has been carefully designed to not have a fixed sound of its own – the end user can use the AM-55's vast pallet of tools to create any desired on-air sound.

The AM-55's processing algorithms have been carefully evaluated though many hours of critical listening with a very wide range of program material. The AM-55's processing algorithms deliver *amazingly clean, clear, and if desired, loud, on-air sound*. Music sounds like it was meant to sound. Voices are rich and full and without unnatural coloration or distortion. Transitions between widely varying program elements are deftly handled, and if desired, with no trace of "processing" during spectral balance and density corrections.

Remote control of the AM-55 is via a Windows-based Graphical User Interface (GUI) software and can be accomplished via 100BaseT wired Ethernet. Up to four simultaneous remote control sessions are possible. General Purpose Input/Output is provided on an RJ-45 to interface to station systems.

The AM-55 utilizes an internal base sampling rate of 192 kHz. Higher sample rates are used where it is beneficial to do so, such as within the AM-55 clipper. A 24-bit, 144dB internal dynamic range signal path allows audio to be processed with *extreme* precision. The front panel OLED screen permits convenient control of system and basic processing setup parameters and sound controls.

Those wishing for remote or PC control over all parameters will appreciate our full-control GUI. This GUI is available free of charge and comes on a CD that accompanies this product or can be downloaded at http://wheatstone-processing.com.

Wheatstone products are designed and manufactured in our Corporate Headquarters in New Bern, North Carolina, USA. This large, state-of-the-art facility affords complete control over product quality during every step of the design and manufacturing process. In order to maintain the high product quality that Wheatstone has been known for, no offshore manufacturing is utilized.

The following pages will help you get the AM-55 up and running as quickly as possible without having to know a lot of techie stuff.

If during installation or setup you find that you need assistance or advice, please feel free to contact our technical support folks at (252) 638-7000 or email us at: **techsupport@ wheatstone.com**.

## **AM-55 Feature Overview**

The AM-55 Audio Processor has been designed to process audio for conventional analog AM.

Input audio can be analog or digital, with options on the digital input via WheatNet-IP or standard AES-3 connection. And input failover between the digital or analog inputs is available.

Processing blocks include a phase rotator and high pass filter, a four band equalizer, five band *i*AGC processor and a five band limiter.

The final stage of the signal path utilizes a new clipper technology unique to the AM–55.

 Several dozen factory presets are provided with the AM‑55, making a very wide range of on air sounds and textures available to the user right out of the box. When used in combination with the front panel's Audio Processing controls each factory preset offers over a million different on-air sounds to the user.

The AM‑55 is also equipped with Wheatstone's ACI protocol, allowing complete control of not only presets, but any parameter that is assigned to a user control (please contact the factory for details on using this feature).

## **Rack Mounting**

The AM-55 is designed to fit into an industry standard 19" equipment rack, and requires one rack unit (1.75") of vertical space. The unit has a depth of 9" behind the rack rails (including chassis connectors), and its chassis has a width of 17‑11/32". Space needed in front of rack rails is 3/4" and an additional five inches of space is required for wiring cables to pass through. If using only two rack screws always use the bottom two screws to prevent twisting of the front panel and other undue forces from harming the processor chassis.

The AM–55 may be mounted between other devices in the equipment rack; however, in accordance with good engineering practice it should not be mounted directly above devices that generate a significant amount of heat (such as power amplifiers or power supplies). If such a location is unavoidable, then it is advisable to utilize an extra 1RU blank rack panel between the AM‑55 and devices imm ediately above and/or below it.

#### **WARNING!**

*With very few exceptions, the AM-55 chassis DOES NOT need to be opened in the field.* 

*Please be advised that the AM‑55 contains high voltage power supply circuits operating at voltages well above AC line input.* 

*These voltages are hazardous and potentially deadly if accidentally contacted.* 

*Special tools, software, and fixtures are required for service. There are no user‑serviceable parts inside.*

*The AM‑55 unit must be returned to Wheatstone Corporation under a Return Authorization in the unlikely event that repair is necessary.*

**If you need to return the AM‑55 to Wheatstone for repair, please contact our office at 252-638-7000 Monday – Friday 8:30am to 5:30pm ET or after hours at techsupport@wheatstone.com for a Return Authorization (RA) number.**

### **AM-55 Installation Tips**

#### **Grounding**

Establish a low impedance common ground in the facility and try to route all equipment grounds to that point. Use ground conductors with the largest possible surface area and keep ground leads as short as possible. The AM-55's ground reference is its chassis, which should be connected to the station ground. Such a connection is especially important when the AM-55 is operated in a high RF environment because it helps minimize differential voltages between the processor's chassis and other pieces of equipment such as the rack it is mounted within.

#### **Surge Protection**

Always place surge protection circuits as close as possible to the device being protected. AC power line surge protection should manage transients in a way that keeps instantaneous potential differences *between* the power line hot, neutral, AC grounding conductor, the station ground, and the processor chassis as low as possible. Likewise, measures should also be taken to keep the instantaneous potential difference between the audio cable shields and the processor chassis as low as possible (this applies to *all* audio equipment, not just the AM-55), particularly when the equipment is located within the electrically hostile environment of a station's transmitter facility.

#### **UPS/Power Conditioning**

Choose the best power conditioning/UPS units that your budget will allow, focusing on the most important features and options that you actually need. Some questions to ask while reviewing features are:

- How does the UPS behave when AC power is not exactly 60Hz, such as when the facility is on its backup generator?
- If the UPS has onboard surge protection, what kind of surge capability does it have and where are those surges directed to?
- Is the UPS equipped with remote monitoring capability?
- Does the UPS have onboard monitoring and alarms to signal problems such as low batteries?

#### **Analog Audio Input Connections**

Balanced audio *input* sources should be connected to the AM-55 using standard two-conductor shielded audio cable such as Belden 8451 or 9451.

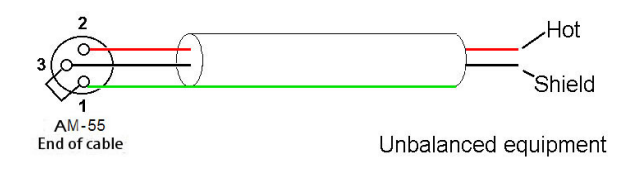

*Unbalanced* input audio connections should be made with shielded *two conductor* cable. At the unbalanced source's output connect the "+" output to AM-55's "Hi" input (XLR pin 2) and connect the shield wire to the AM-55's "Lo" input (XLR pin 3). If the cable's shield is used (recommended) connect it at the AM-55 end only (XLR pin 1) to prevent AC ground loops.

#### GENERAL INFORMATION

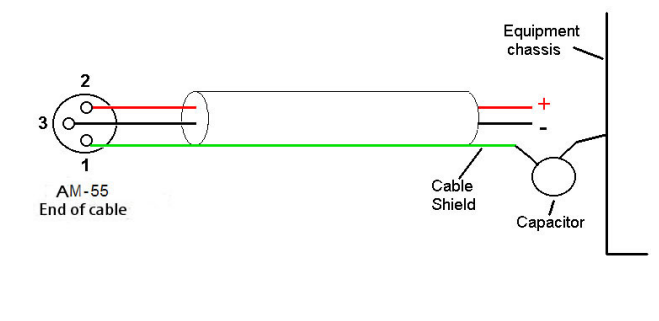

If RF interference is an issue, the far (floating and ungrounded) end of an audio cable shield can be experimentally bypassed to RF ground via a 0.01µF, 250V AC *rated*  capacitor. Suitable capacitors are:

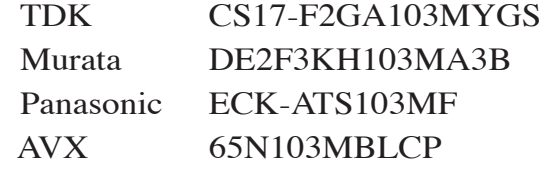

#### **Analog Audio Output Connections**

Balanced audio *loads* are recommended and should be connected to the AM-55's outputs using standard two-conductor shielded audio cable. *Unbalanced* audio loads should be avoided, but if they can't they should be connected using shielded *two conductor* cable such as Belden 8451 or 9451 (as if connecting a balanced source).

The AM-55 is equipped with active balanced output stage that behaves like a transformer. Because of this behavior the correct wiring method may be different than expected.

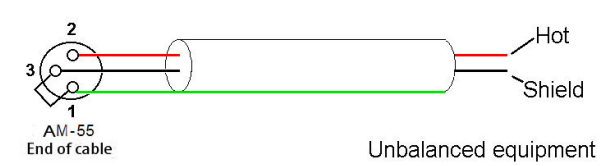

The unbalanced load's "Hi" lead should be connected to XLR connector Pin 2 ("Hi"). The unbalanced load's shield should be connected to the AM-55's output XLR Pin 3 ("Lo"). Then, and to enable the AM-55's

balanced output amplifier to operate correctly when driving the unbalanced load, it is recommended that the AM-55's XLR output Pin 1 (ground/shield) also be connected to Pin 3 ("Lo"), noting that this MUST BE DONE at the AM-55's output connector (see the diagram above).

Note that it is *not* advisable to connect Pin 1 and Pin 3 conductors together at the far end of the cable. Doing so can induce external noise and crosstalk on the output amplifier's "load sense" lead which is XLR Pin 3 when Pin 2 is being used as the "Hot."

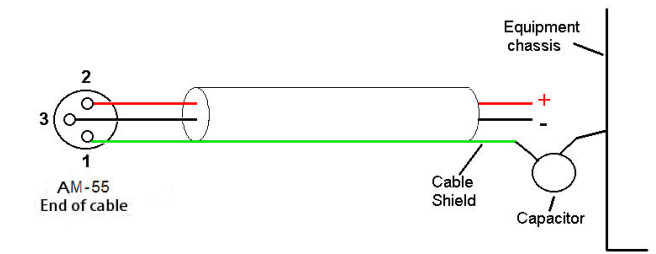

As in the input case, if RF interference is an issue the far (floating) end of the cable shield can be experimentally bypassed to RF ground through a  $0.01 \mu$ F 250V AC *rated* capacitor to see if it helps. Please refer to the listing above for capacitors known to be suitable for this task.

#### **Digital Audio Connections**

For digital audio connections always use a good quality digital audio cable (or twisted pair Category 5E/6 Network cable) having a characteristic impedance of 110 ohms. This cable should be shielded where possible, and in the case of multi-pair cable, each pair should be individually shielded. Foil shielding is recommended for permanent installations, and a cable with foil shield plus an overall braid should be used in applications where frequent flexing of cables might occur.

Generic "audio" cable such as Belden 8451 and 9451 *may* sometimes be used for interconnecting AES3 digital audio devices *as long as the cable is short*. The actual cable length that will work satisfactorily is determined by *many* factors including the error correction and jitter tolerance of the AES3 receiver, the characteristics of the digital cable driver and the characteristics of the specific cable being used and its length. "Generic" analog audio cables usually have higher capacitance than digital cable and high capacitance cables can impair the ability of the AES3 receiver to recover the digital signal without errors. Increased jitter, dropouts, or no audio at all can be an indication of an improper cable type.

#### **Where to Install the AM-55**

The best and really the ONLY location to install the AM-55 is at the transmitter site. The major benefit of a transmitter site installation is that it allows much tighter control of modulation peaks.

A transmitter site location has the additional benefit of allowing the use of the AM‑55's peak processing and asymmetry control to provide maximum modulation control and loudness to your AM signal. The use of the AM-55 in any location other than the transmitter site is not recommended as the AM-55 was designed to be the very last piece of processing gear prior to the transmitter.

#### **Ratings Encoders**

Field experience has been that Wheatstone audio processors favorably pass the data watermarking scheme used in the rating service technology, regardless of the aggressiveness of the processing being performed.

#### **Insert Point (Future Feature)**

For those concerned with the survivability of the ratings encoder watermark, the AM-55 does have a ratings encoder insert point that places the encoder towards the back of the audio processor just before the final peak controller. This allows the AM‑55 AGC/ Compressor and Limiter to provide a consistent audio signal to the encoder to improve watermark robustness and encoding reliability.

# **AC Power Considerations**

Please note that in order to enhance its long-term reliability, the AM-55 has no power switch because *all* power switches notoriously become intermittent over time without regular use.

The AM-55 accepts AC line input voltages between 90 and 260 VAC, 50 or 60Hz. Power consumption is under 100VA.

Although aggressive AC input filtering is utilized on the AC power input it is always advisable to use external surge protection and an uninterruptible power supply (UPS) wherever possible, especially where the AC power quality can be in question, such as at a remote transmitter site.

Power conditioning, surge suppression, and even power backup devices are wise investments when using sensitive modern electronic devices. The AM-55 is, after all, a highly specialized "computer."

The use of a UPS as recommended will protect the AM-55 from short duration power interruptions and glitches which might otherwise signal it to reboot. When the AM-55 reboots there will be a loss of audio for approximately 15 seconds.

# **Rear Panel Connections**

The image below shows the rear panel of the AM-55 and the location of various connectors associated with an installation

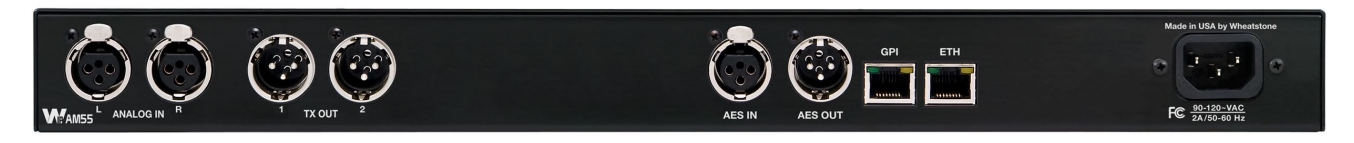

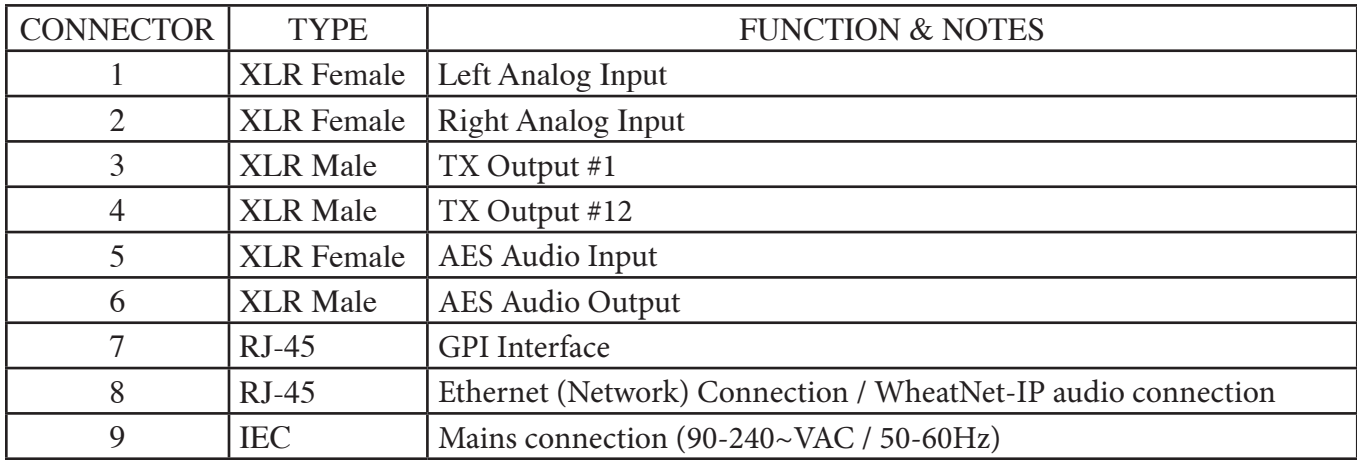

#### **AM-55 Rear Panel Connections (left to right)**

## **Audio Inputs**

The AM-55 accepts three types of audio input sources:

- Balanced analog line level left/right audio;
- Digital AES3 compliant left/right audio with sample rates between 32kHz and 96kHz;
- WheatNet-IP via 100BaseT Ethernet connection to a WheatNet-IP audio network.

Input audio can be applied to any or all inputs simultaneously with the caveat that the WheatNet-IP input and AES3 inputs share a common digital path into the internal processing.

Automatic audio failover from analog to digital or vice versa is supported. Automatic failover from AES3 or WheatNet-IP to analog is instantaneous and based on invalid or missing bits in the AES3 or WheatNet-IP stream, or after 30 seconds of "silence" (level below -42dBFS).

Automatic failover from analog to AES3 or WheatNet-IP is based on silence sense responding to audio being below -42dBFS for more than 30 seconds.

Failover capability is not available between the AES and WheatNet-IP inputs.

#### **Analog In – XLR-F**

Pin 1 XLR LT SH – LINE LT IN SH Pin 2 XLR LT HI – LINE LT IN HI Pin 3 XLR LT LO – LINE LT IN LO Pin 1 XLR RT SH – LINE RT IN SH Pin 2 XLR RT HI – LINE RT IN HI Pin 3 XLR RT LO – LINE RT IN LO

#### **AES In – XLR-F**

Pin 1 XLR SH – AES IN SH Pin 2 XLR HI – AES IN HI Pin 3 XLR LO – AES IN LO

## **AM Audio Outputs**

Output audio for the AM path is available as:

- Balanced analog mono (TX1 or TX2), bandwidth limited and pre-emphasized.
- AES3 digital mono (TX1 or TX2), bandwidth limited and pre-emphasized.
- WheatNet-IP audio network.

#### **TX Out – XLR-M**

Pin 1 XLR 1 SH – TX 1 OUT SH Pin 2 XLR 1 HI – TX 1 OUT HI Pin 3 XLR 1 LO – TX 1 OUT LO

Pin 1 XLR 2 SH – TX 2 OUT SH Pin 2 XLR 2 HI – TX 2 OUT HI Pin 3 XLR 2 LO – TX 2 OUT LO

#### **AES Out – XLR-M**

Pin 1 XLR SH – AES OUT SH Pin 2 XLR HI – AES OUT HI Pin 3 XLR LO – AES OUT LO

## **Headphone Monitoring**

An overload protected stereo headphone amplifier drives the front panel ¼" stereo headphone output located on the left side of the AM-55's front panel. The audio source feeding the headphones may be chosen from the AM output or the analog and digital inputs, even if those inputs have *not* been selected to feed the audio processing chain. The System menu of the GUI hosts the headphone router selector as does the front panel interface.

## **Network Connection**

The AM-55 can connect to a network or PC/laptop over Wired Ethernet via the 100Base-T Ethernet port on the rear panel. This port is completely independent and Auto-MDIX, allowing it to support straight-through and crossover cables in any combination. The wired Ethernet interface can support up to four simultaneous connections to remote GUIs.

For typical CAT5 cable pinouts see below. These connections are for communicating with the configuration computer via a network.

#### GENERAL INFORMATION

#### **Ethernet – RJ-45**

 $Pin 1 - TXD +$ Pin 2 – TXD -  $Pin 3 - RXD +$  $Pin 4 - N/C$ Pin  $5 - N/C$ Pin 6 – RXD - Pin  $7 - N/C$ Pin  $8 - N/C$ 

#### **Typical Straight -Through Cable**

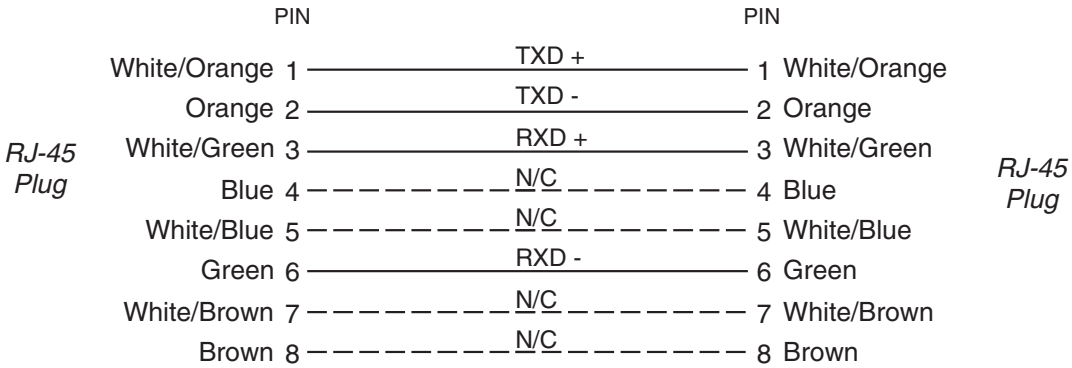

#### **Typical Crossover Cable**

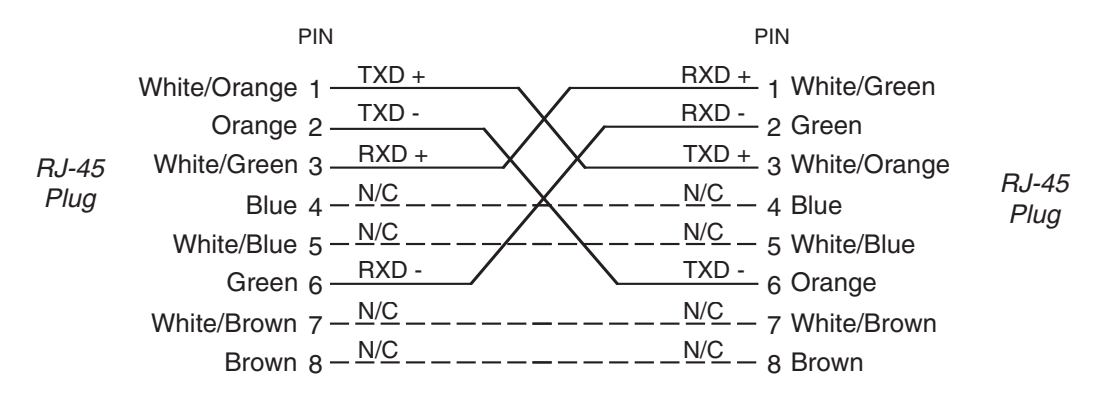

## **General Purpose Interface (GPIO)**

The AM-55 is equipped with two General Purpose input (GPI) and output (GPO) ports on the rear RJ-45 connector. The General Purpose connections are optically-isolated from AM-55's internal circuitry to prevent external ground loops and to prevent dangerous voltages from being introduced into AM-55.

- GP Input #1 Forces Analog Input regardless of currently selected input.
- GP Input #2 Forces Digital Input regardless of currently selected input.
- GP Output #1 Analog Input is selected.
- GP Output #2 Digital Input is selected.

Each of the General Purpose inputs is current limited by 475 Ohm internal resistance. The LED device inside the opto-isolators is rated at a maximum forward current of 50mA and a normal operating current of 5mA.

#### **Before connecting external circuitry to the General Interface inputs, first ascertain whether it will be necessary to utilize additional outboard series resistance in your application!**

Use the following table to determine if an external resistance is required and if so, what value it should be. Note that a one-half watt resistor is sufficient. The resistance values in the table below have been calculated to result in approximately 5.0 milliamperes forward current through the opto-isolator's internal LED.

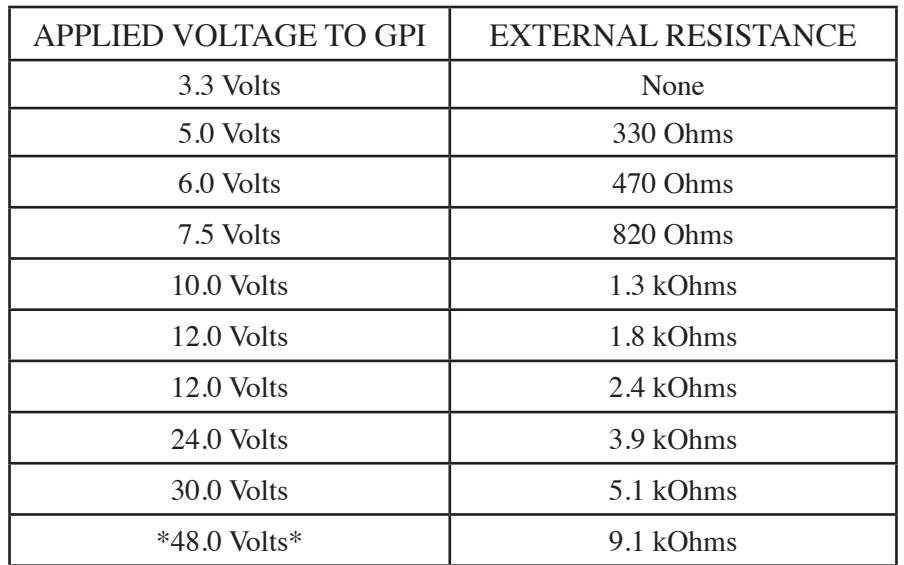

\* For personal safety reasons a voltage in excess of 48VDC is NOT recommended to be applied to the General Purpose inputs.

The opto-isolators on the General Purpose outputs protect internal AM-55 circuitry from voltage up to 350 volts AC or DC. The MAXIMUM permissible load current is 100 milliamperes (0.10 Amperes).

#### **GPIO - RJ-45**

The pin assignment for the rear panel RJ-45 GPI connector is as follows:

 $Pin 1 - GPI I IN +$ Pin 2 – GPI 1 IN -  $Pin 3 - GPI 2 IN +$ Pin 4 – GPI 2 IN - Pin 5 – GPI 1 OUT + Pin 6 – GPI 1 OUT - Pin 7 – GPI 2 OUT +  $Pin 8 - GPI 2 OUT -$ 

#### **Processing Presets**

The AM-55 comes equipped with several dozen factory presets and can hold a total of 80 presets in its onboard memory. Customer-created presets may be saved within the AM-55's onboard memory until all preset storage slots are full. An unlimited number of presets can be stored on the PC that hosts the Windows-based remote control GUI software.

In order to prevent annoying clicks and pops when changing presets, preset parameters are slewed between the current values and the new values whenever a new preset is taken, and it may take several seconds for the new settings to completely settle in. It is important to remember this concept!

*The AM-55's preset behavior is purposely designed to make preset changes as unobtrusive as possible and therefore parameter changes are not instantaneous, but gracefully take place over a matter of seconds. This factor must be taken into consideration whenever switching back and forth between presets in order to compare them!*

When a preset has been recalled and has not been modified the preset's name is displayed in green text within the GUI's current preset window. If changes to the preset have been made its name will be displayed in red text instead of green. Once the modified settings have been saved back to the AM‑55's hardware the preset name will again be displayed in green.

Factory presets can be re-tuned and saved as new preset names in order to create a completely different air sound. The factory presets are write-protected and changes made to them cannot be written back to the same memory location. Factory presets that have been modified are considered by the system to be "user" presets and therefore must be saved as a new name and in a new preset storage slot.

Our advice is to start with a factory preset that has the on air sound that is *closest* to what you believe you need. If changes are necessary, the best approach is to make *small* changes, one or two at a time, and then listen for quite a while before deciding that more changes are necessary. A consultant friend of ours advises: *"Tweak small and then listen large."*

#### **NOTE:**

Preset storage is as follows:

- Factory presets are installed beginning with a BYPASS stored in slot #1. Factory presets cannot be written over or deleted.

- User presets are stored above the highest-numbered factory preset. The number of available slots for user presets depends on how many factory presets were installed, which can vary with software version. The total number of presets on the AM-55's hardware cannot exceed eighty (80). The storage space available for presets on the GUI's host PC (because of a preset's tiny file size) is virtually unlimited.
- User presets may be locked at the user's discretion to prevent inadvertent changes. Any user can unlock user-locked presets.

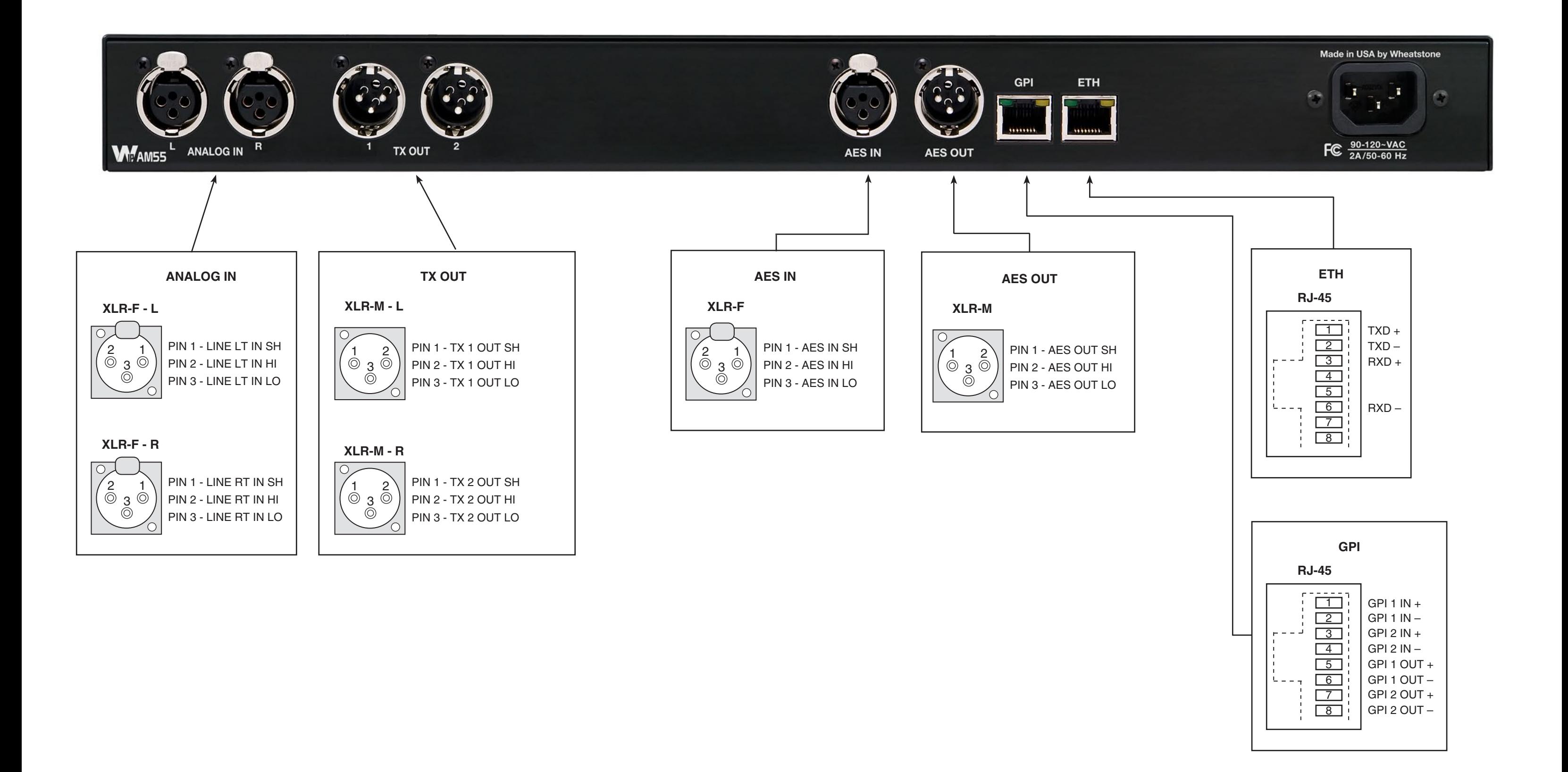

#### FRONT PANEL

# **AM-55 Front Panel**

# **Chapter Contents**

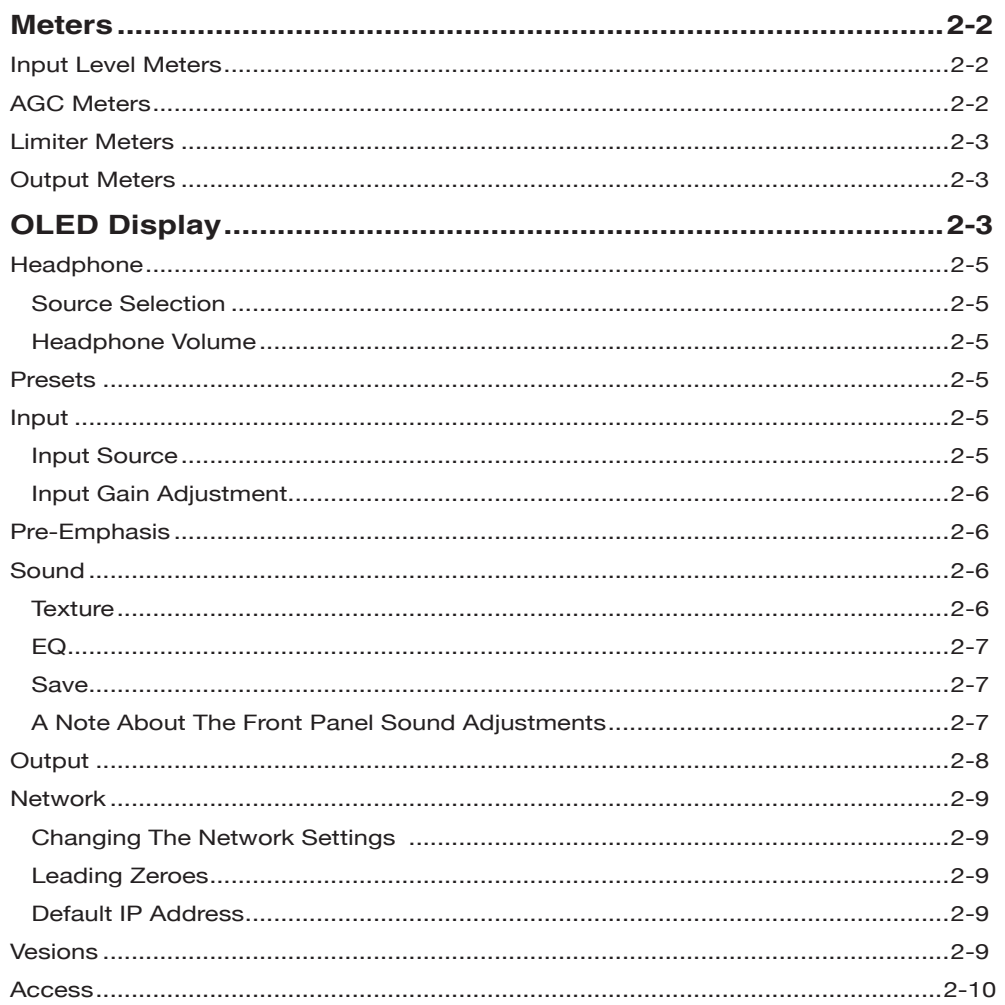

# **AM-55 Front Panel**

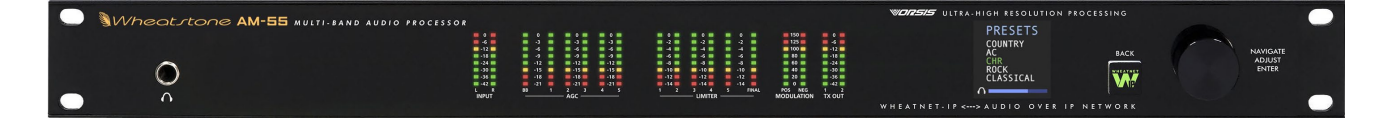

## **Meters**

On the front panel of the AM‑55 are eighteen columns of multicolored LEDs representing the audio input levels, mutliband AGC gain reduction, multiband limiter gain reduction, and the digital and TX 1 and TX 2 MPX outputs, respectively.

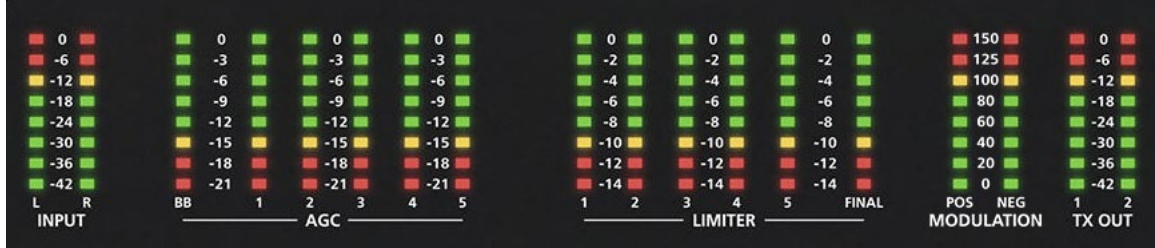

#### **Input Level Meters**

The input level meters have a scale showing the uppermost 42dB of the AM‑55's internal, 24-bit, 144dB dynamic range. Levels which fall below the -42dB point on the input meter are also the assigned trip levels for automatic input failsafe when that feature is enabled (see page 3-12 for input auto failsafe).

Please take note that the levels shown on the Input/Output meters are calibrated in dBFS which stands for deciBels Full Scale. "0"dBFS is important because it is where there are no more digital bits available to define the audio. Audio levels can never exceed 0dBFS and severe clipping distortion will result if the audio attempts to exceed it.

Please also note that the LED indicator for the -12dBFS level is yellow in order to warn the operator that there isn't much digital headroom left above that level.Therefore, normal input levels will usually fall between -24dBFS and -18dBFS with an occasional peak at -12dBFS. The input meters always show the audio input level from the currently selected input, analog or digital (AES3 or WheatNet-IP).

#### **AGC Meters**

There are six columns for the multiband AGC gain reduction meters. The first column stands alone and indicates how much gain the iAGC, or Intelligent AGC, is controlling the multiband AAGC's behavior. This scale has a 21dB range. See Chapter 3 on the *i*AGC for a deeper explanation of its behavior and tuning.

The next five meter columns show the amount of gain reduction being done in each of the AGC's five frequency bands. Normal gain reduction values will run somewhere around -6 to -15dB. See Chapter 3 on the multiband AGC for a deeper explanation of its behavior and tuning.

#### FRONT PANEL

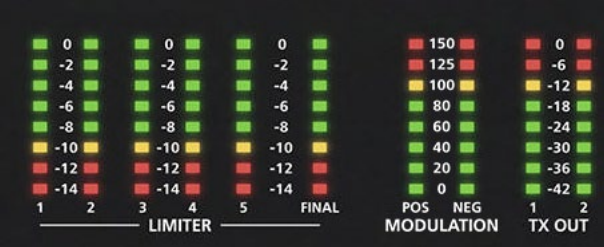

#### **Limiter Meters**

There are five limiter meters for the multiband limiter, plus one more for the final limiter. These meters only have a 14dB scale since limiters do much less work on the audio than the AGC section does. Please see Chapter 3 on the multiband limiter for a deeper explanation on its operation and tuning.

#### **Output Meters**

There are two sets of output meters, each with two bargraph columns.

One pair of the output meters shows the upper 42dB of the AM‑55's 144dB internal dynamic range and indicate the digital peak output level in dBFS at output of the AM‑55's final peak limiting, not the audio level at the output connectors.

Note that the levels for the analog and digital outputs are adjusted by the same pair of TX1 and TX2 level controls.

The other pair of output meter columns show the extent of positive and negative going modulation levels as they are being generated by the AM‑55's processing.

# **OLED Display**

On the front panel of the AM‑55 is an OLED display that allows you to set up, configure and place the processor on the air with a preset without having to set up the GUI interface. You can also make adjustments to the audio and set up user access to the front panel from this screen.

Adjustments are simple. The knob navigates up and down a menu when there is a list, or scrolls through options in a submenu once one has been selected. Pushing the knob "takes" an option, while the "W" (WheatNet‑IP) button backs out of a submenu to the main menu.

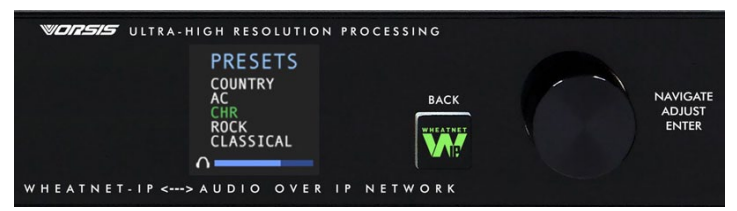

The main menu of the AM–55 shows all of the options available from the front panel. These options are:

- **Headphone** Selects the headphone source and volume level.
- **Presets** Selects a user or factory preset to place on the air.
- **Input** Selects the input mode (Analog, Digital AES or Digital WheatNet-IP) and sets the gain structure for the analog and digital modes.
- **Pre-Emphasis** Sets the pre-emphasis used, depending on your region and application. The options are FLAT, 50us, and NRSC.

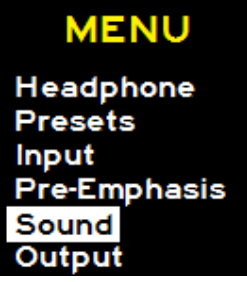

- **Sound** Allows basic sound adjustments of the selected preset.
- **Output** Selects the output level of the TX1/TX2 and AES outputs as well as the symmetry control for positive modulation.
- **Network** Shows the current IP Address, Subnet and Gateway assigned to the AM‑55. These settings can also be edited from this submenu.
- **Version** Displays the current version of software running on the  $AM-55$ .
- **Access** Allows you to set a password to lock out the front panel.

The front panel has a screen saver which activates after a few minutes of inactivity on the front panel controls.

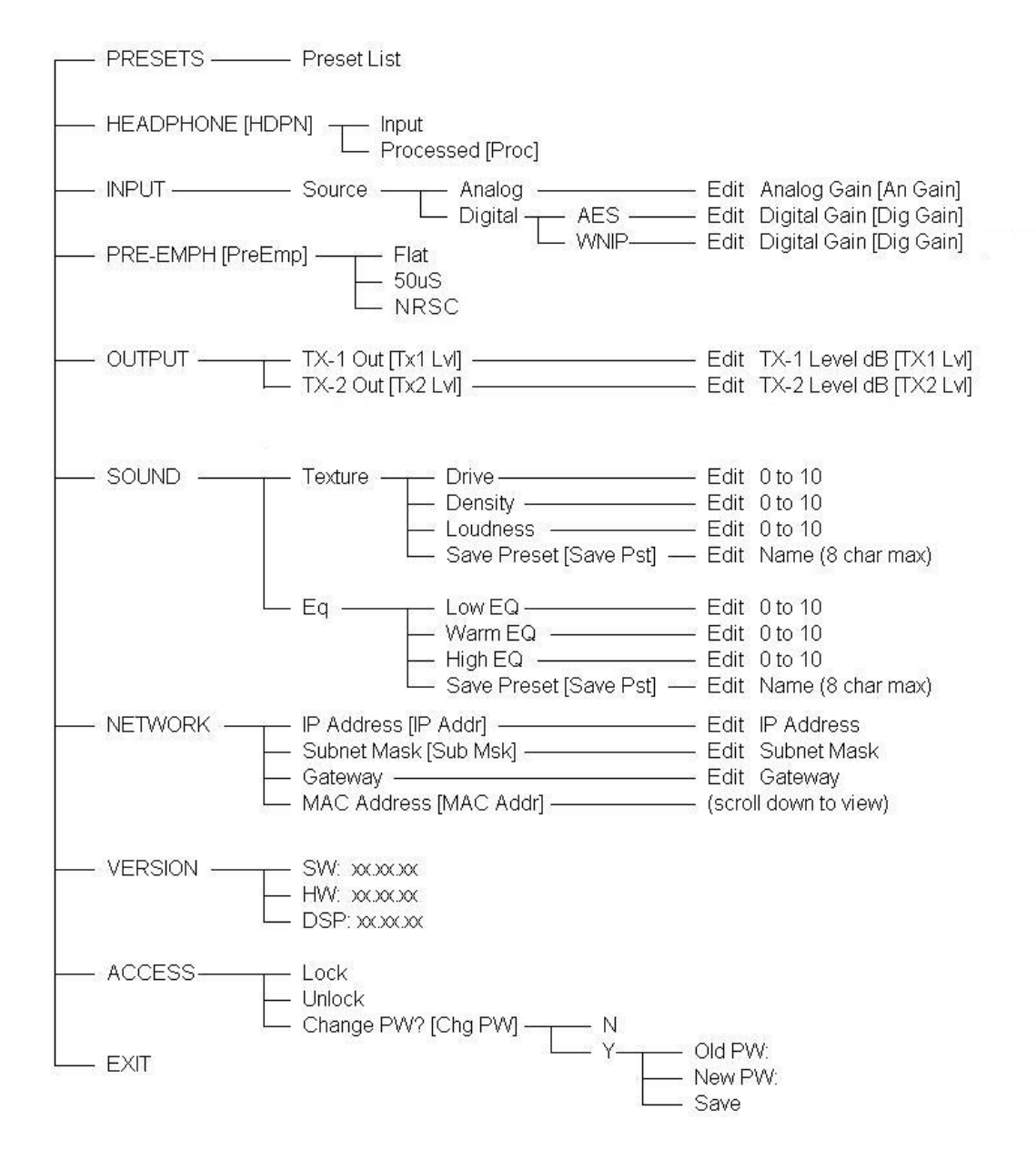

**MENU** Headphone **Presets** Input **Pre-Emphasis** Sound Output

#### **Headphone**

The **Headphone** submenu gives you the option of adjusting the headphone volume as well as selecting the monitoring source.

#### **Source Selection**

The first option is the monitoring source. To change the source, push in the knob and turn it to scroll through the options. Once you have arrived at the monitoring source you would like to hear, push the knob in. The monitoring options are:

- Input The active input selected, either AES, WheatNet-IP or Analog)
- Analog Input ("Ana Inp")
- Digital Input ("Dig Inp") Depending on the AES input selected on the input menu. If AES is selected you will hear the AES input. If WheatNet-IP is selected, you will hear that.
- AM Output ("AM Out") The AM out option allows you to monitor the processed signal. The audio is peak controlled and pre-emphasized.

Once the source has been selected by pressing in the knob, the front panel will exit the source selection mode.

#### **Headphone Volume**

To adjust the volume level, turn the knob to the second option and push the knob. You can then adjust the volume to a safe and comfortable level by turning the knob. Once complete, push the knob to exit the adjustment mode.

To return to the main menu, press the "W" *BACK* button.

#### **Presets**

The **Preset** submenu allows the user to pick any of the factory or user presets that are loaded onto the hardware. To select a preset, turn the knob to highlight it and then push the knob in to activate the preset.

To return to the main menu, press the "W" *BACK* button.

Management of presets on the hardware can be accomplished via the PC GUI program that communicates with the AM‑55. You can add, delete and back up presets from the GUI. For more information about preset management with the GUI, please see page 3‑36 of this manual.

#### **Input**

The **Input** submenu allows you to change the input source to the processor as well as adjust the input levels for each source independently.

#### **Input Source**

The first option is input source. To select the input source, highlight "input src" and push the knob in. Turn the knob to select the option you wish to place on air.

The options are:

- Digital AES ("Dig AES"). This is the audio applied to the XLR AES3 input jack on the back of the processor.
- WheatNet-IP ("Dig WIP"). This is the audio that is streamed to the processor via the Ethernet jack. This option should only be selected if the AM–55 is part of a WheatNet-IP AoIP system and the processor has been added to the system as a third-party device. For more information on how to set up the AM–55 for WheatNet–IP, please see Appendix C of this manual.
- Analog ("Analog"). This is the audio applied to the balanced XLR analog L/R input jacks on the back of the AM‑55.

Once the source has been selected by pressing in the knob, the front panel will exit the source selection mode.

#### **Input Gain Adjustment**

The second option in the submenu are adjustments of the analog and digital (AES) or WheatNet–IP inputs. You can independently agjust the left or right input. Highlight the gain adjustment you want to change by turning the knob and then pressing in the knob. While watching the input meters on the front panel, adjust the input level so that the average level lights the -24dBFS LED with peaks no higher than -12dBFS.

If all the operating levels in your system are calibrated, your input gains should be at 0dB. If there is an issue where a level is too high or low, you can correct that here, however, it is advised to go back and look at where the level discrepancy originated and resolve the issue at that point, then return the operating level of the AM-55 to unity gain.

Once the input gain has been adjusted, press the knob in to exit the adjustment option.

To calibrate the levels of non-active "backup audio source" inputs, you will need to activate the input as the main input to see its operating levels. A more comprehensive input adjustment menu is available in the PC based GUI software, which includes options to setting up main and backup audio sources.

To return to the main menu, press the "W" *BACK* button.

#### **Pre-Emphasis**

Pre-Emphasis has three options: Off, 50uS, and NRSC. The Off position is useful for testing and would not normally be used for broadcast. The 50uS or NRSC position should be selected to conform to your locale and regulatory requirements.

#### **Sound**

Probably THE place you wanted to touch first… admit it! Sound can help adjust a factory preset to tailor it to your tastes. The controls found here do basic adjustments only, to speed up or slow down the processing and to add or cut bass and highs.

#### **Texture**

The texture controls adjust the amount of processing, how fast the processing will react to gain changes and trade-offs between clean audio and loud audio. Because of the advanced algorithms of the AM‑55, the tradeoff between loud and clean is much easier than in older analog designs or even inadequate or primitive digital processor designs

from other manufacturers. Thus, you can get away with more "pushing the envelope" than ever before.

The three texture controls are:

- Leveller Depth Drives the AGC gain. Higher numbers mean the Leveller will work harder to bring up low levels. Lower numbers mean the leveller will relax to a more open sound.
- Density Determines how fast the processor will react to changes in level and how consistent the audio spectrum will remain cut to cut. Higher numbers mean faster changes and more consistent tonal balance. Lower numbers relax the audio and allow the spectrum to retain some of the intended source tonal balance.
- Loudness Determines how fast the peak control processing will react. Higher numbers mean faster limiting and more clipping depth while lower numbers relax the limiters and clippers for a more open sound will still maintaining excellent peak control.

To access these controls, select the TEXTURE option by highlighting it and pressing in the knob. You can then highlight the texture feature you want to adjust by highlighting it and pressing in the knob. All the texture features are adjustable on a scale from 0-10 with 0 being the lowest setting and 10 being the highest. The default for all factory presets is 5.

#### **EQ**

To access the EQ controls, select the EQ option by highlighting it and pressing in the knob. You can then highlight the EQ option you want to adjust by highlighting it and pressing in the knob. All EQ features are adjustable on a scale from 0-10 with 0 being the lowest setting and 10 being the highest. The default for all factory presets is 5.

To return to the main menu, press the "W" *BACK* button.

#### **Save**

When you are finished adjusting the TEXTURE and EQ controls, you can save your work as a preset using the SAVE option. In the menu, highlight the SAVE option with the knob and press it in. The next empty user preset slot will appear with the option of naming your new preset. You can use the new slot, or turn the knob and select a different empty slot OR overwrite a previously saved user preset (factory presets CANNOT be overwritten).

Once a slot has been selected, you can name the preset using the knob. A flashing cursor will appear in the first character slot. Turn the knob to choose an alpha-numeric character and push select. The character will be written and the cursor will move on to the next character. When you are finished, push and HOLD the knob for approximately 3 seconds to save the preset. A total of 8 characters can be chosen for a preset saved on the front panel. These can only be alpha-numeric (A-Z or 0-9). For longer, more descriptive names, you can use the PC GUI to save the current preset with up to 64 characters.

#### **A Note About The Front Panel Sound Adjustments**

The front panel sound adjustments are set up so that users can quickly change the most basic settings in the audio processor to "get it" on the air and sounding good. Because we have tied together background controls to make the front panel adjustments easy, you can only modify factory presets from the front panel. User presets, adjusted and saved with the GUI software, cannot be modified from the front panel. Any preset may be selected, but only genuine Wheatstone factory presets can be modified using the sound controls on the front panel.

That being said, the front panel controls are very powerful for what they are. If you don't want to bother with the GUI software, the best way to proceed with selecting and adjusting a preset using the front panel controls is to find a preset that closely matches the sound you are looking for. Don't get too wrapped up with names… what may sound great for CHR in one market may be way too aggressive in another.

Each of the 5 controls has 10 options, which leads to 100,000 different settings that can be made JUST WITH the 5 front panel controls. In most markets, you can get up and running with something that sounds really good with just these 5 controls and the factory presets. In some markets, it may be ALL you need!

## **Output**

The **Output** submenu allows you to configure the analog TX1/TX2 and AES output levels.

The adjustments in this submenu are:

- TX1 Level ("Tx1 Lvl") Sets the level of the processor's balanced TX1 output.
- TX2 Level ("Tx2 Lvl") Sets the level of the processor's balanced TX2 output.
- The processed digital output audio appears on the AES XLR male connector on the rear of the AM‑55.

NOTE: The AES digital output can be formatted as the TX1 output on the AES left channel and the TX2 output on the AES right channel, or as TX1 or TX2 on both AES channels if desired.

NOTE: The digital levels that are preset on the AES output connector follow the TX1 and TX2 level controls.

To change a setting, highlight the settings by turning the knob and the press the knob in. The value will now be highlighted. Turn the knob clockwise or counter clockwise to raise or lower the value. Push the knob in once you have reached the value to exit.

To return to the main menu, press the "W" *BACK* button.

#### **Network**

The **Network** submenu allows you to view and/or assign the IP Address, Subnet and Gateway for the AM‑55 processor.

To view the AM‑55 Network settings, from the main menu, turn the knob to highlight the Network option and press the knob in. You will see the IP Address, Subnet, Gateway and MAC Address displayed.

Output

**OdB OdB** 

Tx1 LvI

**Tx2 LvI** 

#### **Changing The Network Settings**

Once you are in the **Network** submenu, changing the settings is easy. Just turn the knob to highlight the address you want to change (IP Address, Subnet or Gateway… the MAC Address is not adjustable. It is a fixed address unique to the particular AM‑55).

Once you have selected an address to edit, push in the knob and the first set of numbers in that field will flash. Turn the knob to increase or decrease the numerical value. Once you have reached the desired value, push the knob in to move to the next field.

Once all of the fields are correct, dobby to the end of the address by pushing in the knob until you are back to the submenu edit address selection. You can now turn the knob to edit a different address.

**Network IP Address** 192.168.1.155 **Subnet Mask** 255.255.255.0 Gateway 192.168.1.1

#### **Leading Zeroes**

The AM‑55 uses IPv4 addresses that are canonically represented in dot-decimal notation, which consists of four decimal numbers, each ranging from 0 to 255 and separated by dots. On the front panel and when assigning an IP address in the PC GUI, one and two number fields do not have "leading zeroes"… for example, an address of 192.168.1.155 should be entered as shown in the PC GUI when setting up the GUI to communicate with the AM‑55 just as it is written in this example. The front panel does not allow the user to add "leading zeroes", but it can be accidently entered into the PC GUI. An incorrect way of entering the 192.168.1.155 address in the PC GUI would be 192.168.001.155. The correct way **IS** 192.168.1.155.

#### **Default IP Address**

The AM-55 Default network settings are: **IP ADDRESS:** 192.168.1.155 **SUBNET:** 255.255.255.0 **GATEWAY:** 192.168.1.1

#### **Version**

There are no editable fields in this submenu, rather it is a reference to what version of firmware is running on your processor. When contacting technical support for your AM–55, you may be asked to look at this screen to verify what version of AM–55 software is running on your processor. The key piece of information for users is the SOFTWARE version. This version must match the PC GUI version running on your computer for you to be able to properly adjust the AM‑55 from your computer. For more information on checking the PC GUI version, see page 3-44 of this manual.

If the PC GUI and the version on the hardware are mismatched, you can contact Wheatstone Technical Support at +1-252-638-7000 Monday through Friday (except major US holidays) from 8:30am to 5:30pm Eastern time. You can also email your AM‑55 PC GUI and hardware versions to techsupport@wheatstone.com to obtain a copy of the PC GUI that matches the version running on your hardware.

User can also download current GUI software from *http://wheatstone-processing.com*.

#### **Access**

Access to the front panel of the AM‑55 can be restricted with a password.

To set the front panel password:

- From the main menu, turn the knob to the **Access** option and push in the knob.
- Push the knob in again to Set Password ("Set PW")
- A dialogue will open with the cursor set on the first character. Turn the knob to assign a numerical character as the first of four numbers.
- When the character is set, push in the knob and the cursor will move to the next slot.
- Once the four digit password has been created, push and hold the knob to save the password.

When anyone attempts to access the processor front panel, they will be met with a prompt to enter a password. To enter a password, turn the knob to the first character, scroll the correct digit, and press the knob in. The cursor will move to the next character. Continue in this manner until the password has been entered, then press and hold the knob. A message will tell you if the password is correct or incorrect.

 It is important that you REMEMBER your password. Only numerical characters can be used in password creation. If you lose your password, please contact Wheatstone Technical Support at +1-252-638-7000 Monday thru Friday (except major US holidays) from 8:30am to 5:30pm Eastern time.

# **AM-55 PC GUI**

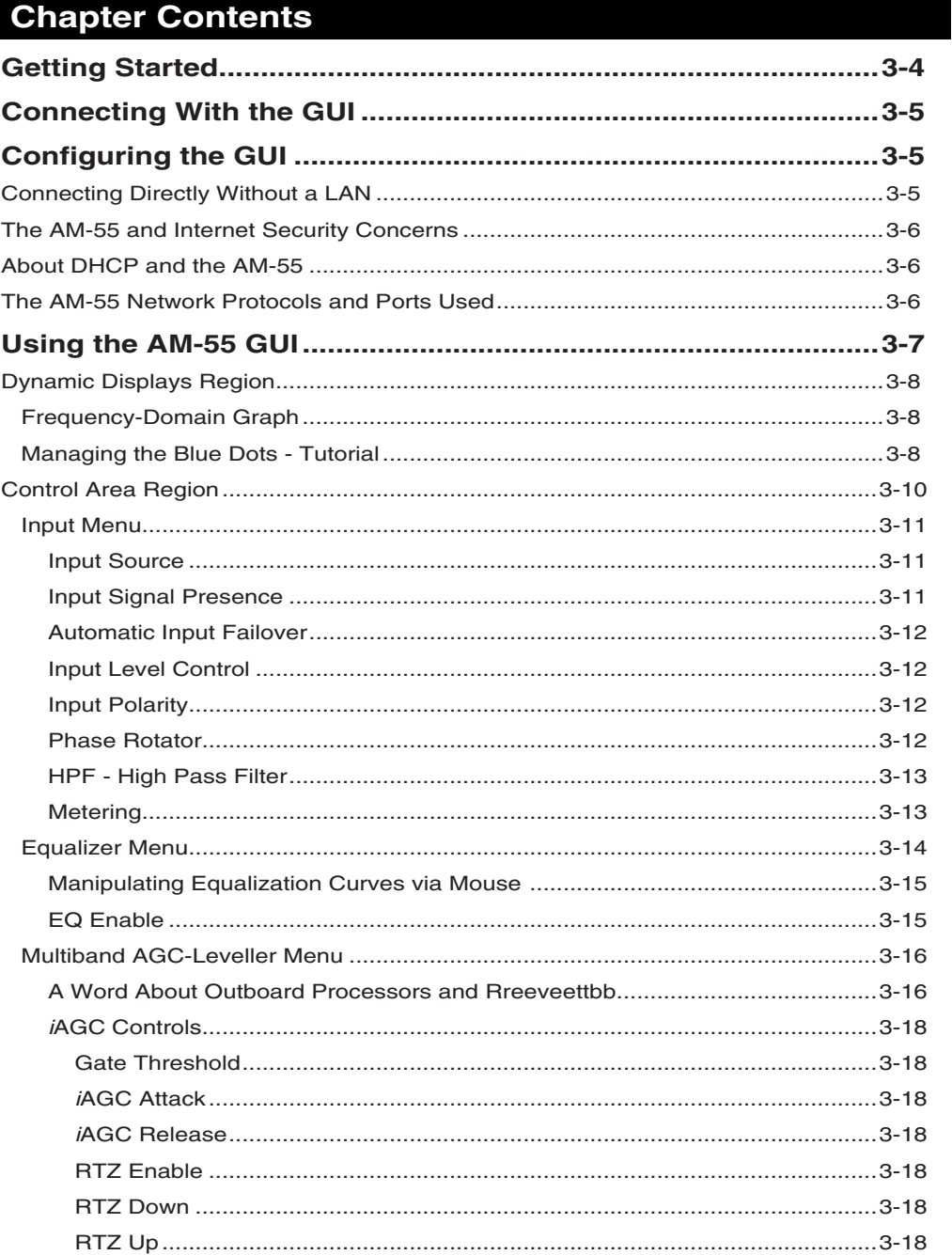

#### AM-55 GUI

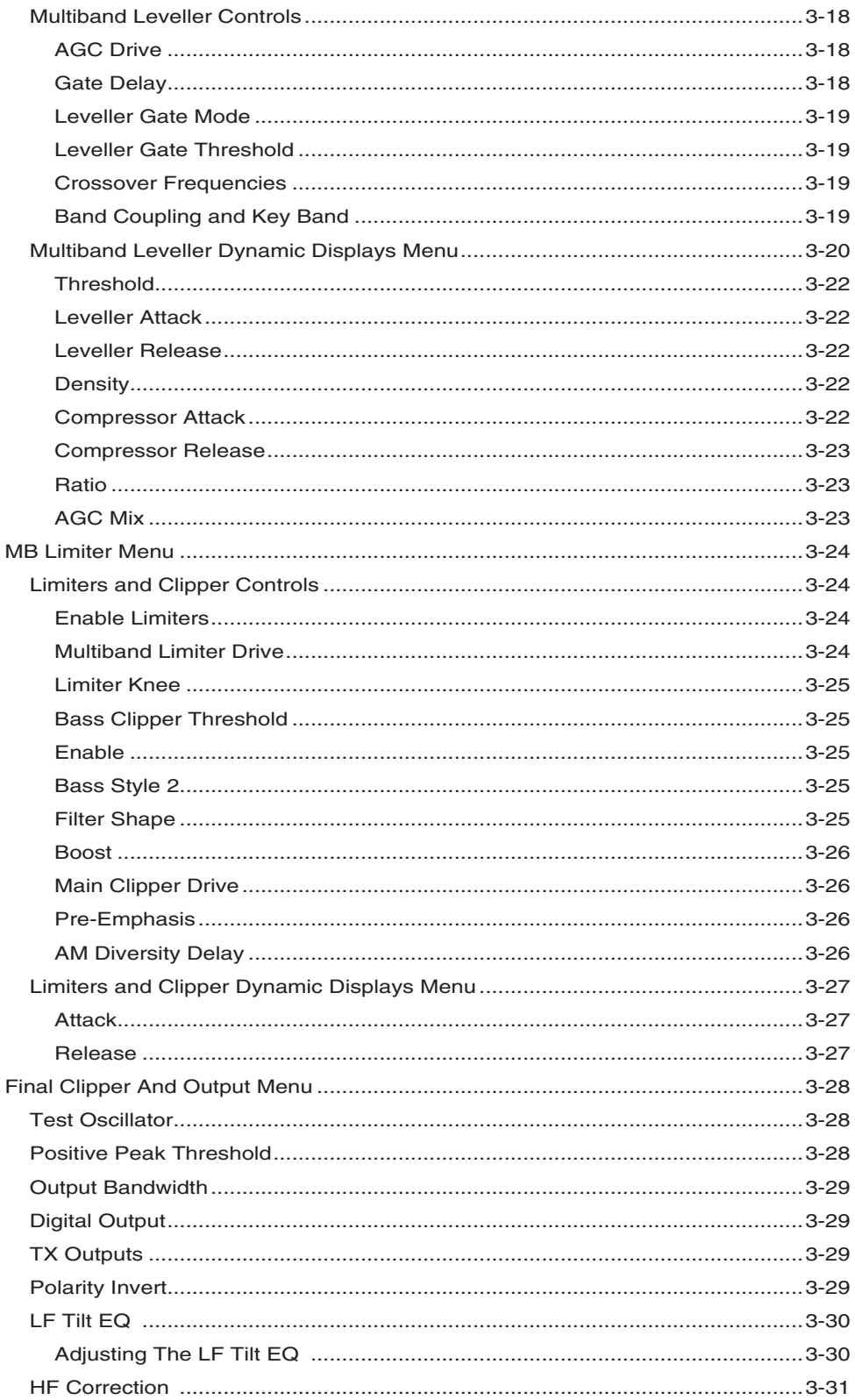

#### AM-55 GUI

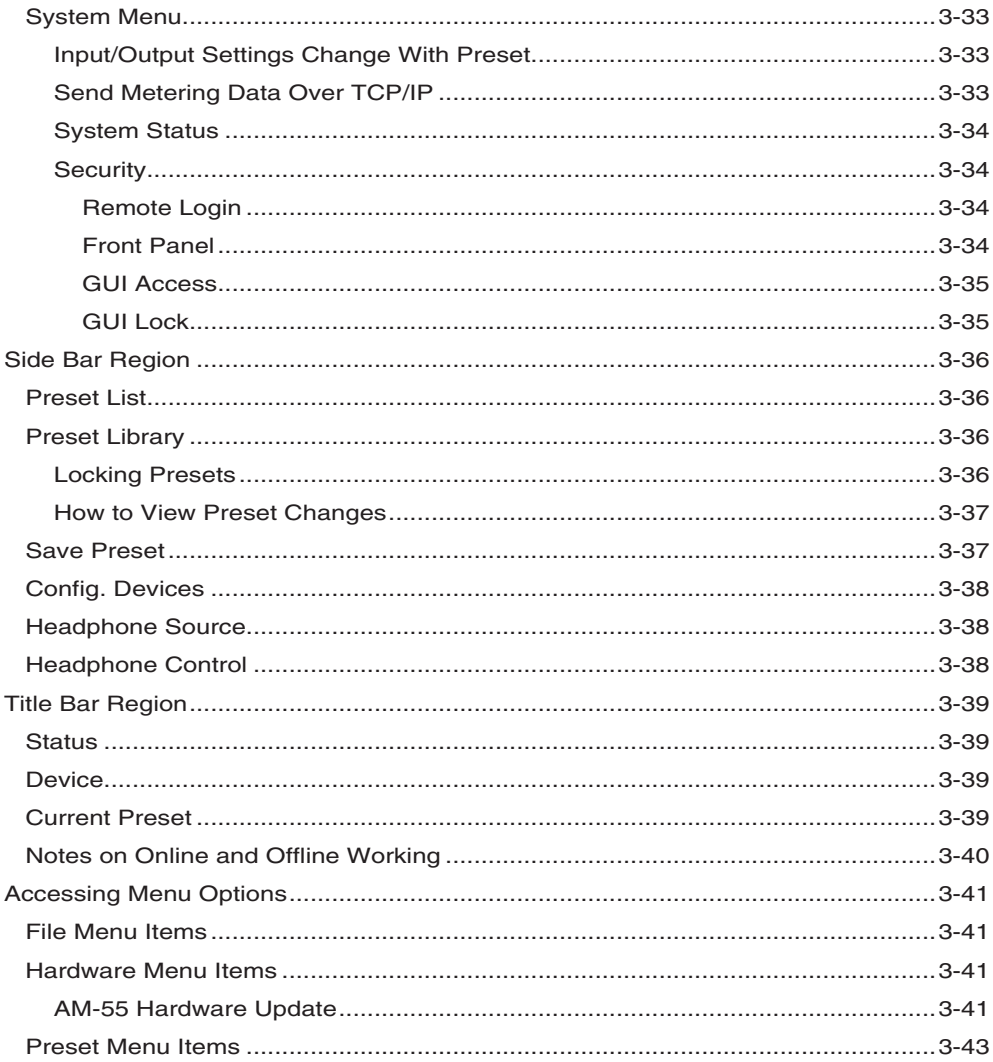

# **AM-55 PC GUI**

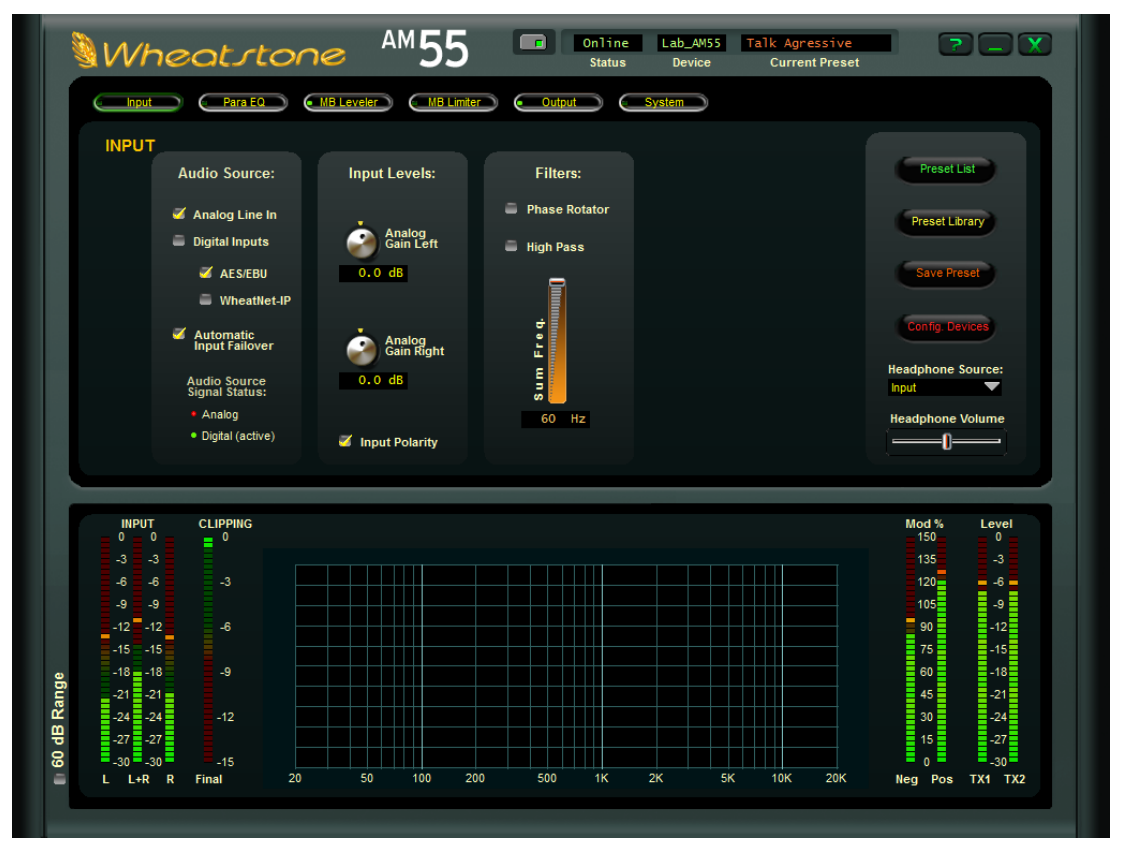

The *AM‑55 PC Graphical User Interface* (or GUI) is an advanced user interface. This GUI is designed to bring out all of the controls available to the user to adjust the sound of the processor to fit the needs of the station and format.

This GUI expands on the basic adjustment controls that are found on the front panel of the AM‑55.

The AM–55 GUI allows you to adjust the processor and see, in real time, how it is reacting to the audio being processed. All Wheatstone GUI's have been carefully designed so that no adjustment is more than two mouse clicks away.

The AM-55 GUI software may control an unlimited number of AM-55's via a standard Ethernet network. Utilizing TCP and UDP protocols, the GUI can be used to control these AM–55 devices from anywhere in the world as long as there is an Internet connection. This includes controlling it behind firewalls, NAT routers and VPN tunnels.

## **Getting Started**

The AM-55 GUI is a Windows<sup>™</sup> based program is designed to be intuitive and straightforward to use. The GUI installer is supplied on the product CD as an executable program. Though the GUI may be installed to any folder on the host computer, the default path is: *C:\Program Files\Wheatstone\AM55*. After installation, the GUI can be started by clicking on the AM55 item in the Windows Start menu.

## **Connecting With the GUI**

The AM‑55 and the PC running the AM‑55 GUI program can be straightforwardly connected together over a standard Ethernet Local Area Network (LAN).

The AM–55 should be installed, powered-up, and verified to be operating normally. A CAT5 Ethernet cable connected to the rear panel's 100baseT LAN port should be connected to the Ethernet port on the host PC. The AM‑55 is Auto-MDIX so either a straight-through or crossover cable may be used.

# **Configuring the GUI**

Assuming a valid IP address has been assigned to the AM‑55 and the GUI is now installed, start the program to bring the GUI on the screen. Next, on the right side of the GUI locate the *Devices* button and click on it. This will open the *Edit Device* dialog which is used to tell the GUI what IP addresses and names the AM–55 may have.

The *Name* field can be left blank or used to give the AM‑55 a unique name in the *Devices* display box at the top of the GUI – this is the device that the GUI is either currently connected to, or configured to connect to if it is not yet connected. In the *IP Address* field enter the "HARDWARE" address that was previously assigned to the AM‑55 and then click *OK*.

Highlight the new AM‑55 device in the *Devices* list and click on the *Select* button. Now you can place the GUI online by clicking on the button to the left of the *Status* message.

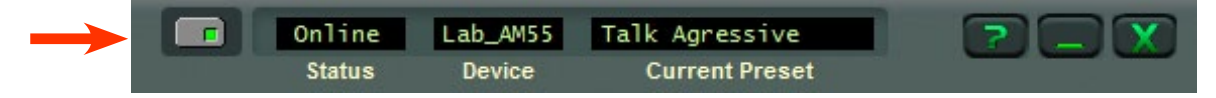

The indicator inside the button will be green when the AM‑55 GUI is communicating with the AM–55. Once the GUI has been made aware of the AM–55's existence in this manner, it will always appear in the list of the AM‑55 Devices and it will be instantly accessible from anywhere at any time.

When connected to the AM‑55 the status bar will indicate *Online* and the "Device" text will show the name of the AM‑55 that it is currently communicating with (in this example, the AM–55 has been named Lab\_AM55). The status bar will also display the name of the preset that the AM–55 you're connected to is currently running.

When the *Preset* name is showing as green text it means that a factory or user preset is running and that no changes have been made to it. If the *Preset* name is showing in red text, it means that the preset has had some changes made to it or is a work in progress that has not yet been saved to the processor.

## **Connecting Directly Without a LAN**

You can also work without a LAN by connecting the AM‑55 and the PC Ethernet ports together with a standard Ethernet cable – either a straight‑through or crossover cable may be used. As mentioned previously the AM‑55 has auto-sensing, Auto-MDIX Ethernet ports.

**NOTE:** The controlling PC and the AM-55's network settings must be configured to place them both on the same subnet!
## **The AM-55 and Internet Security Concerns**

The AM-55 does not act as a "web device" or "web server," nor does it support open ports to the Internet. Therefore there is no worry that someone could "hack" into the AM‑55 and use it as a pathway to the rest of the network to which it is connected.

## **About DHCP and the AM-55**

 The AM‑55 does not utilize DHCP – Dynamic Host Configuration Protocol (or automatically assigned network addressing) – and needs to be assigned a "STATIC" network-unique IP address. Most DHCP servers assign addresses starting at the bottom of the group 192.168.0.xxx. Therefore choosing an address high in that group, say 192.168.0.200, as a static IP address will likely keep it out of the way of the busiest DHCP addressing.

However, it's always wise to check with your network administrator to determine what static IP addresses may be open and usable for the AM–55. Sometimes the local network warrants the "Subnet" and "Gateway" values to be vastly different, but our suggested starting values for the Subnet and for the Gateway usually suffice for all but the most complex situations.

## **The AM-55 Network Protocols and Ports Used**

The AM-55 uses both TCP and UDP protocols to communicate with the remote GUI. TCP is used from the GUI to the AM‑55 because its high reliability ensures that all control changes sent to the AM‑55 will be received with 100% accuracy. The UDP protocol is used by AM‑55 to send and update metering and other real time data back to the GUI. The TCP protocol uses port 55905. The UDP Protocol uses a port in the range between 60000 and 60010. It tries 60000 first and if it is busy it tries 60001 next. This process repeats if necessary until an idle UDP port is found. Note that AM‑55 requires these ports to be open through any firewalls for successful connectivity.

For information on configuring the Network settings on the AM‑55, please see page 2-9 of this manual.

# **Using the AM-55 GUI**

The GUI may be positioned on the host computer's screen by left-clicking and holding the "Wheatstone" logo and dragging the GUI to the desired position. In normal "Windows" fashion, the GUI may be minimized on the desktop (taken off the screen) and/or closed by way of the familiar controls at the extreme top right.

Descriptions of the features and functions of the GUI will follow different discrete regions of the screen; it will begin with the most eye-catching region – the Dynamic Displays – and then we'll explain the Control Area above it, followed by the Side Bar buttons, and lastly the Title Bar.

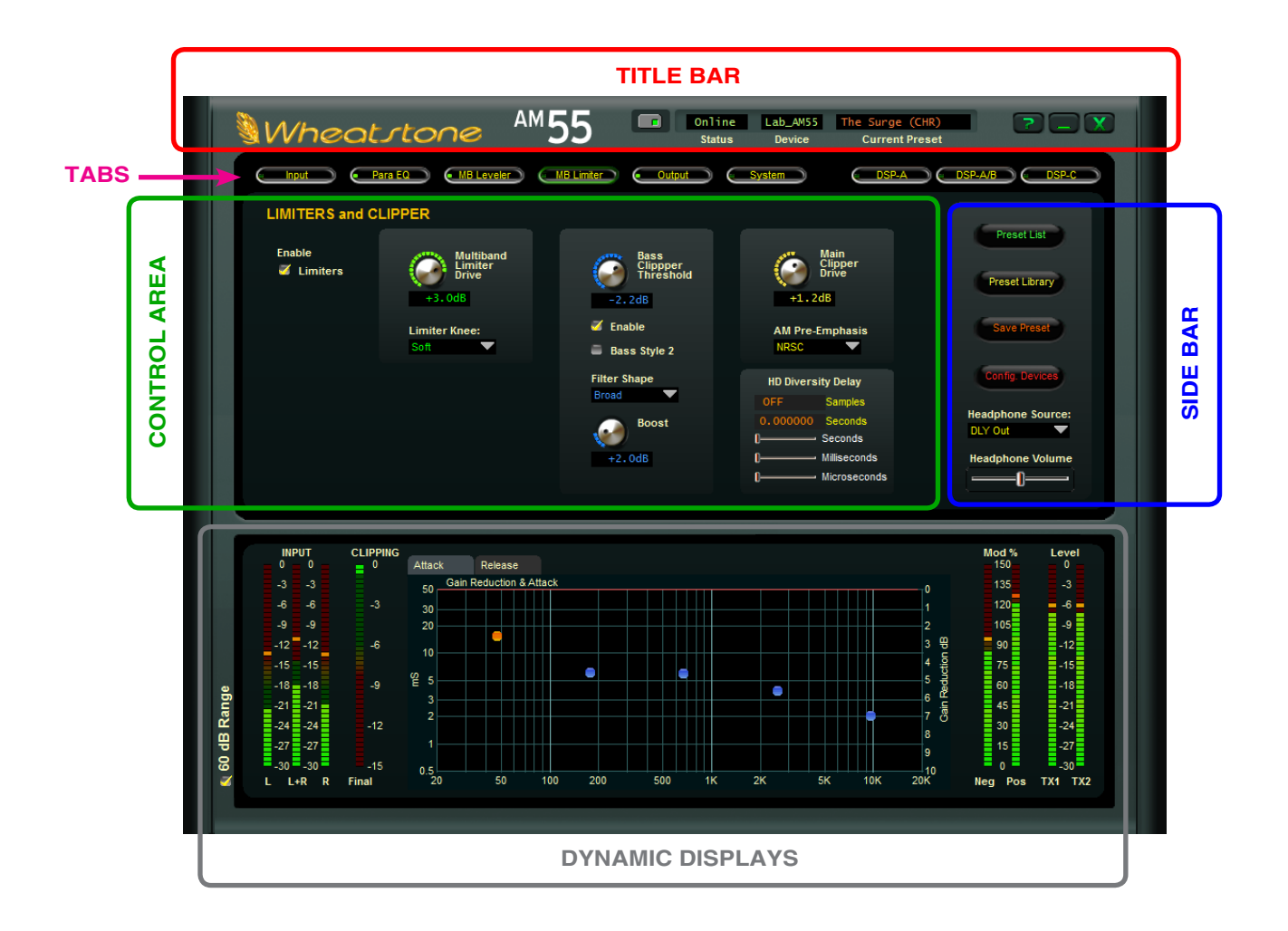

# **Dynamic Displays Region**

## **Frequency-Domain Graph**

The most dominant display on the main screen is a large graphical area depicting the audio frequency range of 20Hz – 20kHz arranged in logarithmic fashion with gradations at selected frequencies. The scale of the vertical axis changes according to its context.

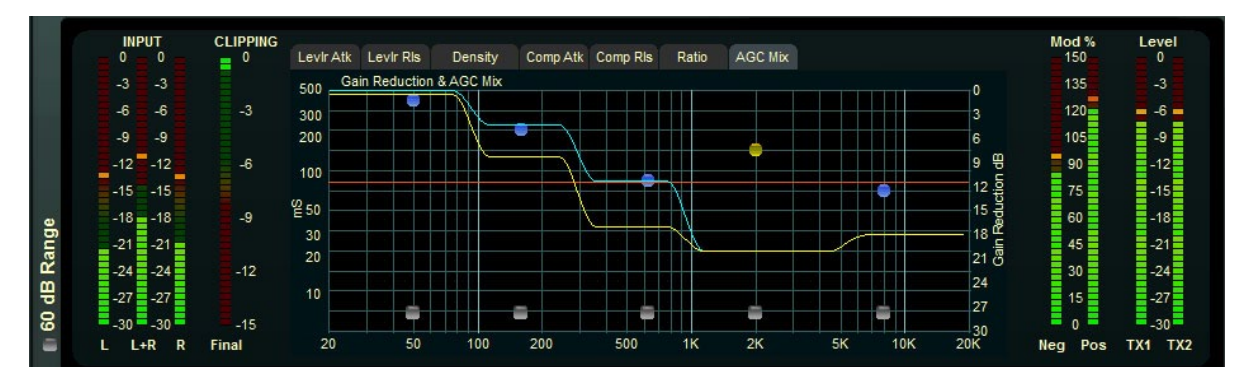

## **Managing the Blue Dots – Tutorial**

We've worked very hard on the design of the Wheatstone graphical user interface to make it intuitive, friendly, and easy to navigate and interpret, in spite of how many controls the user has access to.

Each of the processing section's screens has a graphical area where not only visual representations of processing activity are shown, but in some cases individual adjustments of different sections of the processing can be made.

All of the operating parameters of the five band leveller, compressor, and limiter can be individually adjusted by manipulating the positions of various "Dots" on that

section's graphical screen. Each "dot" represents one processing "band."

By double clicking a blue dot (to highlight it and turn it Red) and then dragging it with the mouse a particular parameter for a band can be adjusted.

By right clicking on the graphical display area with your mouse the options on the right will appear:

By default, all adjusters (the blue dots) are *Grouped*, that is they are coupled to each other so that if you grab one with the mouse (single left click and hold) and then slide the mouse up and down, all blue points move up and down together.

When a blue dot is double-clicked, it turns orange to indicate that it has been selected. It then may be moved individually, and to anywhere along the vertical scale.

If another blue dot is clicked somewhere else on the line, it too will turn orange….

Now if you move the mouse to a point between the two dots selected in the above steps, right click the mouse, and select *UnGroup Adjusters*, all the dots between the first two dots that were double clicked to turn them orange will also turn orange.

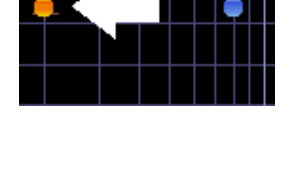

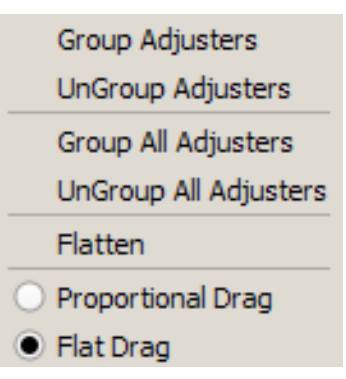

At this point all of the dots including and between the first two dots may be individually adjusted up or down. If you now place the mouse over the same graphical area, right click again and this time select *Group Adjusters* the points between the first two that you highlighted will turn back to blue. If you then grab the line between these points with the mouse again (left click and drag) you can move the entire line connecting the two highlighted end dots up and down, with the two end points remaining anchored in place. Cool, eh?

Right clicking on the graphical area and selecting *Group All Adjusters* removes all highlighted dots turning them blue again. Conversely, right clicking and selecting *UnGroup All Adjusters* turns all (remaining) blue points orange and they can now each be individually adjusted. The *Flatten* function, although next in the list, is best explained last….

Highlight a single dot again … any dot will do. Then right click the graphical area and select *Proportional Drag*. Now left click any dot to the left or right of the dot you highlighted and drag it up or down. See how the line behaves? It pivots at the point where you highlighted the dot, and it bends at the point where you grabbed it with the mouse. Virtually ANY curve can be created by following these steps. Now right click again and this time select *Flat Drag*. Grab the line again… anywhere (left click and drag)… and move it up and down. See how the line pivots at the highlighted point but remains flat above or below it as you raise and lower the line?

After these exercises the line is probably all messed up. You want to put it back to where it was or at least make it all flat again without having to move every single point back, right? But how do you do that? It's easy ... right click on the graphical area again and select *Flatten*. If there were any points still highlighted orange you'll want to first click *Group All Adjusters* before you select *Flatten* in order to turn them off. In any case, when you finally click *Flatten* the line will return back to flat and you may move it up and down again with the mouse – this time as a whole.

#### To review:

**Group Adjusters** – Gangs the **blue** dots *between* two highlighted **orange** points into a commonly behaving entity.

**UnGroup Adjusters** – Disconnects any **blue** dots that were grouped by "Group Adjusters."

**Group All Adjusters** – Gangs all the dots, turning them **blue**, *regardless* of their previous highlighting state.

**UnGroup All Adjusters** – Un-gangs the adjustment dots and turns them **orange**, regardless of any previous highlighting.

**Flatten** – Flattens into a horizontal orientation any dots not set to orange.

**Proportional Drag** – Allows the dragging of adjustment dots to create slopes anchored if desired to a single orange set point.

**Flat Drag** – Allows the dragging of dots together in a "flat" orientation.

# **Control Area Region**

This is the large enclosed area directly above the graph and meters. The Multiband AGC section is shown here as an example.

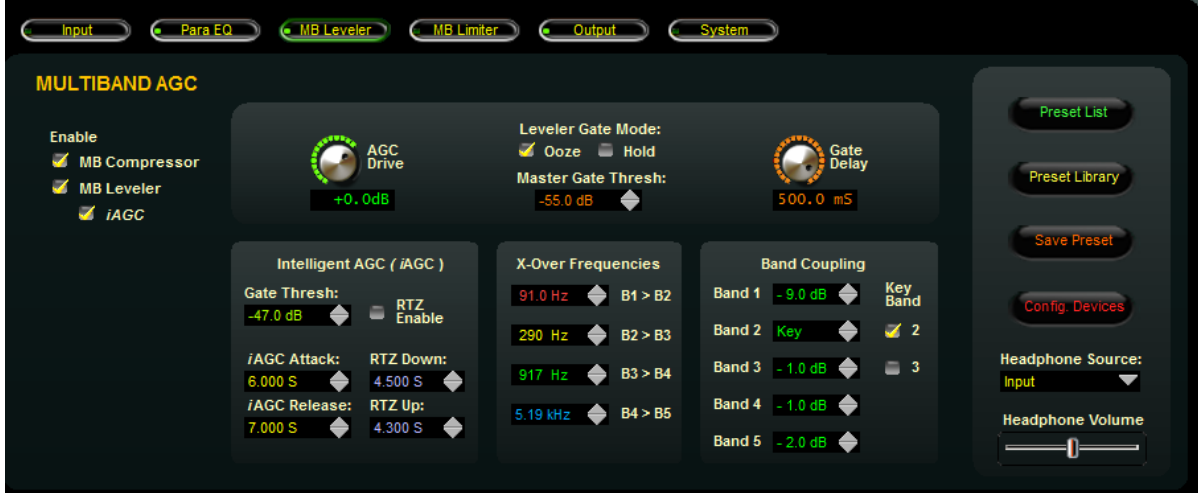

All of the knobs, faders, switches, and check boxes affecting the sound of the audio processing are located within this half of the GUI. To operate them, either:

**Place the cursor over the desired control, and use the mouse's scroll wheel to increase or decrease the control's position.** 

## **OR**

**Click on the control, and slide the mouse to move the control – up or right increases the control's indicated position, down or left decreases it. When using the mouse in this fashion (as opposed to using the scroll wheel), the resolution of the control variation can be increased – made finer – by holding down the keyboard's Ctrl key while adjusting the control as above.**

## **OR**

### **In most cases you can double click on the text that indicates the setting value (for example, the window that reads X.XdB under the** *Drive* **knob on the** *Multiband AGC* **section) and a box will pop up where you can enter an exact value and click** *OK***.**

From left-to-right across the upper portion of the graphical area are a series of buttons corresponding to logically grouped processing sections in signal flow fashion in Input to Output order.

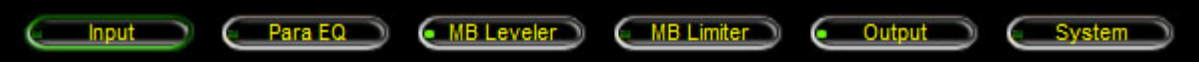

A small green indicator at the left end of each button indicates if any signal processing within that block is active. Left-clicking a button opens the associated control panel to gain access to the controls for that block of signal-processing

## **INPUT MENU**

This is the first tab on the top far left of the GUI. (Note: the screen that is currently being displayed is indicated by a green outline on the selection tab).

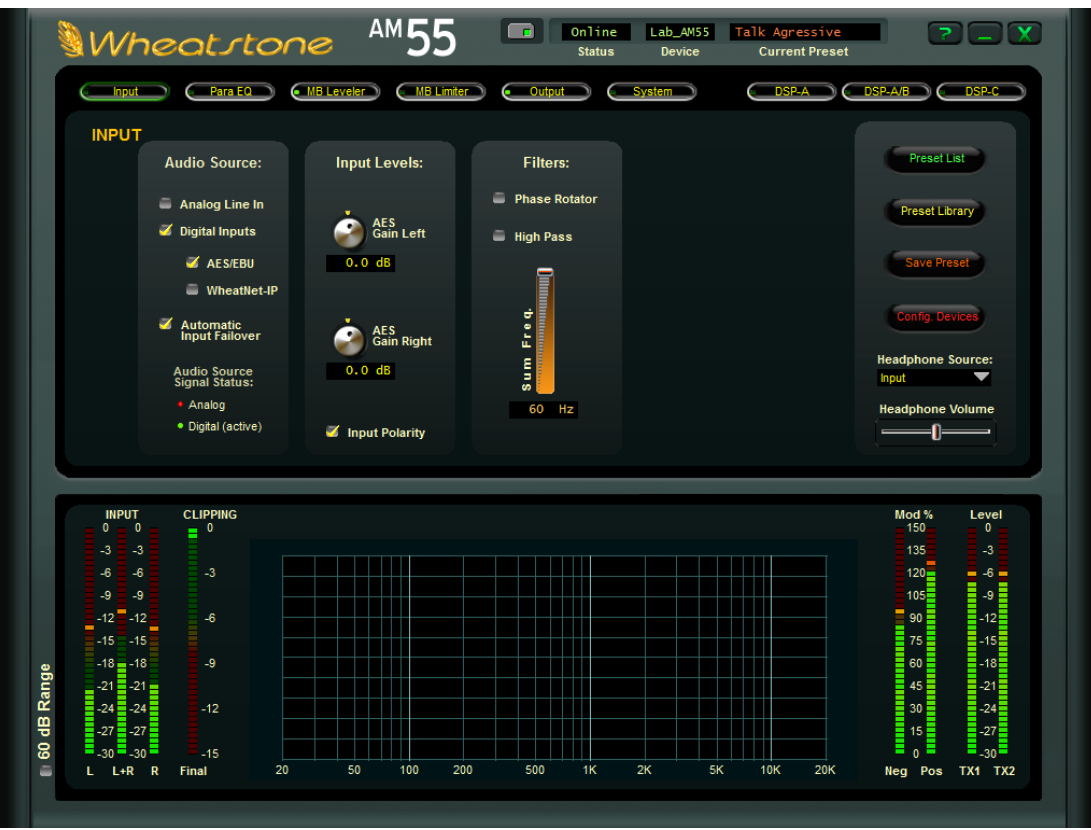

The *Input* screen contains controls for the input source selection, automatic input failover, analog and digital input gain controls, input left/right gain balance, phase rotator, and the high pass filter.

## **Input Source**

The Input Sources can be selected as either Analog or Digital. There is one analog input source, the AM–55's balanced audio inputs on its rear panel. There are two types of Digital sources however, standard AES3 and WheatNet-IP.

The currently selected input is shown by a yellow checkmark.

### **Input Signal Presence**

Below the source selection check boxes are a pair of signal presence indicators. The Analog indicator is green if there is a signal present on both left and right channels and it is higher than -24dBu. The AES indicator turns green when there is a valid AES signal present at the digital input and it is above -42dBFS.

## **Automatic Input Failover**

In the event the currently selected input source fails and the *Automatic Input Failover* check box is checked, an alternate source of audio which has been connected to the other audio input can automatically be put on the air.

If the primary source was digital, the analog input will be selected immediately if there are invalid bits in the data stream or missing audio data. Also, the analog input will be selected after 30 seconds of a valid digital data stream having signal levels below -42dBFS.

If the primary source was analog, then a silence sense timeout of 30 seconds must elapse before the unit switches to the digital input. The audio failure sense threshold is fixed at -42dBFS, and this combination with the 30 seconds timeout is suitable for virtually all program types.

**NOTE:** The input failover option can only switch between an analog input and a digital input. Failover from WheatNet-IP to AES/EBU (or vice versa) is not supported.

## **Input Level Control**

**Input Levels:** 

WNIP

WNIP

**Gain Right** 

 $0.0<sub>dB</sub>$ 

 $0.0<sub>dB</sub>$ 

**Gain Left** 

There are two sets of input controls. The controls that are displayed are the ones for the active input. As you can see to the right, the analog controls are shown since the audio source selected in Analog Line In. The Analog audio input gain can be adjusted by clicking on the knob and dragging the mouse or touchpad to the right or left. The *Analog Gain* level can be adjusted over a range of  $+/- 12dB$ .

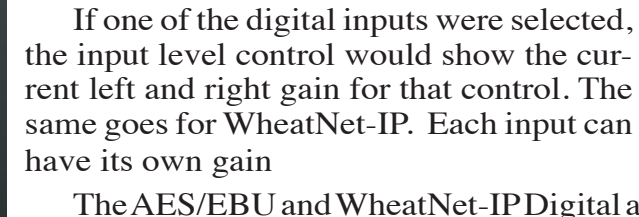

The AES/EBU and WheatNet‑IP Digital audio input gain can be adjusted by clicking on the knob and dragging the mouse or touchpad to the right or left. The *Digital Gain* can be adjusted over a range of  $+/- 12dB$ .

## **Input Polarity**

**Input Levels:** 

 $0.0<sub>dB</sub>$ 

 $0.0<sub>dB</sub>$ 

AES<br>Gain Left

AES<br>Gain Right

*Input Polarity* check box switches input's absolute polarity.

## **Phase Rotator**

Human voice is usually asymmetrical by nature, which means that it is usually "peakier" in one polarity than the other, hence asymmetrical. What the Phase Rotator algorithm does is fix these asymmetrical peaks. The way it works is by phase shifting the signal harmonics relative to their fundamental frequencies. This action reduces the peak to average ratio and enables

an increase in apparent loudness with minimal audible detriment. We do this because processing the audio is greatly simplified if the waveforms are symmetrical.

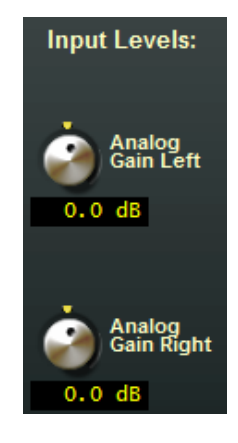

Input Polarity

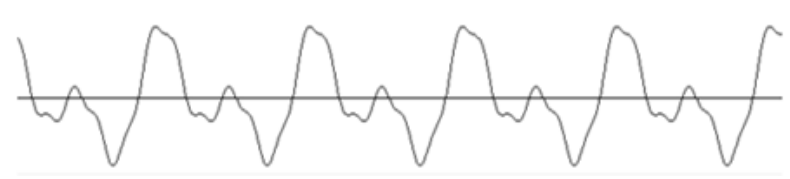

**Human voice before** *Phase Rotator* **algorithm**

Ordinarily, human voice looks like the waveform above. Notice how the width and amplitude of the upper and lower signal peaks are different? This is "asymmetry," and it makes the processing of voice waveforms more difficult.

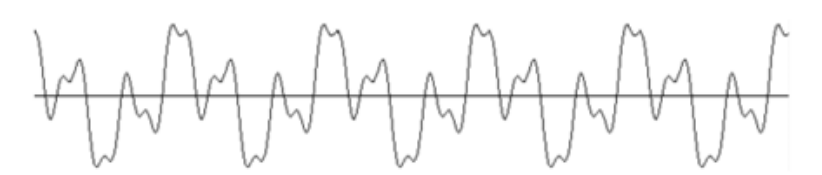

**Human voice after** *Phase Rotator* **algorithm**

After passing through the Phase Rotator the same voice appears like the waveform above. Now the upper and lower portions of the waveform have equal distribution. In the process no sound is lost and no distortion is created. Only the signal's phase relationships are rearranged.

### **HPF – High Pass Filter**

The *High Pass Filter* is used to remove inaudible and unnecessary subsonic energy from the audio signal prior to it being processed. By removing this energy, processing is cleaner and modulation energy is not wasted by transmitting sounds that will not be perceptible to a listener.

The *High Pass Filter* has two operating modes:

**Off** – If the *High Pass Filter* box is not checked the High Pass Filter is not enabled.

**On** – If the *High Pass Filter* box is checked the High Pass Filter operating mode is stereo and both left and right audio channels are treated equally by the high pass filter frequency.

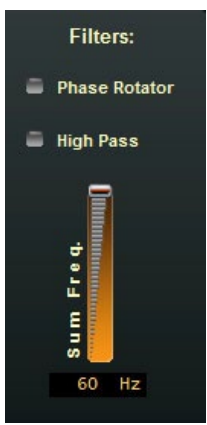

## **Metering**

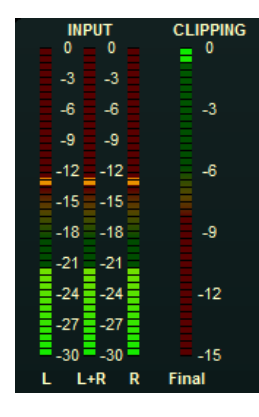

The left side of the lower portion of the GUI shows the active INPUT metering in Left, Right, and L+R sum, as well as the CLIPPING depth of the processor. The right side of the lower portion of the GUI shows the relative Positive and Negotive modulation, as well as the TX1 and TX2 output levels.

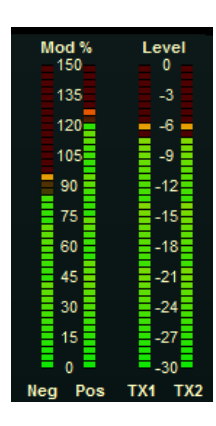

## **EQUALIZER MENU**

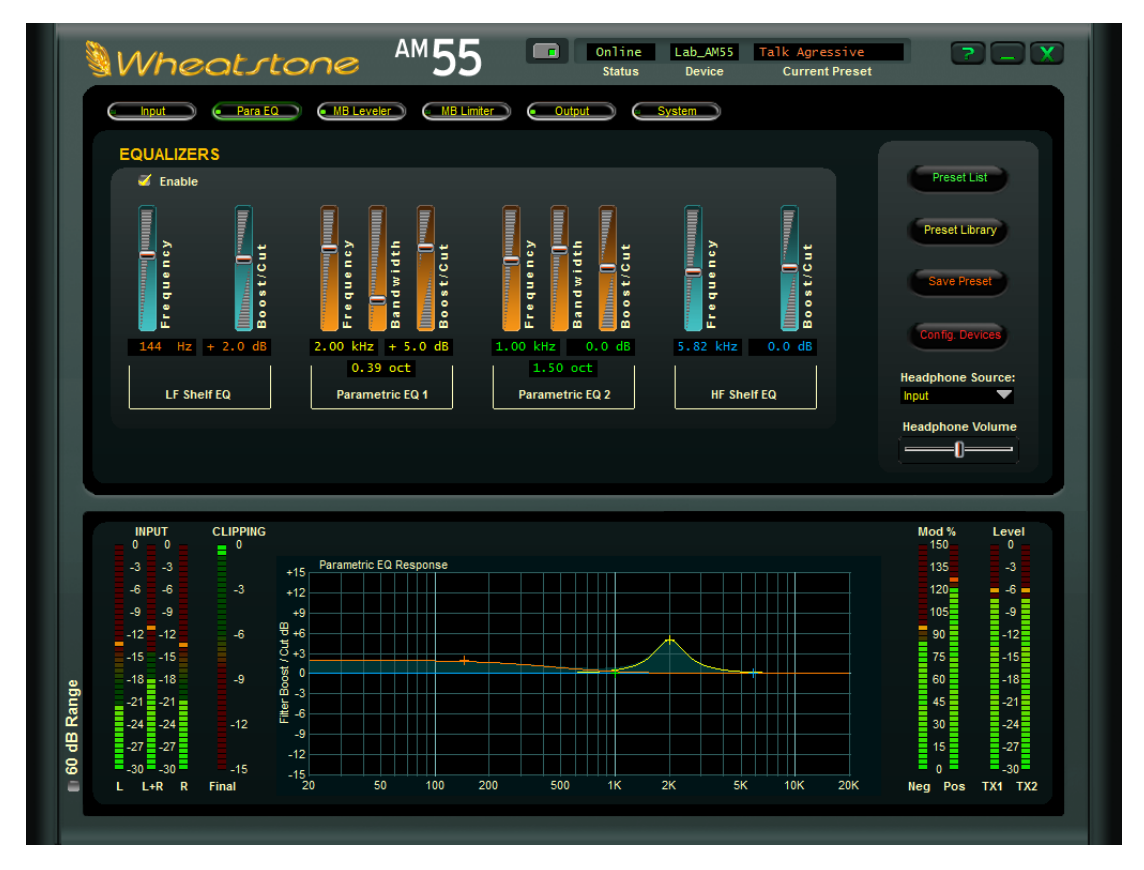

This powerful 4-Band Equalizer has four independent bands. Band 1 and 4 are shelving filters while Bands 2 and 3 are fully parametric. The two parametric bands can be adjusted in the following way:

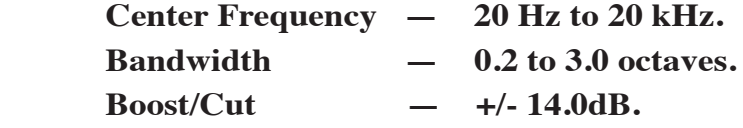

The Band 1 Shelving EQ has a frequency range of 20-500Hz and can have a boost or cut of 14dB.

The Band 4 Shelving EQ has a frequency range of 2kHz to 20kHz and can have a boost or cut of 14dB.

The controls of the equalizer may be manipulated in three ways:

- 1. The first is by directly clicking on and dragging the control sliders in the parametric equalizers control screen. As the controls are manipulated, numerical representations of the control settings appear in the boxes below the band that is being adjusted.
- 2. The second method of adjusting the equalizers is by directly manipulating the ac‑ tual curves on the graphical screen using the mouse (the *Enable* check box must be checked to turn the EQ on). See the next page for how to manipulate the curves directly.

3. The third method is by direct value entry. By double clicking on the value boxes underneath each slider, a dialog opens up which allows keyboard entry of the operating values for each equalizer section. Once the value has been typed into the entry box, clicking the *OK* button or hitting the keyboard *Enter* key will make the value active. Note that the direct entry method is controlled by a lookup table of all possible values. If an entry is made that is not in the lookup table, the closest lookup table entry will be made active.

## **Manipulating Equalization Curves via Mouse**

Double clicking on the small crosshair at the top (or bottom if it's below the line) of the curve turns that section on and off (white arrow)

Clicking on the crosshair and holding the left mouse button down as you drag the mouse will move the curve to any frequency (left or right move) as well as adjust the curve's height above or below the 0dB reference line (up or down move).

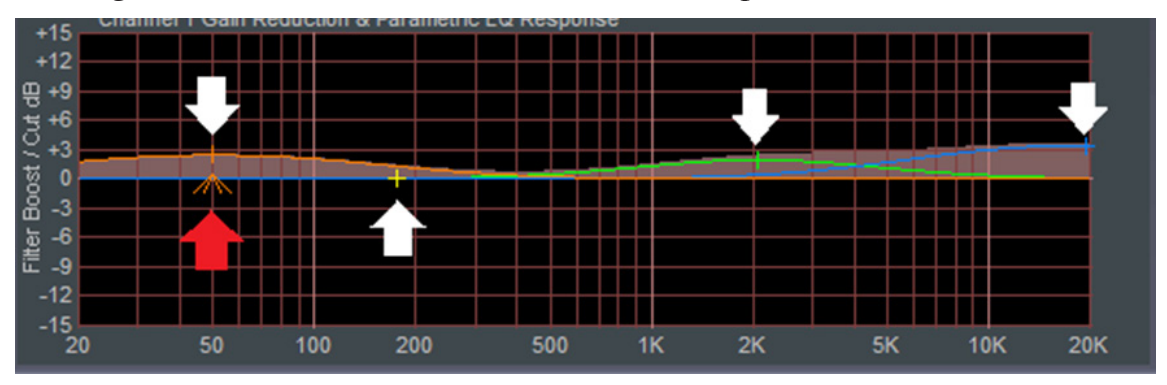

Clicking on the small "tent" underneath (see red arrow), and holding the left mouse button down while sliding the mouse left or right allows changes the bandwidth, or "Q," of the equalizer section.

## **EQ Enable**

This is the master Equalizer In/Out button. When the *Enable* box is checked the equalizer section is "IN".

## **MULTIBAND AGC-LEVELLER MENU**

The AM‑55 has two processing stages, the Intelligent Automatic Gain Control (*i*AGC) and Multiband Leveller/Compressor. Both are linked by DSP algorithms which logically connect and control them. Under normal operation, both stages should be active. However, for sonic reasons or because of outboard processing, there may be a need to defeat certain stages. That can be accomplished by unchecking the options in the upper left corner of the GUI. Both sections will be collectively discussed in one chapter rather than separately.

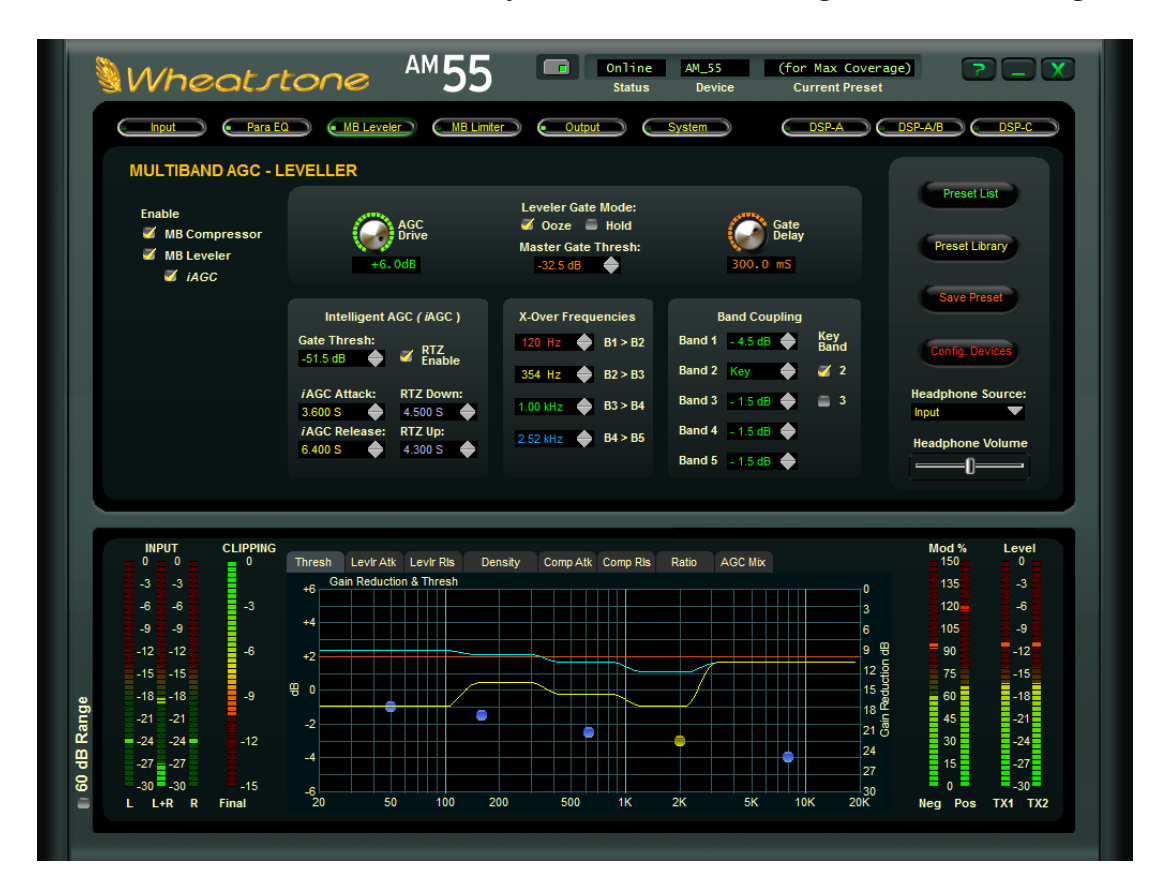

## **A Word About Outboard Processors and Rreevveerrbb**

Several popular outboard broadband and multiband pre-processors on the market have been used in front of "all-in-one" processors to achieve one or all of the following:

- **A different sonic texture than what is available in the main processor.**
- **The ability to bypass functions in the main processor (usually located at a transmitter) and bring the "meat" of the controls to the studio end for endless tweaking**
- **Compensation of a poorly designed AGC in the main processor.**
- **Overdrive protection for an STL path**
- **Encode level enhancement for ratings encoders.**

We believe that the amount of control in our AM-55 GUI allows the user to virtually set the AM–55 to whatever sonic texture they can think of, eliminating the need for an outboard processor to emulate the same.

Internet connectivity allows processors in even the most remote locations to be easily adjusted via a remote GUI. In most cases, the need for the processor to be at the studio "…so it can be accessed…" is a thing of the past.

When audio levels in the plant are properly calibrated, there is no need for an AGC in front of an STL path because almost all processional broadcast gear that may be in-line between the console and the STL will have as much if not more headroom than the broadcast console. If non‑broadcast or semi‑professional gear is in the audio path, it should be replaced.

There may be some cases where, no matter what, an outboard processor is needed or desired and three of these situations follow.

• **Ratings Encoders** – We've found that ratings encoders need a "steady diet" of incoming level in order to be function properly. Improper levels, especially those that are too low, can be problematic for stations that are automated where a hu‑ man can't make compensating adjustments to source levels on the console. While our *i*AGC can easily compensate for audio levels more than 10dB different from source to source, a 10dB drop in level at the input to the ratings encoder (which is prior to the processing) will not keep a ratings encoder happy over the course of a 3-4 minute song. It may even set an audio alarm and email and page the station's staff.

The BEST way to address the level consistency problem in a facility is to make sure there are standards in place for getting proper levels recorded into the playout system and refrain from using outboard pre‑processors. Unfortunately, that isn't always practical, so if a station feels they must use outboard pre-processing ahead of the AM–55 we suggest bypassing the *i*AGC option in the AM‑55. The *i*AGC was meant to measure the dynamic range in real time of the incoming audio, including any dynamic range issues with board work or audio levels that did not match. If there is an aggressive leveling device in front of the *i*AGC, it can alter the measurements and cause the *iAGC* to fight with the pre-processor.

**• Reverb** – Reverb was originally used as a way to increase modulation density on older AM transmissions when the audio processing of the day simply wasn't sophisticated enough to do it. The effect of reverb not only did the trick, it also added a pleasant sonic texture to the audio, one still desired by many stations today. The challenge for most reverbs is that variations in their input levels can have a very large effect on how they sound on the air if installed directly into the program chain.

A pre-processor is traditionally used ahead of a reverb unit which will protect it from generating excessive reverb if (when) its input levels are too high. The use of a pre-processor ahead of a reverb also helps sustain the reverb effect.

As in the case of adding pre-processing to boost encoding levels in a Ratings Encoder, the same steps should be taken to adjust the AM‑55 to "mate" with the outboard processor. If reverb is side-chained into a microphone processor and not directly in the audio path, and no outboard AGC is deployed, no special adjustments of the AM‑55 need to be made.

**• Analog Telco STL or Aural STL** – Older analog telco lines sometimes need some pre-processing in order to keep signal to noise ratios high. Some users have indicated the need for pre-processing before an aural STL to prevent overshoot. Again, if you feel the need to use a pre-processor in either of these situations, adjustments to the AM-55 should be made in concert with the suggestions above.

## *i***AGC Controls**

#### **Gate Threshold**

The *i*AGC *Gate Thresh* control sets the audio level at which the iAGC gates (or stops responding to audio). The control can be set to OFF to defeat the Gating entirely, or adjusted over the range of -79.0dB to -20.0dB. There is also an OFF mode that defeats the gate when it gets below -79.0dB.

### *i***AGC Attack**

Determines how quickly the *i*AGC will reduce the audio level once a change is needed. The control has a range from 2.0 seconds to 7.0 seconds.

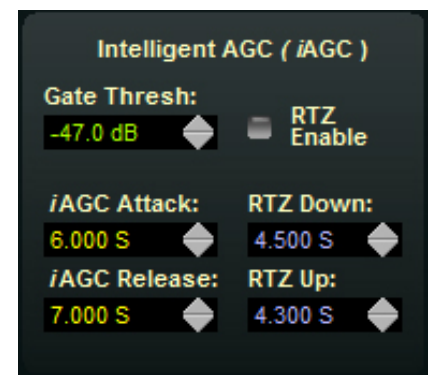

#### *i***AGC Release**

Determines how quickly the *i*AGC increases audio once a change is needed. The control has the same range as the attack control, 2.0 seconds to 7.0 seconds.

#### **RTZ Enable**

When active, allows the *i*AGC to return to unity gain in the absence of audio. The unity gain value is -12dB.

#### **RTZ Down**

Sets the time the *i*AGC takes to return to unity gain when the *i*AGC is ABOVE unity gain (between 0 and -12dB of gain reduction) whenever the audio falls below the gate threshold. The range is 2.0 - 7.0 seconds.

### **RTZ Up**

Sets the time the *i*AGC takes to return to unity gain when the *i*AGC is BELOW unity gain (between >-12dB) whenever the audio falls below the gate threshold. The range is 2.0 to 7.0 seconds.

### **Multiband Leveller Controls**

#### **AGC Drive**

The *AGC Drive* control adjusts the amount of signal at the input to the *i*AGC and Leveller/Compressor which then determines the depth of gain control achieved. Driving the leveller harder (higher drive numbers)

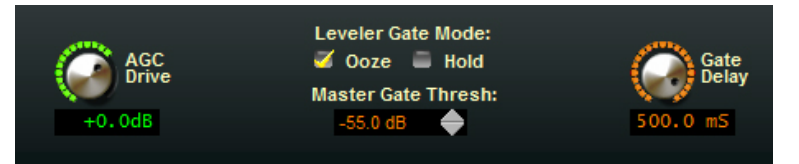

results in a more consistent on air sound along with an increased ability to bring up low passages in program material when needed. Less drive creates a more "gentle" on air sound which then has less capability to bring up low passages. The range of this control is  $-12.0$ dB to  $+6.0$ dB.

#### **Gate Delay**

Delays the gate activation by a user defined amount of time once audio has fallen below the gate threshold. The range is 50-500ms.

### **Leveller Gate Mode**

There are two different modes available for tailoring the behavior of the Leveller Gate during periods of silence or low audio levels when the audio is below the currently set Gate Threshold.

When *Ooze* is selected and the audio input falls below the Leveller Gate Threshold, rather than the bands "holding" their current gains, their gains will slowly increase towards 0dB. The Ooze setting is useful for formats playing material with very wide dynamic range or for certain speech-based formats.

When *Hold* is selected and the audio falls below the Leveller Gate Threshold the gains of the five bands will "freeze" at their current values. Their gains will hold at those values until audio is above the Leveller Gate Threshold again. The Hold mode prevents the Leveller from increasing its gain in the absence of audio which minimizes the increase of background noise.

### **Leveller Gate Threshold**

The Leveller *Gate Thresh* control sets the audio level for when the Leveller enters one of the Gated modes explained above. The control can be set to OFF to defeat the Gating entirely, or adjusted over the range of -79.0dB to -20.0dB.

#### **Crossover Frequencies**

The Leveller/Compressor is a five band design utilizing phase linear Linkwitz-Riley crossover filters. Careful filter design eliminates unnatural spectral coloration when deep gain reduction is occurring in one or a few bands.

#### **Crossover Frequency Options:**

Band 1 to Band 2 – 50, 70, 90, 110, 130 Hz Band 2 to Band 3 – 220, 300, 380, 460, 540 Hz Band 3 to Band 4 – 800, 1200, 1600, 2000, 2400 Hz Band 4 to Band 5 – 3500, 4500, 5500, 6500, 7500 Hz

#### **Band Coupling (Inter-band Coupling) and Key Band**

Each band of Leveller and Compression can be offset from its neighbor by using the coupling controls. You can also select which band can be the key or master band.

Each *Band Coupling* control may be adjusted over the range of "0dB" to "-6dB." When all the coupling controls are set to "0dB", only Band 2 can take on more gain than Band 3 (if Band 2 is the key band). All of the other bands will remain "flat". If Band 3 is the key band, it can take on more gain than Band 4 while all other bands remain "flat". Such a setting is useful in formats such as Classical and Jazz that typically would not enjoy the automatic spectral balance "correction" that more processed formats usually prefer.<br>AM-55 / Sep 2015

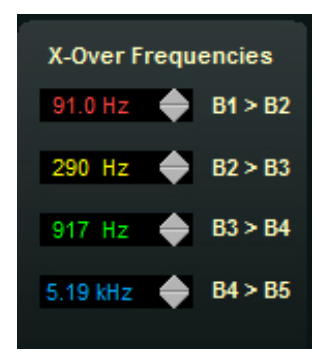

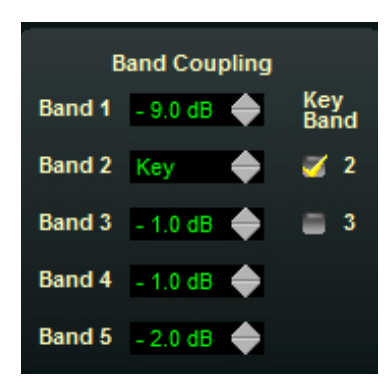

#### **Leveler Gate Mode:** Ooze Hold **Master Gate Thresh:**  $+0.0dB$  $-55.0$  dB ◆

In most programming situations the optimum setting of the coupling controls will likely be somewhere between -1.0dB and -3dB for bands ABOVE the key band and -2.0dB to -6dB for bands BELOW the key band. Decoupling the Leveller's bands beyond -6dB can allow their gains to "wander" too much, causing unnatural spectral buildup on some material. Therefore the maximum decoupling is 6dB.

### **Multiband Leveller Dynamic Displays Menu**

Each band has a compression threshold control which affects the operating threshold of the Leveller and Compressor and that control is labeled Thresh in the graphic.

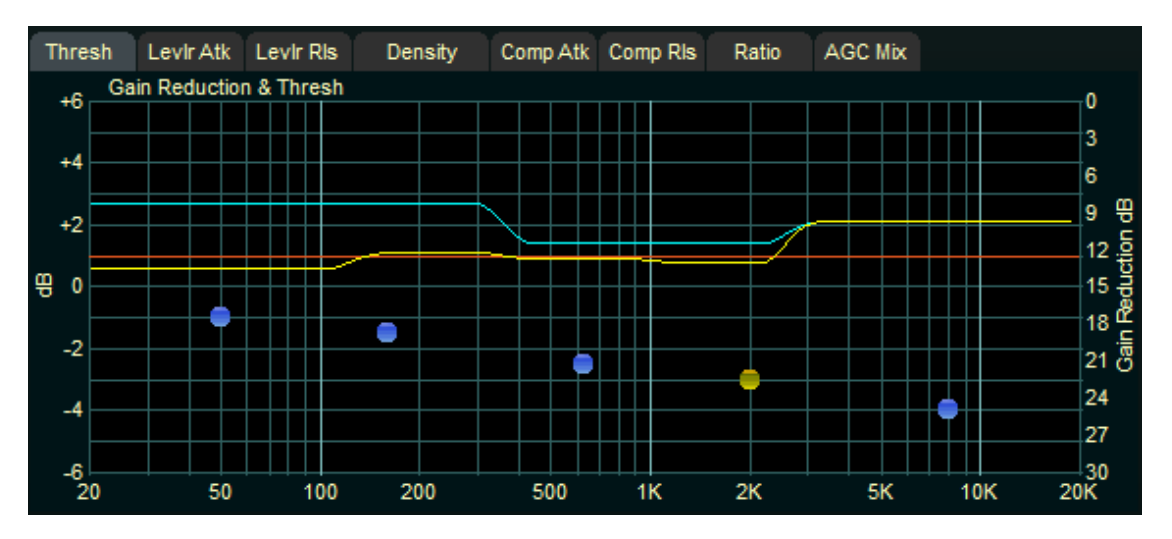

The lower region of the GUI allows the user to change the threshold and timing of the five band leveller and compressor. It also has options for compression ratio and mixer output. For more information on how to use the button controls, please see page 3-8 of this Chapter.

The scale on the left side of the grid shows values of the five dots as it relates to the option that is chosen, which can be selected by clicking on the tabs above the grid. In the example above, the *Thresh* (threshold) control is chosen and the scale on the left shows the threshold level. If you were, to say, select *Comp Atk* (compressor attack), you would see the left scale change to show the timing values in milliseconds (ms) of the compressor as shown below.

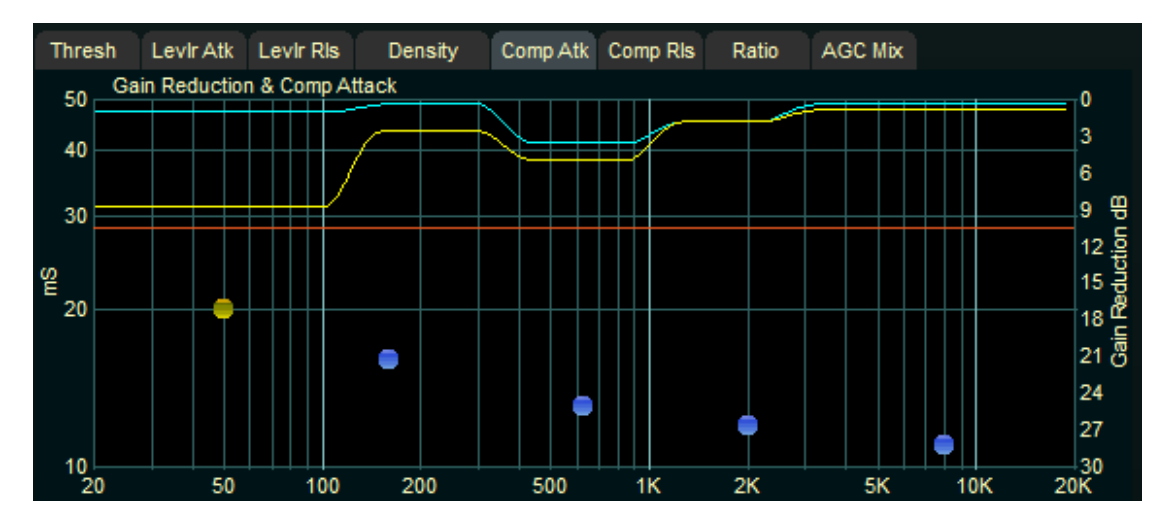

The scale on the right side is static and shows the gain reduction of the 5 band leveller/ compressor and *i*AGC at all times.

Three gain values are shown in the lower region. There's an orange flat line and then there are two additional lines (yellow and blue) that show the amount of gain reduction in the 5 band leveller and compressor.

The orange flat line represents the gain reduction of the *i*AGC (in the example above, the iAGC is at -9dB of gain reduction). The yellow line is the fastest gain controller active. The blue line is the Leveller when the leveller and compressor are active together.

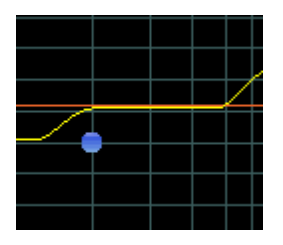

*On the left, when both the leveller and compressor are active, the yellow compressor line "covers up" the blue leveller line when the leveller and compres‑ sor are at the same value of gain reduction. When the compressor needs to further reduce gain, you will see the blue leveller line appear as the compressor adds more gain reduction, as shown on the right.*

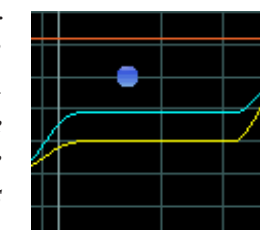

 The yellow and blue lines show each band of the 5 band leveller and compressor. Watching the activity will reveal what is being displayed as the lines will look like they are "stairs" and will move around and change shape based on the amount of gain reduction in each band.

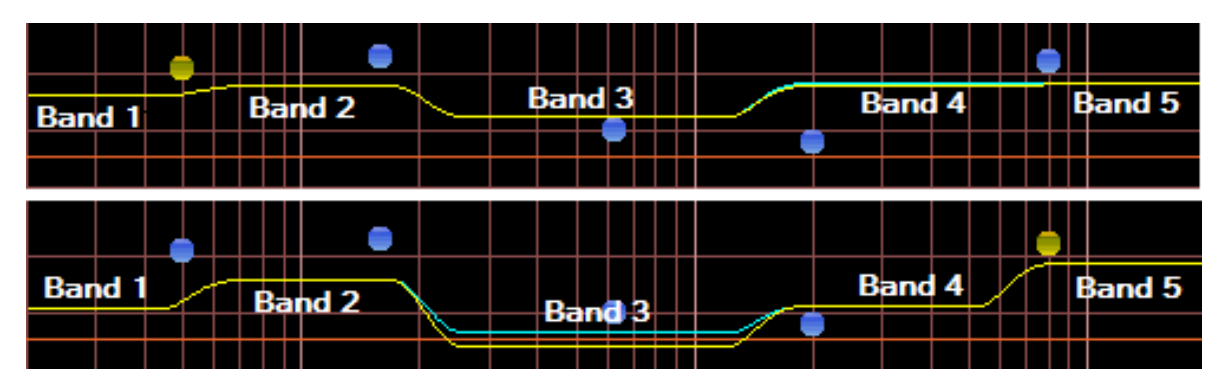

*In the top example, the leveller and compressor have the same gain reduction values across the board in each band (with Band 4 about to add more compression as the line is starting to turn blue). Band 5's gain reduction value is, at the moment, very similar to Band 4. Compare that to the example below where Band3 has more compression than leveller control and Band 4 is deeper into gain reduction than Band 5.*

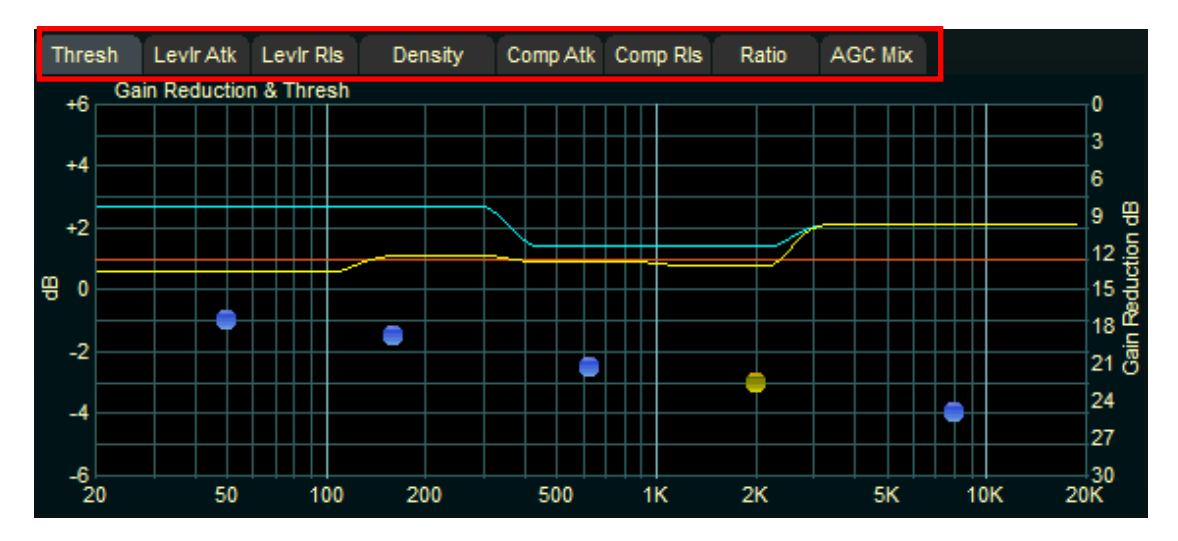

The controls along the top of the grid (outlined here in red) allow you to select the parameter you wish to adjust. Those parameters are described below:

### **Threshold**

The *Thresh* control determines at what level processing will begin to take effect in a particular leveller band. Higher threshold settings cause processing to begin at higher levels and lower threshold settings cause processing to begin at lower levels. The range for the AM‑55's AGC Threshold controls can be offset +/- 6dB from their 0dB reference

#### **Leveller Attack**

The *Levlr Att* control determines how quickly the leveller will respond to upward level changes in the audio. The control range is 50ms to 500ms. A setting of 300ms corresponds well to our perception of average loudness and is therefore a very good starting point.

#### **Leveller Release**

The *Levlr Rls* control determines the rate at which the Leveller will increase gain when the audio levels fall, as long as they are still above the Gate Threshold setting discussed previously. The adjustment range of the control is from 1.0 seconds to 7.0 seconds. The 7 second setting is considered VERY slow and is recommended for fine-arts or classical programming (or, if you're Jeff Keith, for Classic Rock processing when he wants the on‑air dynamic range to mimic the old AOR formats). The 1 second setting is very fast and is recommended only if a certain "pumpy" texture is desired. The recommended setting for most formats is between 2.5 seconds and 6 seconds.

#### **Density**

Adds energy into each band of processing to add consistency and loudness. The density control range is 0-6 with higher numbers adding more consistency to each band.

#### **Compressor Attack**

The *Comp Atk* control determines how quickly the Compressor responds to rising audio levels not caught by the Leveller because of its longer attack time. The compressor's purpose is to handle medium term peaks only, and by doing so it completely frees the AGC from having to worry about controlling them.

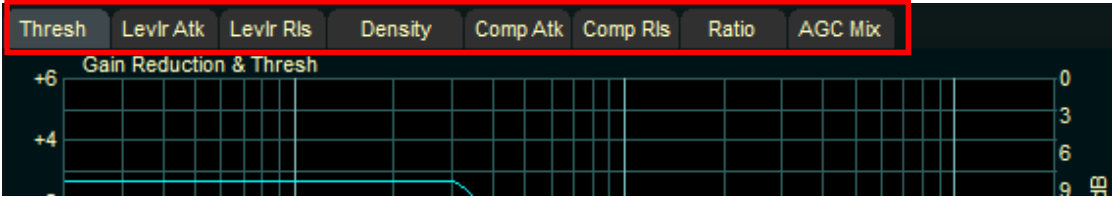

#### **Compressor Release**

The *Comp Rls* control determines how quickly the compressor returns gain to the processing "floor" established by the leveller's current value of gain reduction.

The main purpose of the leveller is to provide a processing platform for the compressor to work off of. The leveller will never allow the compressor to achieve more GAIN as the leveller and *iAGC* is tasked with that duty, instead, the primary purpose of the compressor is to catch any peaky audio the leveller misses because of its very slow, averaging operation.

### **Ratio**

The *Ratio* determines the how tightly the multiband processing in this section controls the audio. The range of adjustment is from 2:1 to 6:1. The Ratio for each band may be set individually, and the Ratio settings apply to both the Leveller and Compressor simultaneously.

### **AGC Mix**

The Mix control may be used to tailor the spectral mix of the processed signal. Very dramatic EQ changes can also be made using these controls. Generally we recommend that the *AGC Mix* controls be set flat and the parametric EQ used for EQ tailoring. If more than the parametric EQ is required, small changes can be made here if needed, +/-3dB at most, for best on-air consistency.

At the bottom of the *AGC Mix* tab option are five check boxes. These **only appear** when the *AGC Mix* tab is selected. These five check boxes allow you to mute specific bands so you can "hear" what the unmuted bands sound like. Care should be taken when using this feature since it will affect the audio on the air. Muting bands will unmask distortion from the other bands and sometimes you may "forget" you've muted a band!

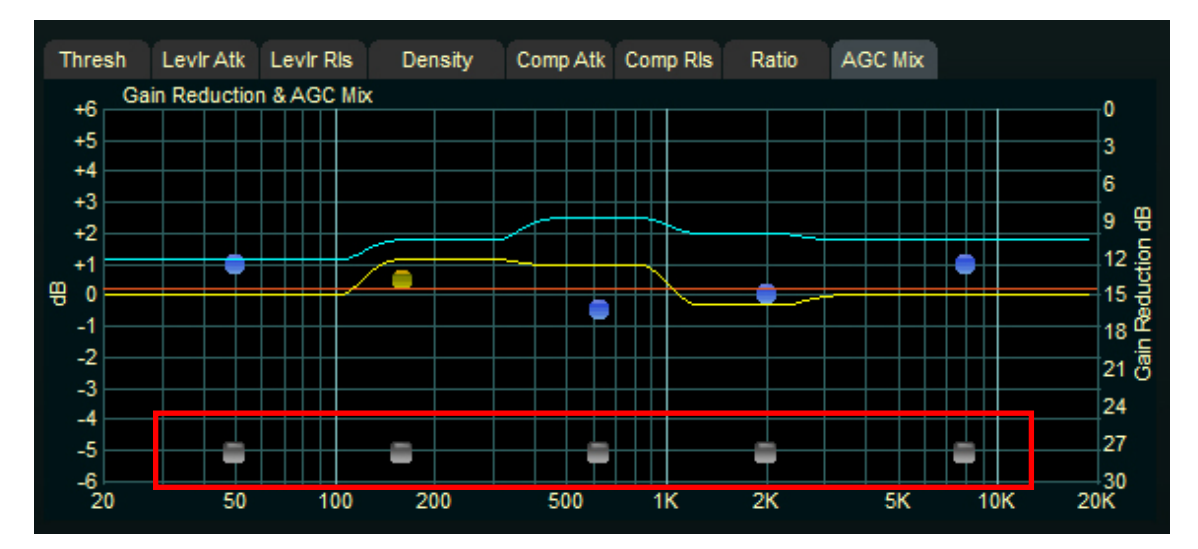

#### **MB LIMITER MENU**

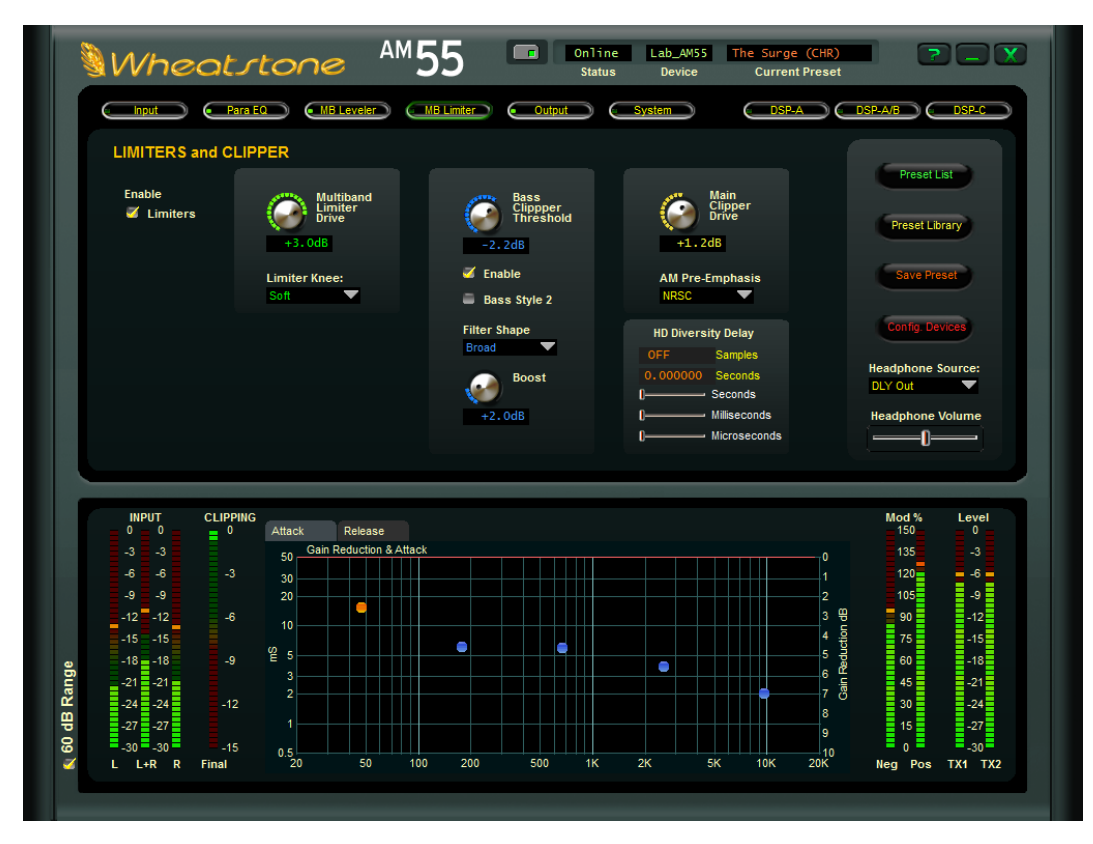

The output of the *i*AGC/Leveller/Compressor directly feeds the five band limiter. The limiter in the AM‑55 was designed as a protection limiter between the dynamics processing and the final peak clippers. Unlike other inferior designs on the market which require the limiter to limit, retain spectral balance, gate and build density, our limiters are designed to ONLY limit, which is what a limiter should do. In the AM‑55, density and spectral balance is achieved in the *i*AGC/Leveller and Compressor stages. That's what they are there for. The limiter works and sounds best when it just protects the clipper from overshoot from the dynamics stage. That's what it is there for!

Our limiters have no gating and should only be driven so that a few dB of limiting is occurring. That's it! You don't want, nor should you NEED heavy amounts of limiting when the previous stages of processing are designed correctly!

## **Limiters and Clipper Controls**

### **Enable Limiters**

The *Enable Limiters* button turns ON or OFF the limiter section. Under normal operation, this should always be ON. If it is bypassed, audio is passed right to the clipper without any limiting.

### Enable Multiband Limiter<br>Drive  $\angle$  Limiters  $+3.0dB$

#### **Multiband Limiter Drive**

Drives the level into the five band limiter. It's important to remember that the AM–55 needs only a few dB of limiting to be loud yet amazingly clean! The drive control is +/- 12dB with 0dB being default.

#### **Limiter Knee**

 $+3.0dB$ 

**Limiter Knee:** 

Soft

Changes the knee of the limiter from soft to hard. When in HARD mode, the limiter thresholds set in the controls of the Dynamic Display menu are absolute, limiting will

> begin at the control settings. When in SOFT, gain reduction beginning to take place 3dB below a band's actual threshold setting with limiting gradually getting harder as it reaches threshold. In the soft mode, limiting is more obvious but the audio can also be smoother, especially on voice. In the hard mode,

limiting is less noticeable but some peaky material may induce clipping faster.

#### **Bass Clipper Threshold**

**Multiband** Limiter **Drive** 

Sets the threshold level of the bass enhancer and clipper if the option is selected. The range is -6dB to 0dB. Normal settings are around -3 to -2dB. Lower numbers (towards -6dB) will lead to more bass clipping and more controlled bass. Higher numbers (towards 0) will lead to less bass clipping and more control of bass by the main clipper.

#### **Enable**

Turns ON and OFF the bass enhancer and clipper. The bass enhancer and clipper can help to manage bass as a separate function of the main clipper. This allows the end user to tailor bass a bit more freely without causing IM distortion in the main clipper. When the bass clipper is off, bass is treated exclusively in the main clipper only.

#### **Bass Style 2**

By default, the bass enhancer is set to *Style 1*, which is suitable for most formats. If you desire bass that is fatter and more prominent, try *Bass Style 2* which widens the enhancer in front of the bass clipper for a more "full sound".

#### **Filter Shape**

The *Filter Shape* control switches in one of three types of low pass filters for Bass Tools. The style of filter selected can impact the sound of bass.

The *Broad* filter shape allows for a very full bass sound. Some bass products are let out into the "main mix" (frequencies above where the Bass Tools frequency control is set) and the broad filter has a texture that is reminiscent of bass enhancers in older digital processors with the control of a modern limiter/clipper design.

The *Medium* filter shape is what previous versions of AirAura bass management used and is also found in the VBMS bass enhancement systems found in our other audio processors. The *Medium* filter shape gives bass some more "heft" without letting as much of the bass products out of the enhancer into the main mix.

The *Tight* filter shape keeps virtually all bass harmonics out of the main mix. It is also the lightest sounding of the three and the bass has a very controlled texture.

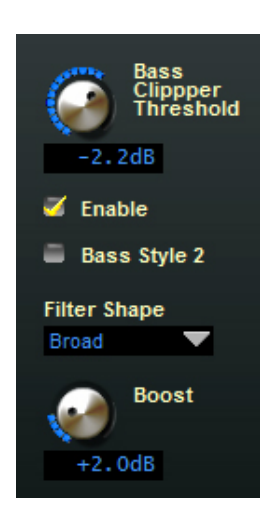

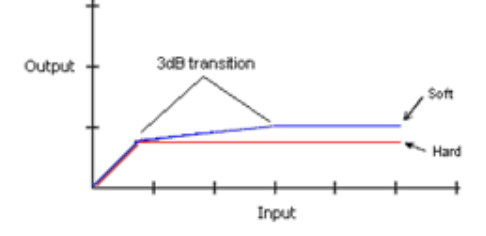

**Comparison of Hard and Soft Limiter Modes** 

#### **Boost**

The *Boost* control governs how much of the bass enhancement gets mixed back into the main programming. We do not recommend any more than 4dB of enhancement to prevent over-enhancement of bass on narrow band AM radios.

#### **Main Clipper Drive**

 This control is basically the output of the five band limiter to the clipper. Higher numbers yield louder audio with the traditional "loudness vs clean" tradeoff. The drive should be between 0dB and +2dB for competitive formats and -2dB to 0dB for classical or fine arts/talk programming.

#### **Pre-Emphasis**

Sets the pre-emphasis curve to match what is required for your region and transmission system. The options are *Flat*, pre*50uS*, and *NRSC*.

### **AM Diversity Delay**

The AM‑55 is equipped with an internal digital delay to compensate for the corresponding delay in the analog signal path of stations using the HD Radio codec. The delay section is capable of providing up to ten seconds of compensating delay in steps of 100 microseconds.

When the AM Diversity Delay controls are set to their minimum settings, *OFF* appears in the *Samples* window to signal that there is no delay the AM signal path.

You can use the sliders to set the delay, or you can input a delay value in either *Samples* or *Seconds* manually by typing in the value you require by left clicking in the appropriate box, entering the value and pressing ENTER. The diversity delay will then shift to that value.

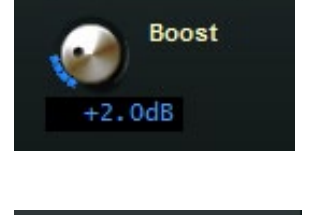

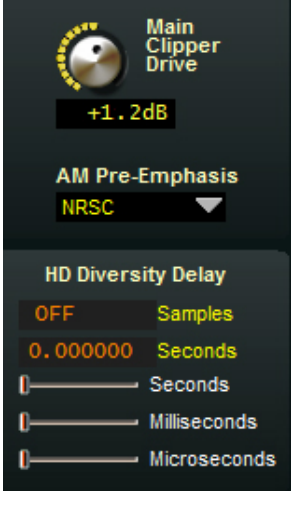

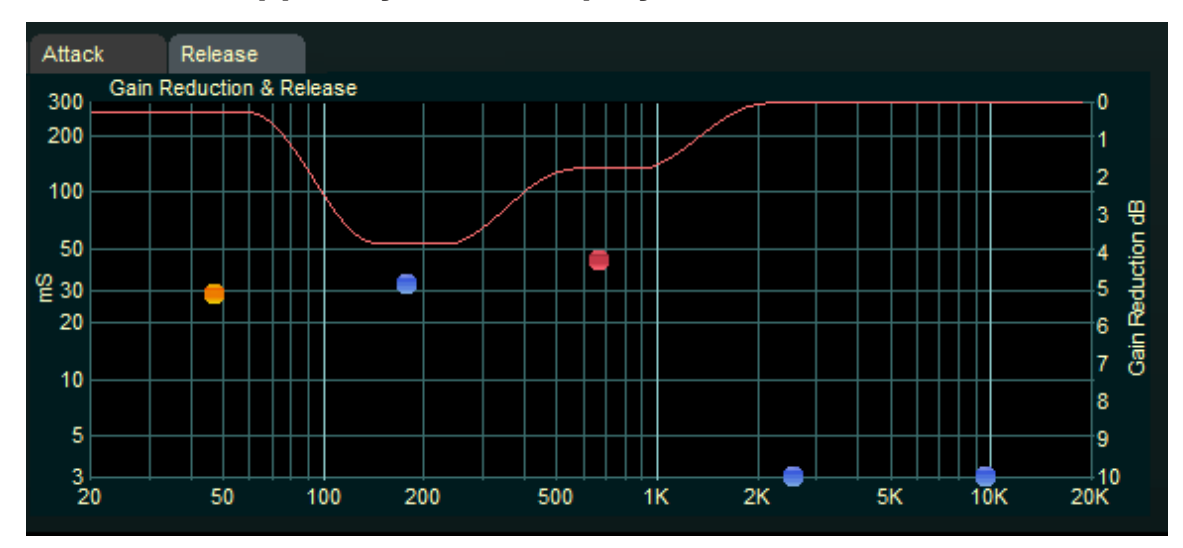

### **Limiters and Clipper Dynamic Displays Menu**

The lower region of the Limiters and Clipper page allows the user to change the timing of the five band limiter. It uses the same button/dot adjustor scheme as the Leveller/Com‑ pressor. For more information on how to use the button/dot controls, please see page 3-8 of this Chapter.

The right side of the lower region scale shows the limiter gain reduction in dB. The left side of the lower region scale shows the numerical value of the option being adjusted. For instance, when *Release* is being adjusted, the left scale shows the release times in mS.

#### **Attack**

This control determines how quickly the limiter bands respond to audio peaks once they exceed the limiter threshold. Recommended settings are between 5ms and 30ms. Longer attack times allow more of the audio peaks to reach the clipper. Shorter attack times will make the limiter more audible.

#### **Release**

The *Release* time control determines how quickly the limiter will return to 0dB resting value once audio has fallen below the limiter threshold. Faster release times will yield a louder sound while slower times will yield a smoother sound at the expense of some loudness.

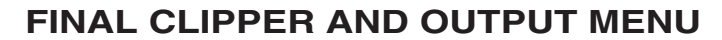

| Wheatstone                                                                                                    |                                                                                                    | <b>AM55</b><br>$\overline{\phantom{a}}$                                                                                                    | Online<br>Lab_AM55<br>Talk Agressive<br><b>Status</b><br><b>Device</b><br><b>Current Preset</b>                                                                                                    | $\overline{P}$                                                                                                    |
|----------------------------------------------------------------------------------------------------|----------------------------------------------------------------------------------------------------|----------------------------------------------------------------------------------------------------|----------------------------------------------------------------------------------------------------|----------------------------------------------------------------------------------------------------|
| Input                                                                                                    | $(-$ Para EQ $-)$<br>• MB Leveler                                                                                                    | <b>MB Limiter</b><br>Output<br>$\epsilon$                                                                                                    | <b>System</b>                                                                                                    |                                                                                                    |
| <b>FINAL CLIPPER</b><br>and OUTPUT<br><b>Test</b><br><b>Oscillator</b><br><b>Enable</b><br>Tilt Test<br>Freq<br>80<br>Hz<br>Level<br>100                                                                                                    | Pos. Peak<br>Threshold<br><b>Output Bandwidth</b><br>10 kHz (NRSC)<br><b>Digital Output</b><br><b>Output Assign:</b><br>TX1/TX2<br><b>AES Sample Rate:</b><br>48 kHz<br>J<br>Real Rate: WNIP: 44.1 kHz | TX #1<br>Output<br>$-9.20dB$<br>Polarity Invert<br>LF Tilt EQ<br><b>HF Corr EQ</b><br>F: 20.0 Hz<br>$\triangle$ F: 15.0 kHz<br>♠<br>Q: 1.06<br>Q: 2.78<br>●<br>$\bullet$ L: 0.0 dB<br>L: 0.0 dB<br>♠ | TX#2<br>Output<br>$-9.20dB$<br>Polarity Invert<br>LF Tilt EQ<br><b>HF Corr EQ</b><br>F: 20.0 Hz<br>$\bullet$ F: 5.0 kHz<br>♠<br>Q: 1.06<br>Q: 1.06<br>♠<br>٠<br>L: 0.0 dB<br>$\bigoplus$ L: 0.0 dB | <b>Preset List</b><br>Preset Library<br>Save Pres<br><b>Config. Dev</b><br><b>Headphone Source:</b><br><b>Input</b><br>Þ<br><b>Headphone Volume</b>                                                                                                  |
| <b>CLIPPING</b><br><b>INPUT</b><br>0<br>$\mathbf 0$<br>$\equiv$ $\degree$<br>$-3$<br>$-3$<br>$-6$<br>$-6$<br>$-3$<br>$-9$<br>-9<br>$-12$<br>$-12$<br>$-6$<br>$-15$<br>$-15$<br>$-18 = -18$<br>$-9$<br>60 dB Range<br>$-21 = -21$<br>$-24$ $-24$<br>$-12$<br>$-27$ $-27$ $-$<br>$-30 - 30 =$<br>$-15$<br>۰<br>$L$ $L+R$ $R$<br>Final | 50<br>20                                                                                                    | 100<br>200<br>500<br><b>1K</b>                                                                                                    | 2K<br>5K<br><b>20K</b><br>10K                                                                                                    | Mod %<br>Level<br>150<br>$\bullet$<br>$-3$<br>135<br>$120 -$<br>8 - 6 B<br>≣<br>⊸∎<br>$-12\frac{1}{2}$<br>$-15\frac{1}{2}$<br>$-18\frac{1}{2}$<br>$-21$<br>$-24\frac{1}{2}$<br>$-27$<br>30 <sup>2</sup><br>$\mathbf{0}$<br><b>TX1 TX2</b><br>Neg Pos |

The *Final Clipper and Output* screen contains the necessary filtering and output controls for the AM‑55.

## **Test Oscillator**

The built in test oscillator is capable of generating sine wave test signals from 25Hz to 12kHz at modulation levels from 0 to 100% as set by the *Level* control. The oscillator is ON when the *Enable* check box is selected.

When *Tilt Test* is selected, a clipped sine wave at 50% amplitude is generated that can be used to properly set low frequency tilt correction in older plate modulated transmitters

## **Positive Peak Threshold**

This control governs the amount of positive peaks allowed by the AM-55's clipper as compared to a fixed negative value. The AM-55 is capable of 150% positive modulation. Care should be taken when adding positive modulation, especially to older plate modulated transmitters. In some transmitters, excessive positive peak modulation can cause adjacent channel issues… or worse… expensive transmitter repairs. The *Pos. Peak Threshold* control governs all outputs, so care should be taken when feeding your main and backup transmitters that both will be capable of the amount of positive modulation dialed in.

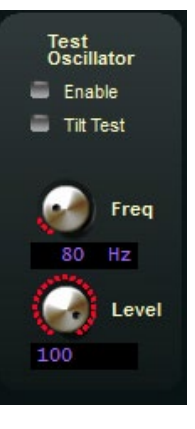

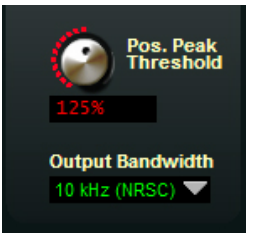

## **Output Bandwidth**

A drop down menu that selects one of EIGHT bandwidth options for the AM‑55.

*Full*: No bandwidth restriction.

*10kHz NRSC*: Restricts the audio to the NRSC-1 10kHz standard

*6kHz CCIR*: Restricts the audio to the 6kHz CCIR standard.

There are also options to set the AM–55 bandwidth to 7.5 kHz, 6.5 kHz, 5.5kHz, 5kHz and 4.5kHz.

## **Digital Output**

Assigns one of the following options to the AES output:

*TX1/TX2*: Assigns the TX1 to the left channel of the AES output stream, and TX2 to the right channel of the AES stream.

*TX1*: Assigns TX1 to both the left and right channels

*TX2*: Assigns TX2 to both the left and right channels.

*AES Sample Rate*: Sets the output sample rate. Options are 44.1kHz and 48kHz. The input sample rate is displayed below the dropdown menu. In the example above, the input is at 44.1kHz and the user has selected a change to 48kHz on the output.

## **TX Outputs**

Many AM transmitters require an output drive of +10dBu to achieve 100% modulation. When driven to 0dB, the output of the AM‑55 produces +24dBu output.

Both the TX1 and TX2 outputs can be driven between -79.95dB (or  $-59.95$ dBu) to 0dB (or  $+24$ dBu). Care should be taken to properly monitor the negative peaks when adjusting these controls. The proper procedure is as follows.

With the *Pos. Peak Threshold* set for 100%, advance the correspond-

ing TX output control so the modulation monitor indicates approximately 95% negative peaks. Then, increase the *Pos. Peak Threshold* so that the modulation monitor indicates 120% on positive peaks. You now have the proper ratio of positive to negative peaks set up, along with 5% headroom to adjust for loudness.

## **Polarity Invert**

*Polarity Invert* check box switches output's absolute polarity.

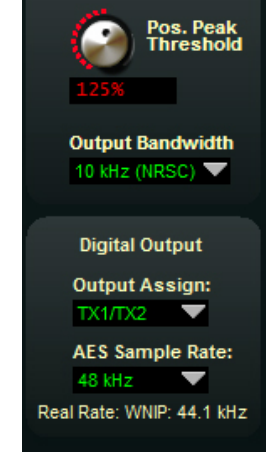

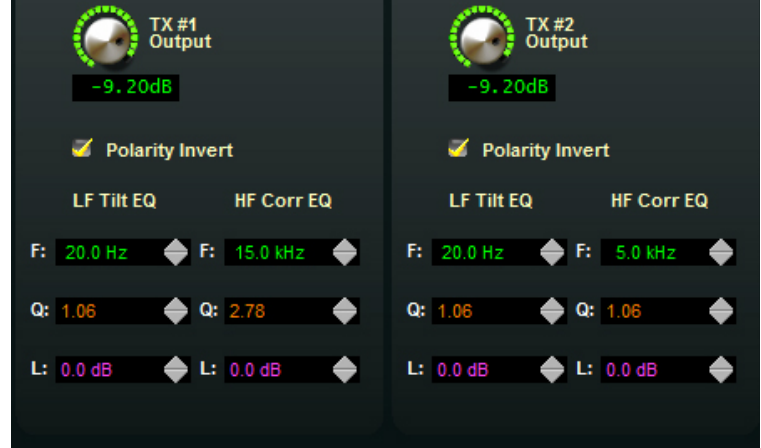

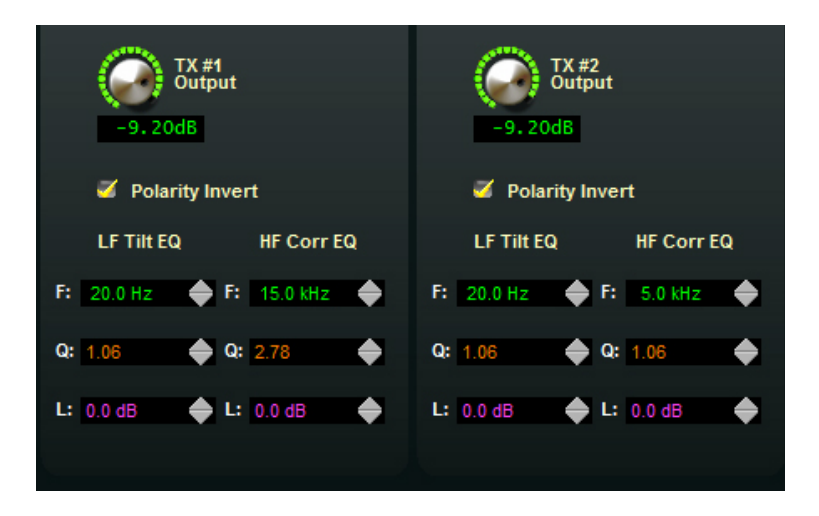

## **LF Tilt EQ**

 The Low Frequency Tilt (LF Tilt EQ) is used to correct (either fully or partially) for the low frequency response inadequacies of primarily older style AM transmitters. In such transmitters, inter-stage transformers and/or coupling capacitors limit the frequency response at low frequencies due to their high-pass, DC-blocking nature.

Because high waveform fidelity is required for good peak control, and because transmitters with such inadequacies do not have frequency response extending down to near DC, the clipped waveforms generated by the audio processor will not pass through such transmitters without undergoing low frequency losses. These losses cause the wave– form to tilt, which can cause the top of the clipped waveform to exceed 100% modulation at low frequencies.

In order to prevent over modulation on such waveforms the audio level into the transmitter must be reduced, and this results in a loss of loudness and/or coverage.

LF Tilt EQ is designed to pre-distort the shape of the waveform generated by the processor in order to make it complimentary to what the transmitter will do to the waveform later. In essence, LF Tilt EQ is a specialized, extremely low frequency equalizer that tilts the waveform in the direction OPPOSITE to how the transmitter will tilt it later and the result is flatter tops of the clipped waveform and more accurate modulation of the transmitter.

Note that the LF equalization generated by the tilt equalizer is NOT intended to boost low frequencies in program material to make it more audible. Rather, the LF Tilt EQ occurs in the subsonic audio region, typically between 10-50Hz.

### **Adjusting The LF Tilt EQ**

Adjusting the AM LF Tilt EQ is a simple process. The first step is to determine if the transmitter will require Tilt correction in order to modulate well at low frequencies and the following procedure will determine this:

- 1. Connect the AM‑55 to the audio input of the transmitter to be tested.
- 2. Connect the transmitter to either a dummy load of rated power or to the antenna system.
- 3. Turn on the AM‑55's test oscillator and adjust it to 75Hz. Adjust the *Test Oscillator Level* control and the TX 1 or TX 2 output (as appropriate) until approximately 60% modulation is indicated on the station's modulation monitor. Ensure that the LF Tilt EQ L (level) controls are set at 0dB.

4. Turn on the AM‑55 test oscillator Tilt Test by clicking its check box. Using an oscilloscope connected to a low level RF sample of the transmitter output observe the resulting RF waveform. It should appear like waveform A or waveform C below, or somewhere in between the two exteremes, depending on the response flatness of the transmitter's low frequency performance.

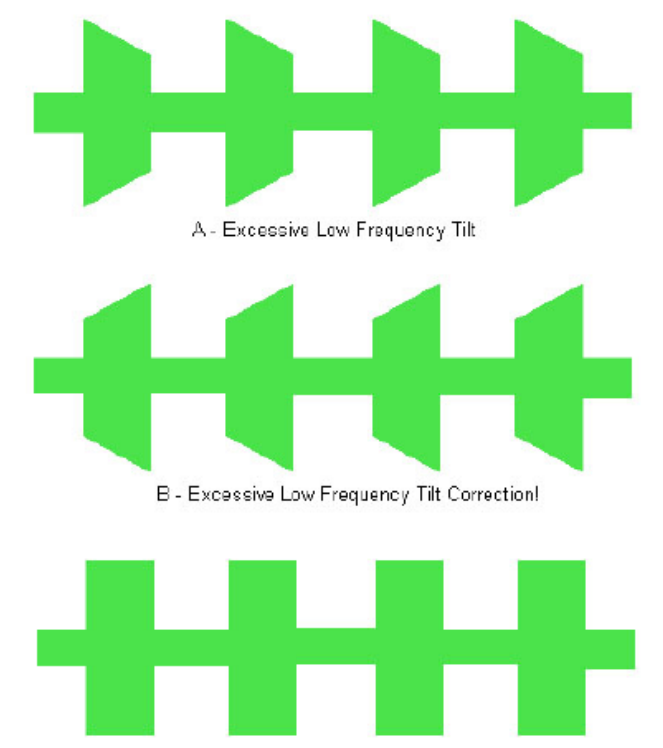

C - Proper Tilt Correction OR Good Low Frequency Performance.

5. If the response of the transmitter does not resemble Figure C, alternatively adjust the LF Tilt EQ's F(Frequqncy), Q (Bandwidth) and L (Level) controls in order to achieve the flattest top and bottom of the waveform. It is not recommended to run older transmitters that cannot be fully corrected with gross amounts of final clipping or bass equalization. Doing so can cause stress on internal components and lead to failure (or worse).

### **HF Correction**

The performance of all AM transmission systems is constrained to varying degrees by less than infinite bandwidth. Whether or not this limited bandwidth creates a modulation control problem at high frequencies is usually a matter of degree.

Many transmitter/antenna system combinations will not require correction in their High frequency overshoot response. However, if the transmitter is operating into a fairly high-Q antenna system or common point, then some correction of the overall response at high frequencies may be beneficial.

When bandwidth restrictions cause modulation overshoot, the best way to minimize it is to (1) reduce the bandwidth of the signal entering the transmission system, (2) reduce the rise time of the waveforms exiting the audio processor, or (3) a combination of both.

If desired, the transmission system's high frequency pulse response may be analyzed using the tools contained within the AM‑55 to determine if HF correction needs to be applied.

The procedure is as follows.

- 1. With the AM‑55 connected to the transmitter to be tested…
- 2. Connect the transmitter to your antenna system.
- 3. Turn on the AM‑55 test oscillator. Adjust it to a frequency of 1kHz. Adjust the *Test Oscillator Level* control and the *TX#1* or *TX#2* output (whichever is feeding the transmitter under test) until approximately 60% modulation is indicated on your modulation monitor. Ensure that, at this point, the *HF Corr EQ* "L" (level) controls are set for 0dB.
- 4. Turn on the AM‑55 *Tilt Test* by clicking the check box.
- 5. Using an oscilloscope connected to a low level RF sample of the transmitter output, observe the resulting RF waveform.
- 6. If the transmitter has adequate HF response the waveform will appear similar to figure C.
- 7. If it has LESS than adequate HF response, the waveform will appear similar to figure A.
- 8. Depending on the magnitude of HF correction required, the appearance may be between figures A&C.
- 9. If the response of the transmitter does not resemble the perfect high frequency response represented by figure C, alternately adjust the *HF Corr EQ* "F" (Fre‑ quency), "Q" (Bandwidth) and "L" (Level) controls in order to achieve the flattest top and bottom waveforms, and reduce overshoot on the waveform's leading edge.

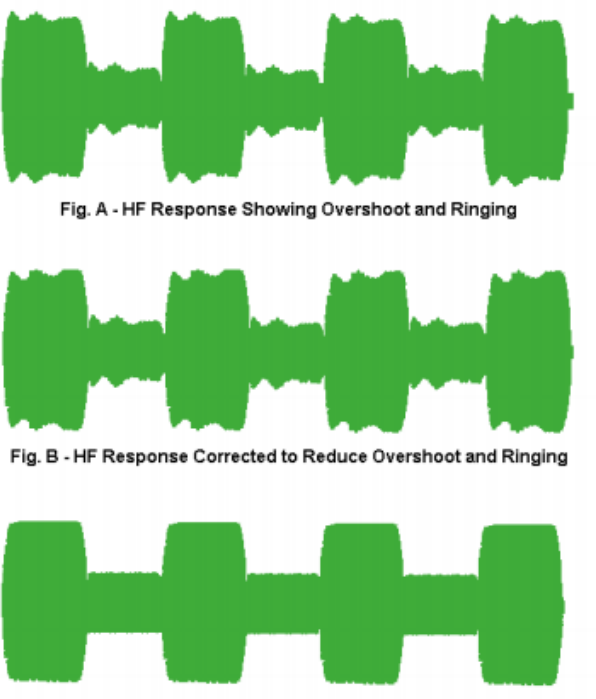

Fig. C - Waveform Demonstrating Good Pulse Response

## **SYSTEM MENU**

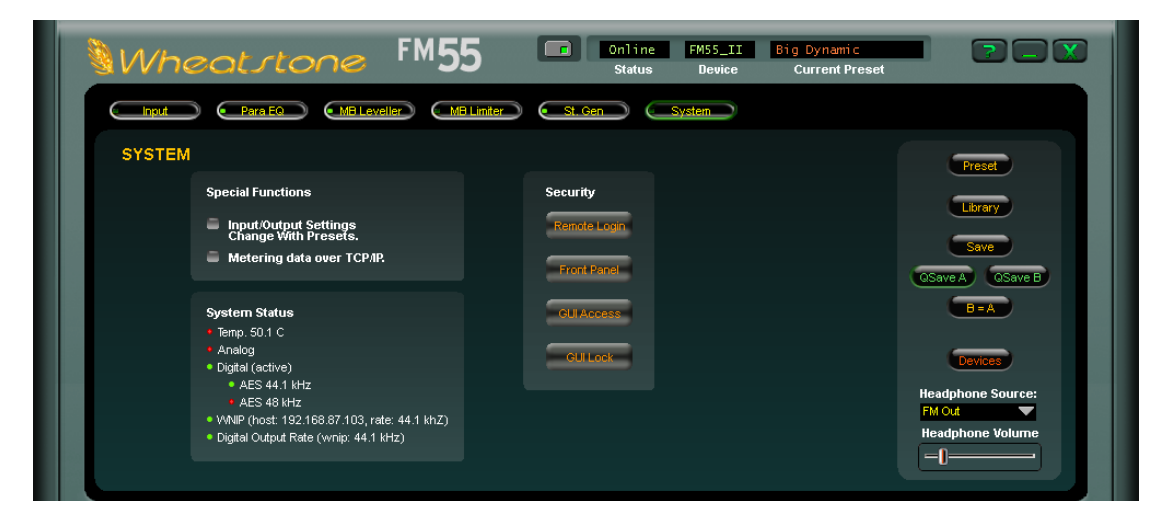

The *System* screen allows system-wide settings to be configured, such as how the GUI communicates with the hardware and security settings within the processor.

## **Input/Output Settings Change With Preset**

When selected the following settings will be preset dependent:

- Analog Input Gains (L & R)
- Digital Input Gains (L & R)
- TX 1 & 2 Output Levels
- Digital Output Level
- Tilt Frequency Adjustments

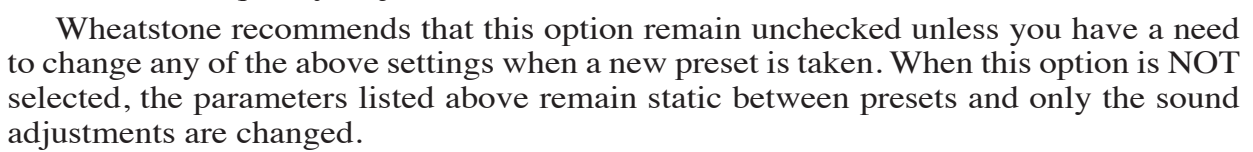

## **Send Metering Data Over TCP/IP**

By default, the AM‑55 utilizes the UDP protocol for transmitting metering data to the remote GUI (the TCP protocol with its guaranteed accurate packet delivery is always used for control).

In some situations UDP packets are blocked by Internet Service Providers, and when this occurs the GUI can successfully connect to the AM‑55 but there is no visible metering data. Unless one can successfully convince the ISP to allow unsolicited UDP traffic on their network (doubtful) the solution is to utilize VPN Tunneling (which encapsulates all packets into TCP) or simply switch the AM‑55 and its GUI to use the TCP protocol for metering. When the *Metering data over TCP/IP* box is checked the TCP protocol is used for transmitting metering data instead of UDP.

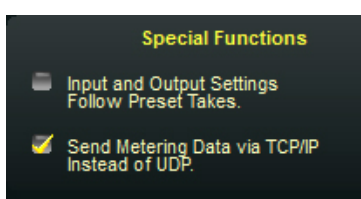

### **System Status**

The system status shows you the current hardware temperature (in degrees Celsius), the active input (indicated by the "active" status), WheatNet‑IP info, and digital output rate. The green dot next to the digital input indicates the presence of an AES signal, whether that input is active or not. The same applies to the analog input indicator. A green dot indicates that audio is present on the analog side. The active input is determined by the "(active)" indication to the right of the input type.

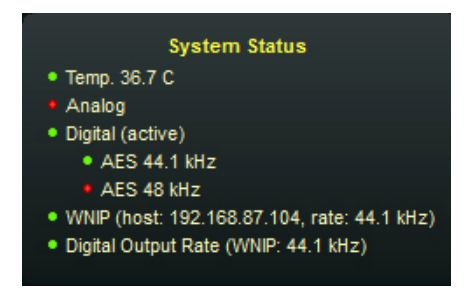

In this example, the temperature of the unit is 36.7 C, the analog input has no audio (indicated by the red dot) BUT the digital input has lock and is active (indicated by the green dot and the "active" status). The incoming audio is at 44.1kHz. The WNIP (WheatNet-IP) host blade has an IP address of 192.168.87.104 at a 44.1kHz sample rate. The digital output rate is set to 44.1kHz as well and is active in WNIP (WheatNet-IP).

### **Security**

#### **Remote Login**

When *Remote Login* is clicked, a password prompt box will open as shown on the left. There is no default password in the AM‑55. If you are setting this up for the first time, you can skip the *Password* part and just

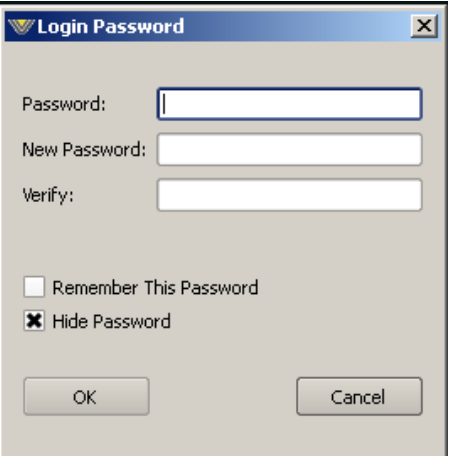

enter the *New Password* and *Verify* the new password.

Other options in this menu include the ability for the PC to remember the password for the processor, to hide the password as you type it (with dots instead of the actual characters) and the ability to gang the password for both the processing and output options.

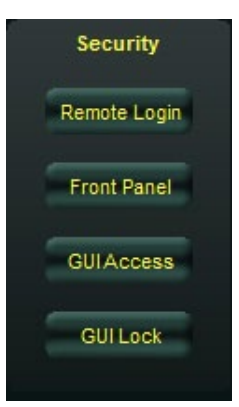

When access is restricted, only the *System* tab will be allowed to be viewed. If you try and access another tab, you will be prompted to input the proper password that covers the functions in that tab.

#### **Front Panel**

The AM–55 front panel can be passcode protected if desired to prevent unauthor– ized access. The desired passcode can be entered either through the front panel *Access* dialog (see Chapter 2, page 2‑10) or via a remotely connected GUI. The passcode must

be four characters long and use the digits 0 through 9, creating 10,000 possible passcode combinations.

The *System* screen of the software GUI is equipped with a button labeled *Front Panel*. Clicking on this button opens the dialog box shown, which offers three front panel security options:

*Disable Front Panel* – Clicking on this choice turns off the ability to do all local front panel naviga-

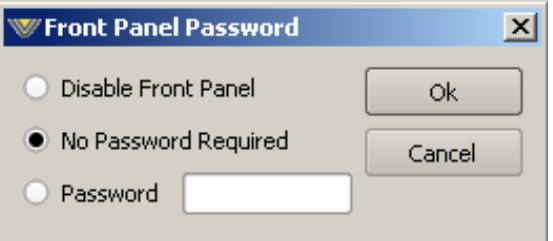

tion on the AM‑55 hardware. When selected, this option prevents all front panel access leaving the only access via a remotely connected software GUI.

*No Password Required* – Clicking this option removes a front panel password if one is already assigned and also makes the front panel accessible without using any passcode.

*Password* – Clicking this option prompts the user for a front panel passcode. If a passcode is entered and one has never been assigned before, that passcode becomes the front panel passcode and local access to front panel functions will require the use of this passcode.

If a passcode had already been assigned to the front panel, entering a passcode in this dialog will immediately change the front panel password to the one that was entered via this GUI dialog.

If the front panel has been locked and the passcode lost or forgotten, local front panel access can be regained by using the GUI to either assign a new and known passcode, or remove an existing passcode by clicking the No Password Required option and then clicking *Ok*.

Note that the hardware may also be unlocked by other, much less convenient means. Please contact the factory for the procedure if it become necessary.

#### **GUI Access**

The system allows you to grant access at certain levels of permission in order to control the privileges of those accessing the various features of the AM‑55. Privileges are granted by *Access Code*, not by user type. In fact, user types are created *through* the generation of access codes for those user types. Examples:

- Suppose *Access Code* 0000 is created with *Preset Takes* being the only box checked. This means that a user which has been assigned access code 0000 can *only* take presets.
- Suppose *Access Code* 5678 is created with *Preset Takes* **and** *Setting Changes* both checked. This means that a user with access code 5678 cannot only *take* presets, but can also *make* changes to the settings

within those presets. Note, however, that because *Preset Saves* was *not* checked when this access code was created, that user may *make* changes to a preset but may not *save* them!

#### **GUI Lock**

In the event that security has been enabled by configuring the *GUI Access Code & Permissions* Dialog (above), then selecting *GUI Lock* will immediately lock the GUI on the host PC, prohibiting access until it has been unlocked with the proper access code.

If the access code has been lost or forgotten you need to contact our technical support at  $(252)$  638-7000 or email us at: techsupport@wheatstone.com.

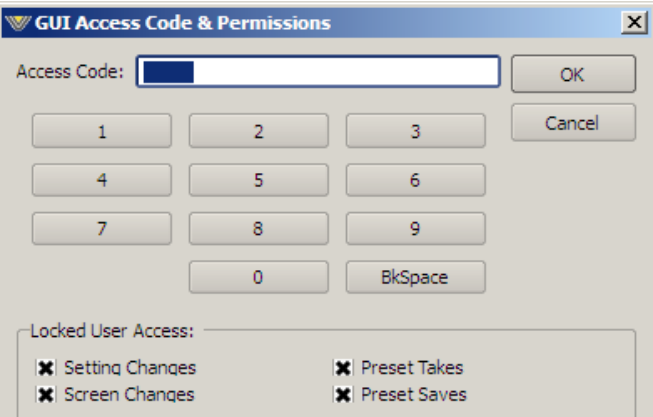

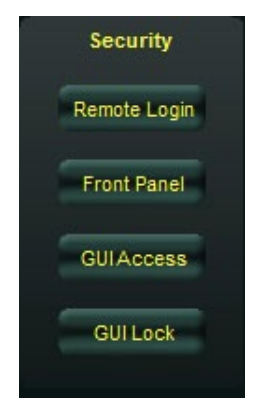

# **Side Bar Region**

To the right of the control area is a vertically disposed row of buttons. We will explain each button in turn.

## **Preset List**

When left-clicked, a dialog box appears, showing folders that contain presets.

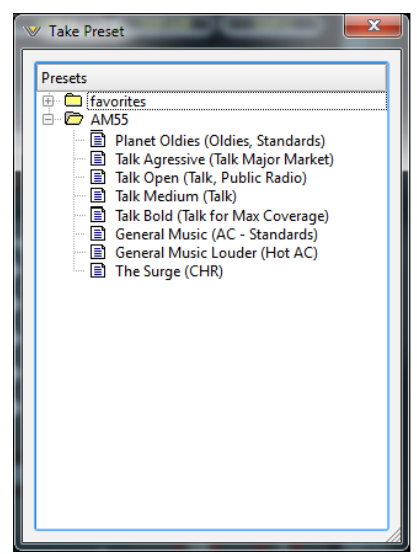

Double-clicking on a preset brings it immediately into use in the AM‑55. The box stays open until deliberately closed, allowing differing presets to be doubleclicked upon readily in succession. This is a very direct means of comparing presets. *It is important to remember to save the present settings as a NEW preset before invoking others, or they will be lost.*

In the AM‑55, the formats for specific presets are listed in parenthesis after the

Preset Library

File Edit View SGUI Flags

On AM55

图 004 Talk Medium (Talk) 6 005 OldiesTestJK

图 009 The Surge (CHR)<br>图 010

■ 011 ■ 012 ■ 013 ■ 014 ■ 015 ■ 016 ■ 017<br>■ 018 圖 019

8 001 Planet Oldies (Oldies, Stand

国 002 Talk Agressive (Talk Major N<br>国 003 Talk Open (Talk, Public Rad

1006 Talk Bold (Talk for Max Cove

国 007 General Music (AC - Standa<br>国 008 General Music Louder (Hot

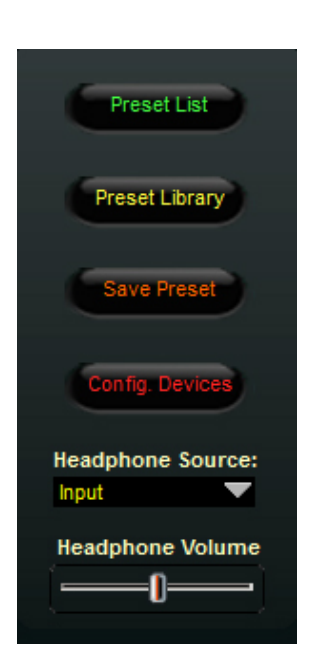

favorite preset folders

**ED JK TEST** 

**E** favorites

favorites

í▲

name. In the example on this page, the preset General Music is suggested for Adult Contemporary or Standards stations. Talk Bold is suggested for AM talk stations that need maximum coverage.

## **Preset Library**

When the *Library* button is pressed a window-style dialog box appears containing three panels. The large panel on the left shows the presets currently stored on the AM‑55.

The upper right panel shows the preset folders on the PC hosting the GUI, and the lower panel shows the presets stored in the folder chosen in the above panel.

Normal windows-style drag-and-drop functions allow presets to be freely moved between the hardware and the PC and vice versa. Note that when preset are moved this way, it is copies of presets, not the presets themselves which are moved. The original preset always stays where it was stored last.

#### **Locking Presets**

Presets stored on the AM‑55 may be

图 020 ▼ 国 021  $\overline{|\cdot|}$ locked by the user to prevent inadvertent overwriting, renaming, or deletion. This is accomplished by opening the *Preset Library* by clicking on the *Library* button in the GUI. Once the list of presets is open, the ones actually stored within the processor hardware itself will be visible in the left pane.

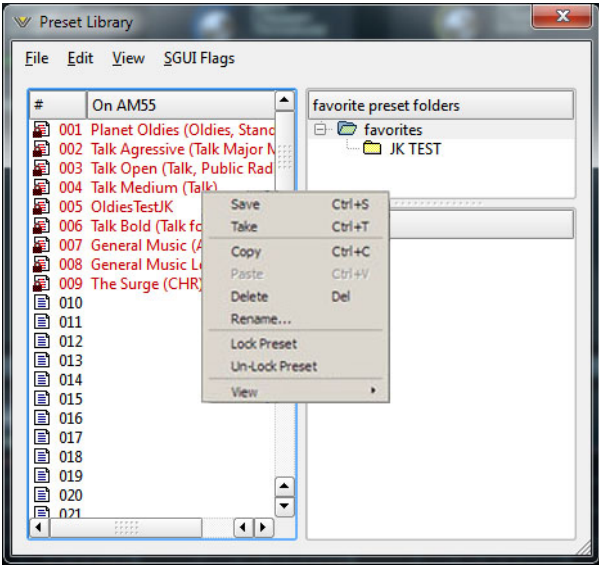

#### **How to View Preset Changes**

It is possible to visually compare two different presets on the AM‑55 with a special feature called Preset Difference.

When the *Library* tab is opened, highlight any preset you'd like to compare with the current preset running on the processor. Then right click and select *View* and *Diff* from the sub-menu. You will see the window on the right open.

Any parameter that is listed with a RED background indicates a parameter that is different between the preset running on the hardware and the preset that has been highlighted. Parameters which are not highlighted have the same values between the two presets.

## **Save Preset**

Clicking on the *Save Preset* button opens

a dia‑

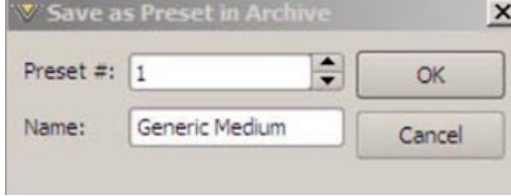

log box (shown on the left), prompting the user for a name for the preset being saved. The preset will be saved into the next available empty slot unless another empty slot is chosen by

nudging the preset number (Preset #) up or down. Note that it is possible to save the present settings in over an existing and unlocked preset and doing so erases the previous preset's contents.

Factory presets are protected from being inadvertently overwritten.

There are two ways to manage the lock status of user presets:

• The first method is by highlighting a preset (single left click) and then right clicking it to open a dialog box. Among the options are *Lock Preset* and *Unlock Preset*.

• The second method is by highlighting a preset as above, and then clicking the *Edit* option at the top of the *Preset Library* dialog box to reveal the *Lock Preset/Unlock Preset* options. Note that these are user-level lock options and therefore cannot be used to override the lock status of a factory-locked preset!

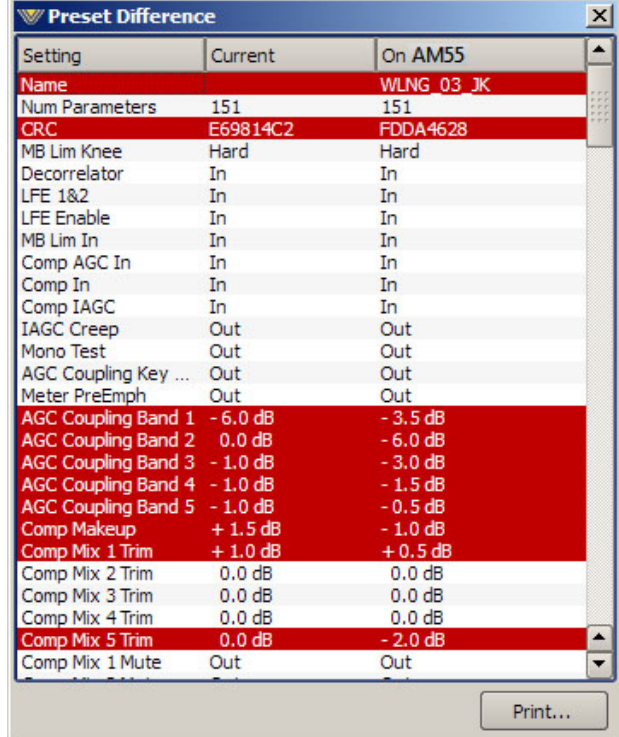

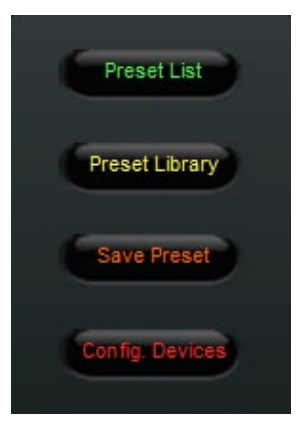

## **Config. Devices**

Clicking on the *Config. Devices* button opens a list of the AM‑55 devices known to the GUI (if any). Highlighting the desired AM‑55's name and hitting *Select* causes the GUI to attempt to connect to it if you are Online.

In the event there are no AM‑55's are listed yet, or a new one needs to be added, clicking the *Add* button brings up a small *Edit Device* dialog box which asks for the new prospect's name and IP address.

## **Headphone Source**

The headphones may be driven by a number of selected points inside the signal processing chain as follows:

- **Input:** Output of the audio input selector, analog or AES. **Ana Inp:** Audio appearing on the analog line input. **Dig Inp:** Audio appearing on the digital input, whether it be WheatNet-IP or AES3.
- **AM Out:** AM output of the processing chain.

**NOTE**: The AM‑55 headphone routing selector allows you to monitor an unselected audio input *without* having to put it on the air. This can be handy for confirming that an audio source is present without actually switching to it!

## **Headphone Control**

On the left side of the front panel of the AM‑55 is a quarter inch female TRS jack for headphone use. The volume control for the headphone output is located on the lower right side of the GUI.

To adjust the headphone volume slide the fader right to increase volume and left to decrease it.

**Headphone Source:** Input **Input** Ana Inp Dig Inp FM Out

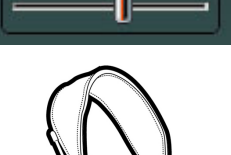

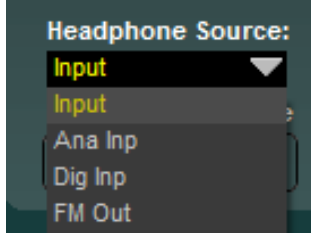

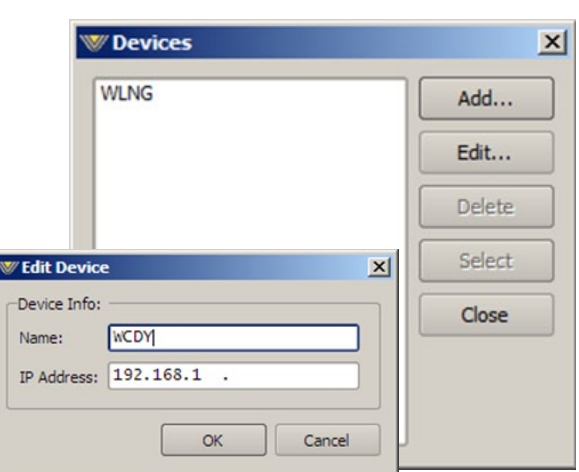

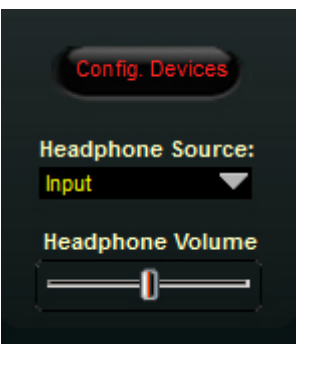

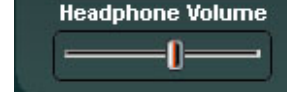

# **Title Bar Region**

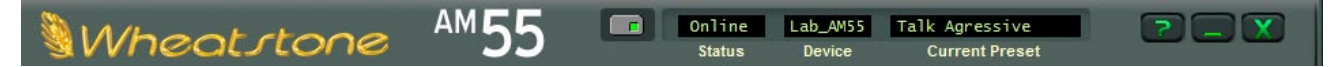

Along the top edge of the AM‑55 GUI screen (in line with the *Wheatstone AM55* product label to the left, and the Windows About*,* Minimize, and Exit icons to the right) are indicators and controls for the management of devices and presets. The AM‑55 GUI is capable of controlling multiple AM‑55 units (*Device*) and managing the presets within them. Whether a connection is made (*Status*), and which device and which preset are pres‑ ently under command are indicated.

## **Status**

This indicator shows four different statuses:

*Online* – The GUI is in communication with an AM-55.

*Offline* – The GUI and AM-55 are disconnected.

*Trying* – The GUI is attempting to find the AM‑55 on the LAN and connect to it.

*Pending* – The GUI has found the AM‑55 and is trying to complete the connection.

An adjacent and illuminated button toggles between *Online* and *Offline*.

### **Device**

The name of the AM-55 to which the GUI is connected (or with which it is attempting to connect) shows in the *Device* window in amber text.

Double-clicking on the name area brings up the *Devices* dialog box. A list of AM‑55 devices that the GUI knows about is shown in the box. Highlighting the desired AM‑55's name and hitting *Select* causes the GUI to attempt to connect to it if the *Online/Offline* but‑ ton is green (Online).

In the event no AM‑55 units are listed, or one is adding a further device, or one for the first time, *Add* brings up the *Edit Device* dialog box, which asks for the new prospect's name and IP address.

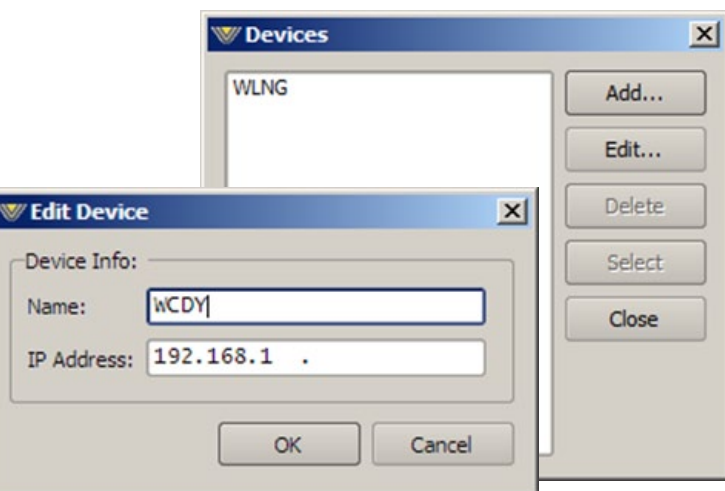

## **Current Preset**

The *Current Preset* window shows the current preset that is active on the processor.

When the preset name is displayed in GREEN text the currently running preset reflects exactly what has been last saved to that preset and that no changes have been made.

When the preset name is showing in RED text, the current preset has been modified and is not saved on the AM‑55 hardware. In order to return the preset name text to GREEN, the modified preset must be saved, or a new preset has to be retaken from the list of saved presets.

As covered earlier (page 3-37), it is possible to visually compare two different presets on the AM‑55 with a special feature called Preset Difference.

Double-clicking on the name brings up a *Preset Difference* – parameter-by-parameter, setting-by-setting –comparison list between the current AM‑55 settings and the recalled preset.

Any parameter that is listed with a RED background indicates a parameter that is different between the preset running on the hardware and the preset that has been highlighted. Parameters which are not highlighted have the same values between the two presets.

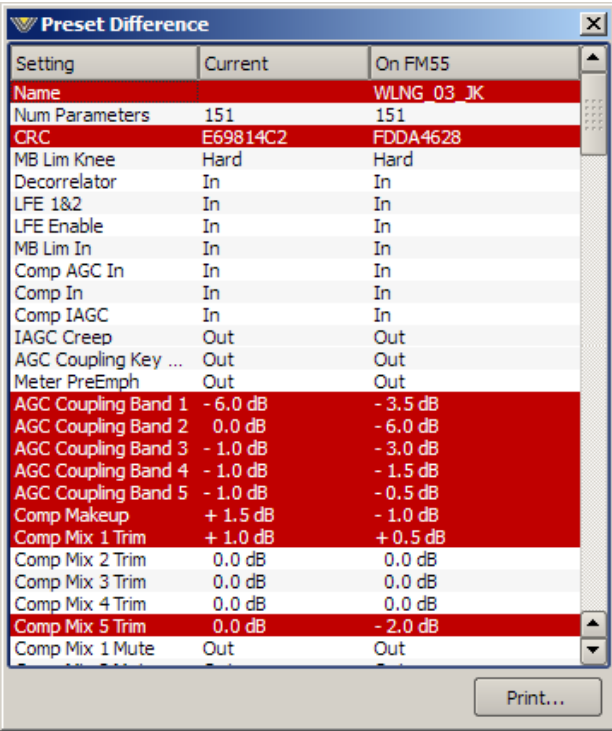

## **Notes on Online and Offline Working**

Often it will be required that the GUI act directly and instantaneously upon the AM‑55 when a preset is selected. This is the *Online* mode.

*Offline*, however, is more of a management utility intended for creating presets or tweaking them without needing to listen to them on the host AM‑55.

Changes can be made to presets and configurations without affecting the sound of the processing occurring within the AM‑55.

Importantly, any adjustments made on the GUI *Offline* will not take effect until the preset changes have been saved, the AM‑55 is *Online* to the GUI again, and the preset is made active by selecting it.

Invoking a preset – by double-clicking a preset from the box brought up by clicking the *Presets* button – does one of two things, depending on whether the GUI is in *Online* or *Offline* mode:

- *Online* the double-clicked preset is immediately sent to the AM-55 and becomes active.
- *Offline* the double-clicked preset brings that preset onto the main control and display screen for perusal/editing. Any data entry/control which involves activity within the main graph will still operate upon the preset, but not on the AM–55's audio.

# **Accessing Menu Options**

Right clicking anywhere on the AM‑55 Control Panel will open a pop up menu tree with access to *File*, *Hardware*, and *Presets* choices. These choices lead to sub-menus and dialog boxes that may also be accessed by clicking on other dedicated buttons on the main AM‑55 control panel. As with many Windows programs, the GUI has multiple ways to access menu trees – go ahead and explore!

## **File Menu Items**

The *File* menu tree may be accessed by right clicking anywhere on the main AM‑55 Control Panel.

*About* – Brings up the *About* box to indicate the GUI's software version. Note this is not where the firmware versions running on the hardware are polled. That is done under the *Hardware* option covered in a moment.

*Choose Skin...* – Brings up the *Choose Skin* dialog box. In some GUIs there are mul‑ tiple skins available which allow the user to pick different color schemes and such. Not all GUIs have multiple skins but many do.

*Exit* – Closes down (exits!) the entire GUI (not just the dialog window).

## **Hardware Menu Items**

The *Hardware* menu tree may be accessed by right clicking anywhere on the main AM‑55 Control Panel. Please note that most of the Hardware-related items require you to be connected (Online) to the AM‑55 because that is where the data must come from. Sub menu choices include:

*Devices...* – Opens the *Devices* dialog box. Allows the creation, editing, selection, and deleting of Wheatstone processors connected to your system.

*On-Line Mode...* – Toggles between ONLINE and OFFLINE modes. This is the state the GUI will assume the next time it is started. This state is also remembered when the GUI is closed – if it was online to AM‑55 at the time it will attempt to go back online the moment the GUI starts up next.

*Login Password...* – Opens the *Passwords* dialog box for editing login passwords.

*Front Panel Password…* - Allows the user to access the MPX/Output function tab with the correct password.

*Version...* – Displays the current software and firmware versions running in the AM‑55 hardware.

*Update...* – Opens the *Choose a file to download* dialog box. Only valid files of type *\*.rbn* are visible. See below.

*Reboot...* – Sends a remote command to restart the AM‑55. **NOTE**: Rebooting will take you off the air for 20-30 seconds!

## **AM-55 Hardware Update**

New or updated AM‑55 software may be released at any time to implement new features, change specifications, or correct known bugs. The Hardware Update choice

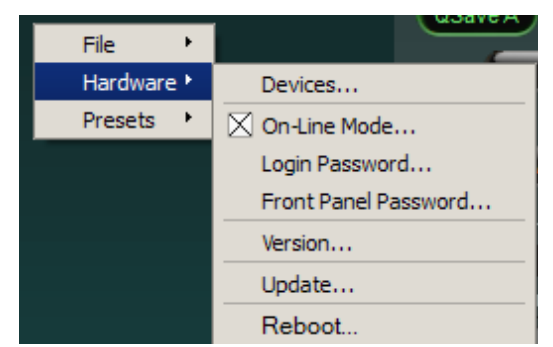

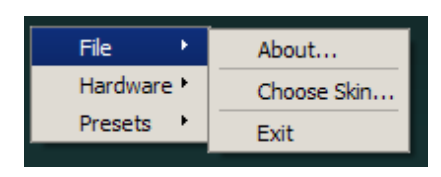
will open a separate dialog box which will prompt the user for the correct file type to be uploaded to the AM‑55. Upon completion of the update you will be asked to restart the AM-55 (cycle its power).

The AM‑55 is extremely easy to update when new firmware becomes available from Wheatstone. The update file is a ".RBN" which is packaged with a new GUI.

Before performing updates to the AM‑55 make sure an auxiliary processor is available for when AM‑55 needs to be rebooted after the upgrade as there will be approximately 30 seconds of silence until AM‑55 reboots. Alternately perform the upgrade at a time when you can temporarily remove audio from the air without it being an issue.

To update the AM‑55, right click on any portion of the control area in any screen of the remote GUI to open pop up menu tree. Select the *Hardware* and then *Update…* option. The screen at right will appear.

Navigate to the location of the RBN file that was downloaded from

the Wheatstone Processing website or if a new GUI version was just installed, the RBN that was unpacked during its installation. Verify that the version number is correct in that it matches the version number listed in the documentation about the firmware upgrade. If so, select the *Open* option in the *Choose a file to download* window. The prompt shown at right will appear with wording of the text varying according to versions to be uploaded.

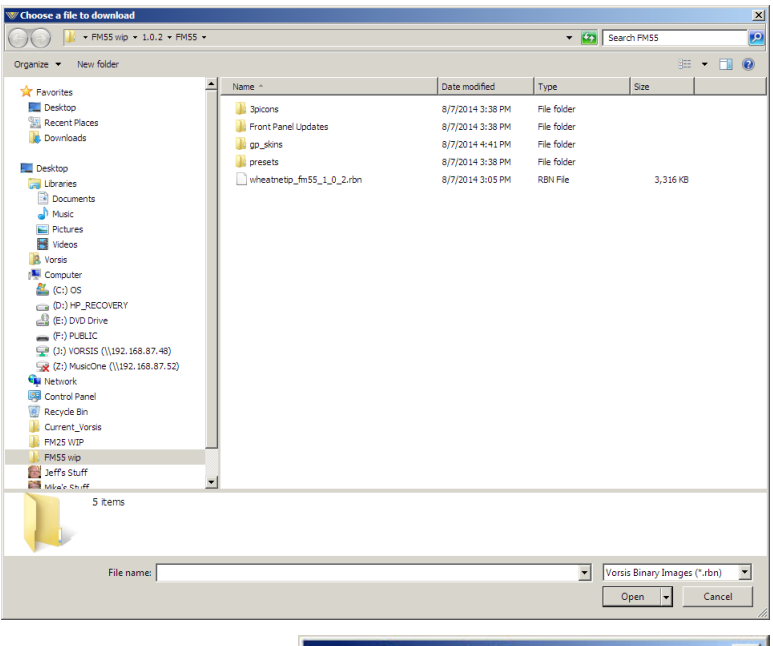

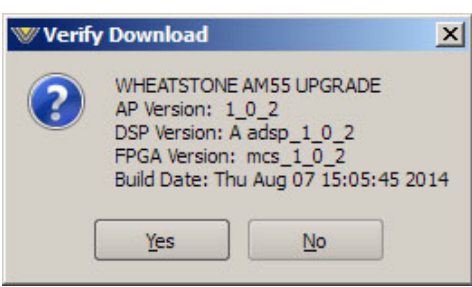

Recheck that the versions match the documentation! Then click *Yes*.

Progress boxes will pop up as the download progress occurs:

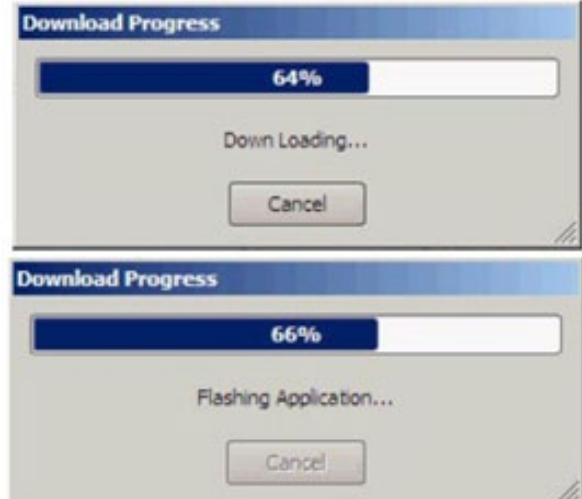

When the system has finished downloading, you will get a prompt to reboot the AM‑55. This can be done by removing and restoring power or by sending the reboot command from the GUI.

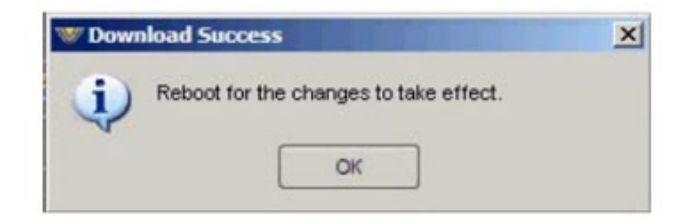

After the AM‑55 reboots the new RBN code will be running on the motherboard.

If you have any questions about an update, feel free to contact Wheatstone Technical Support at techsupport@wheatstone.com.

# **Presets Menu Items**

The *Presets* menu tree may be accessed by right clicking anywhere on the main AM‑55 Control Panel. *Take...* – Brings up the *Take Preset* dialog box. *Save* – Brings up the *Save as Presets* dialog box. *Library...* – Brings up the *Preset Library* dialog box.

These dialogs replicate those accessible using the so-labeled buttons on the GUI itself. The right click menu structure is simply another way to get there from here...

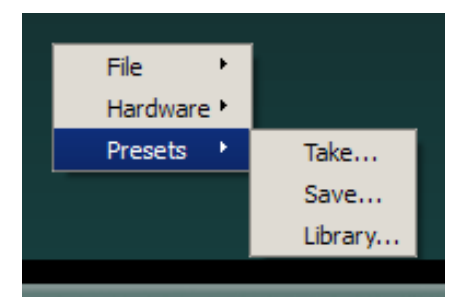

# **Appendices**

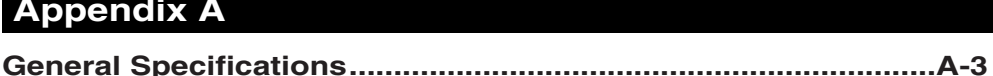

# **Appendix B**

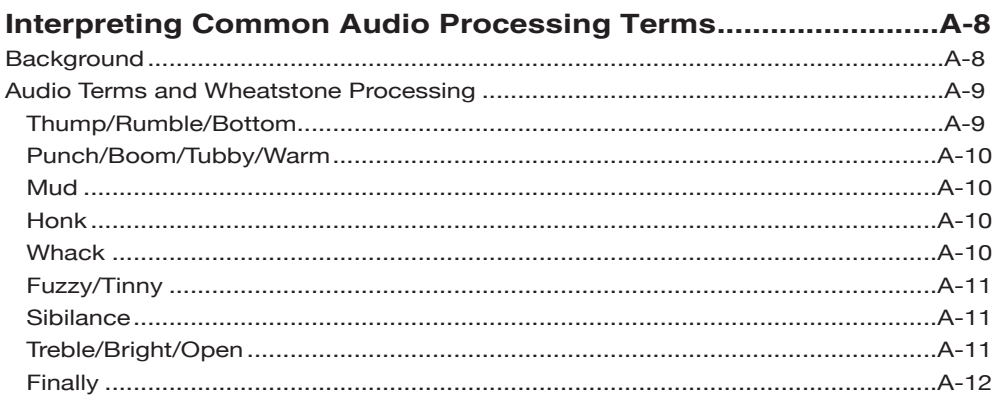

# **Appendix C**

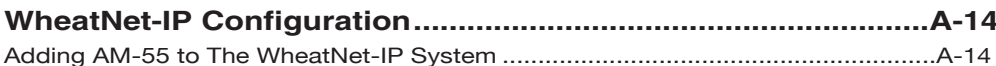

# **Appendix A**

# **Contents**

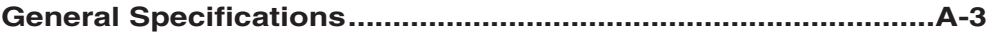

# **General Specifications**

## **Analog Line Input**

Type: Electronic Differential Impedance: > 10Kohm (bridging) Optimum Source Impedance: < 1Kohm A/D Converter: AKM5394. 192kHz, 24-bits Maximum Input Level: >20dBu

# **Digital Line Input**

Data Standard: AES/EBU (AES3) Data Amplitude: Per AES3-2003 AES Receiver: CS8416, 192kHz, 24-bits Sample Rate:  $32kHz - 96kHz$  (auto selected) Data Standard: Wheatnet-IP Interface: 100 BaseT Ethernet Network Sample Rates: 44.1kHz and 48kHz

## **Input Gain Adjustment Ranges**

Gain Range:  $+/-12dB$ Gain Adjustment Resolution: 0.5dB

# **Input Failover**

Type: Automatic Response Time: 30 seconds (fixed) Response Time: 30 seconds (fixed) Response Time: Immediate (fixed)

# **Audio Level Balance**

Analog/Digital L/R Balance Range: +/-12dB Control Resolution: 0.5dB

Input Reference Common to Both: Variable between -32dBFS to -8dBFS

Gain Calibration: A gain control setting of 0.0 aligns an external 0dBFS signal with the AM-55's 0dBFS internal reference

Analog Fail Cause: Audio level below -42dBFS (fixed) Digital Fail Cause 1: Audio level below -42dBFS (fixed) Digital Fail Cause 2: Corrupted or invalid AES data Failsafe Direction: Digital to Analog/Analog to Digital (no Digital to Digital failover)

Type: Common to both Analog and Digital inputs

## **Voice Symmetry via Phase Rotation**

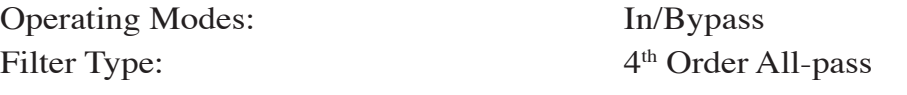

## **High-Pass Filter**

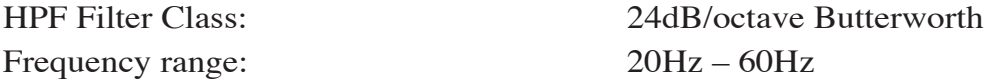

#### **Parametric Equalizer**

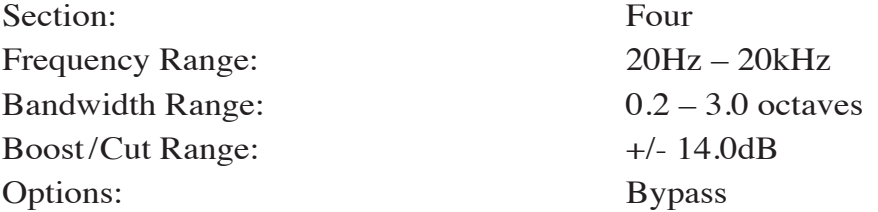

#### **5 Band Leveller/Compressor with iAGC**

Drive Gain Range:  $-12.0dB$  to  $+6.0dB$  in 0.5dB steps AGC/Compressor Thresholds: -50dBFS to -80dBFS AGC Density: 0dB to 6dB Leveller Attack: 100mS to 1000mS Leveller Release: 1000mS to 7000mS Compressor Attack: 10mS to 50mS Compressor Release: 50mS – 1000mS (1 second) Compressor Ratio: 2:1 to 6:1 AGC Mixer:  $+/-$  6dB Boost/Cut Gated Modes: 00ze/Hold Gate Threshold Range:  $-20.0$ dB to -79dBFS, plus OFF *i*AGC Attack: 2 to 7.0 seconds *i*AGC Release: 2 to 7.0 seconds *i*AGC Gate:  $-20dB$  to  $-60dB$ 

#### **Crossover Frequencies**

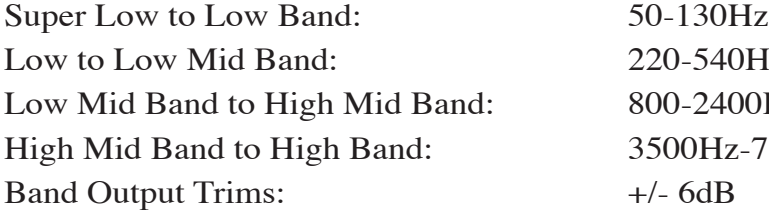

 $0-540Hz$  $0 - 2400$ Hz  $00Hz - 7500Hz$ 

### **AM Peak Limiter**

Multiband Limiter Drive:  $+/- 3dB$ Bass Clipper Threshold:  $-6$  to 0dB Bass Clipper Options: Enable, Bass Style 2 Main Clipper Drive:  $+/- 3dB$ AM Pre-emphasis Modes:  $Flat/50\mu S/NRSC$ Multiband Knee: Soft/Hard

## **Final Clipper and Output**

Overall Controls Test Oscillator Frequency: 20Hz - 20kHz Test Oscillator Level: 0-100% modulation LF Tilt Correct Frequency: 5Hz to 100Hz LF Tilt Correct Q: 0.25 to 3.00 LF Tilt Correct Level: 0.0 - +6.0dB, 0.5dB steps HF Correction Frequency: 5kHz to 20kHz HF Correction O: 0.25 to 3.00 HF Correction Level: 0.0 to -6.0dB, 0.5dB steps Analog Outputs Polarity Invert available Digital Output Level: -80dB to 0dBFS AES Sample Rate: 44.1kHz or 48kHz

#### **System**

Headroom Level: >20dB Nominal Operating Level: -20dBFS digital Total Harmonic Distortion:  $\langle 0.1\% , 20Hz \text{ to } 20kHz^*$ Intermodulation Distortion:  $\leq 0.1\%$  SMTPE \* Signal to Noise Ratio:  $>80dB$  \* Signal Chain Internal Dynamic Range: >144dB

Multiband Attack: 10ms to 50ms (this is not a misprint) Multiband Release: 3ms to 300ms (this is not a misprint) HD Diversity Delay:  $OFF$  to 10 seconds,  $100\mu$ S increments

Tilt Test: Tilt Test: Clips test oscillator waveform at 50% amplitude Bandwidth: 4.5kHz, 5kHz, 6kHz, 7.5kHz, 10kHz, Full (20kHz)

Analog Outputs TX1 or TX2:  $-80dB$  to 0dB, plus Off  $(0.0=+24.0dBu$  peak)

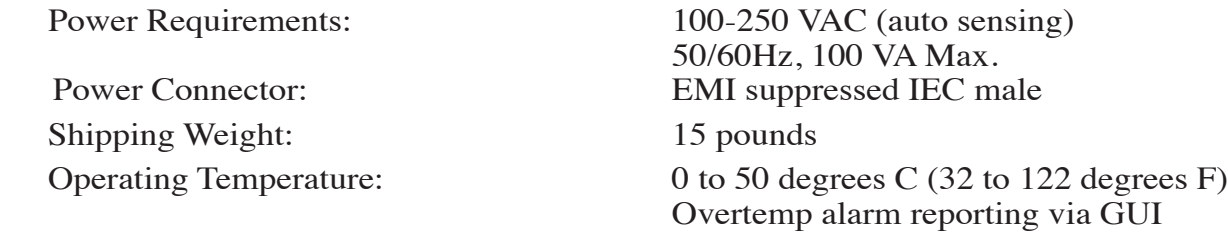

\* Bypass Preset, unity gains, and no pre-emphasis.

 All specifications subject to improvement or change without notice.

#### **Preset Management**

The AM-55's advanced preset management system allows the creation, storing, and recall of 80 presets within the AM‑55 itself and an unlimited number may be stored on the Windows PC hosting the GUI. In addition to processing parameters, all System parameters are stored within presets allowing the preservation of the complete processing "environment." Optionally, Input and Output settings may be stored and recalled with presets.

## **Preset Encryption**

Presets are encrypted using the AM‑55 internal 32 bit serial number as the encryption key.

#### **General Purpose Interface (GPI)**

The AM‑55 is equipped with the ability to have General Purpose Input/Output closure via RJ‑45 supplied on the rear of the unit. Refer to Chapter 1 page 1-10 for details.

#### **Ethernet Interface**

The AM‑55 contains an auto-sensing 100BaseT Ethernet switch with one port available on the outside of the unit for field use. Because the switch is auto-sensing it is not necessary to utilize a crossover cable when connecting a PC directly to the AM‑55.

## **Software Remote Control**

Supplied Windows® AM‑55 GUI software affords control of all system and processing parameters via a 100BaseT Ethernet interface.

# **Appendix B**

# **Contents**

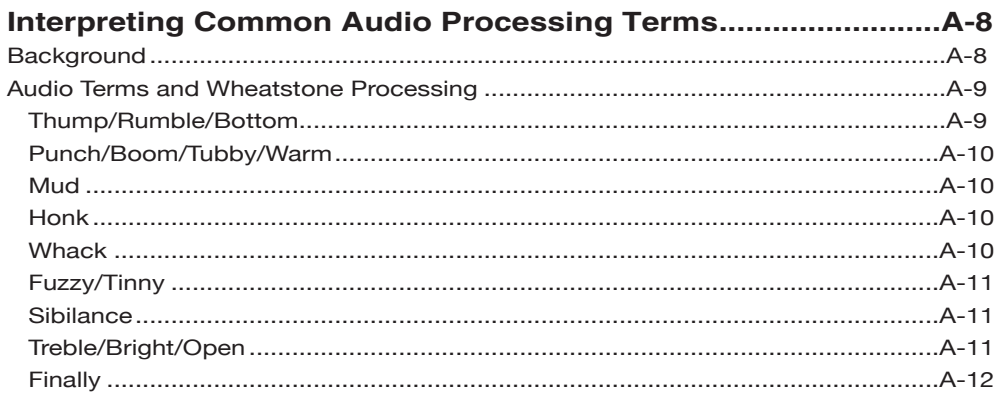

# **Interpreting Common Audio Processing Terms**

#### **Background**

When tasked with adjusting audio processing one is often faced with myriad meanings for the same sound descriptors. When the program director comments that it needs more "thump," what does he really mean? If he says that the audio is too "crunchy," what is he hearing? Or if he says that the competition is nice and "bright" and they have some nice "rumble," what exactly is that? Or what if he wants more bass and you add some bottom end but now he says "we sound too muddy"? How do we untangle this and get to the bottom of what the PD really means?

Lots of "audio" terms regarding audio processing have been invented and bandied about over the years. Ever since radio stations started employing circuits instead of humans to control the modulation of transmitters we've tried to come up with words to describe the effects of processing and what we hear. Many of these terms were born out of simply trying to put into words the positive and negative artifacts of early compressors and limiters (thump, muddy, honk, tubby). Still others were born later when EQ and different forms of "enhancers" were added to audio chains and audio processors to exaggerate certain parts of the frequency spectrum (rumble, punch for bass; bright, airy, open to describe presence and the high end).

The *language* of audio processing more often than not needs the benefit of an interpreter. Some oft-used terms can easily have multiple meanings and be confused with others. Some of the terms we use simply don't describe very well what is actually happening to the audio. For instance, one listener might feel the audio is "muddy" while another one still might describe it as "warm." Which one is right? For starters, "muddy" is not usually used in a positive sense, while warm, on the other hand, often means the sound has a pleasing low end. See the confusion here?

The terms themselves, the ones that we use to describe sound, can be confusing enough. The real question then becomes, what do these terms really mean, and which knob do we turn if we want to change the sound? In fact, here is a very common challenge: if the audio is too "muddy," do you turn up the high end, or do you reduce the low end? Which control is the right one if you wanted to bring up some low end "rumble" or "sub bass"? And here's another one; if the audio is "tinny," is the problem that there's too much energy up around 8,000Hz or is the problem actually further down in the spectrum?

We've created a graphic to try to bring some understanding to the more common terms we broadcasters use to describe sound and where these sounds actually reside in the audio frequency spectrum. While creating an exhaustive list isn't impossible, it is well beyond the scope of what we're trying to accomplish here. What we've done instead is compile the terms we most commonly hear customers use, and then lay them out in graphic form to help visualize what sounds live in what part of the audio spectrum we hear.

Included in the chart below are the frequency ranges of the most common instruments heard in compilations played on the radio. The idea here is to marry musical instruments and their sounds with the terms we all use. One good example might be the term "Honk," which coincidentally happens to be right in the middle of the frequency range created by saxophones. The goal here is simple; offer a better understanding of how to adjust an audio processor so that the "thump" you want will be the "thump" you get and not "tubby."

Please note that some of the controls mentioned on the following pages may not be available on the AM-55. The discussion is generic to a wide variety of Wheatstone processor models.

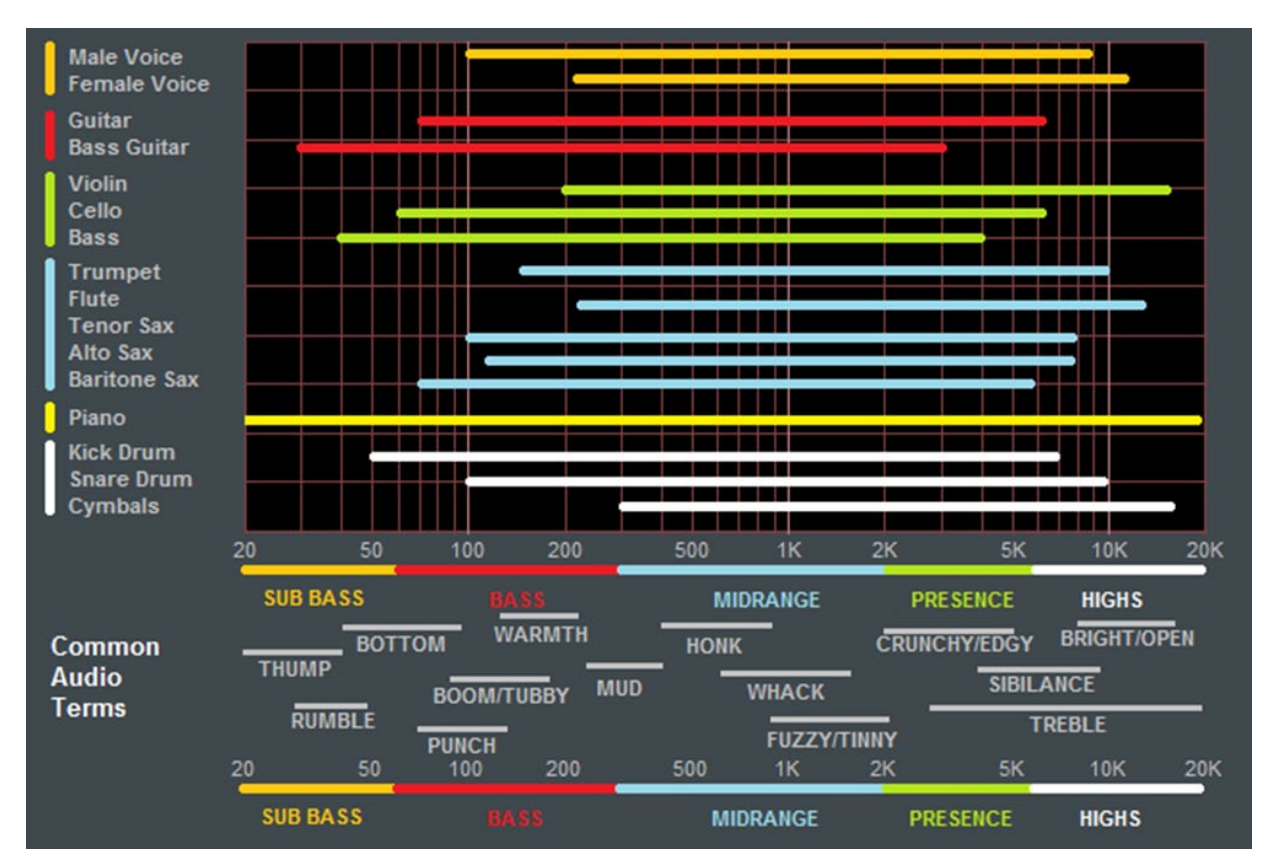

**Common audio processing terms and the parts of the spectrum they govern are at the bottom of the chart. The top part of the chart shows the frequency range of common musical instruments heard on the radio (male and female voice included)**

### **Audio Terms and Wheatstone Processing**

So how do you tweak a processor to change its sound "texture"? Let's start with the low end…

#### **THUMP/RUMBLE/BOTTOM**

These terms describe bass generally found at and below about 80Hz. Good stereo systems, closed or noise reduction headphones and car audio systems with subwoofers can usually reproduce the audio way down here. Many times such systems even have their own complex bass enhancement features. The AM-55 is equipped with a very specialized bass clipper system. This system is an intelligent clipper that samples the bass frequency relationship between bands 1 and 2 and is able to make changes to the audio based on user settings in the five band section as well as the five band limiter.

The bass clipper has a threshold control as well as a style control. This allows you to select if the bass clipper primarily focuses on Band 1 or when "Bass Style 2" is selected, both Band 1 and 2. Moving the threshold control clockwise raises the bass clipper threshold and allows more bass through to the main clipper. Conversely, moving the control counter-clockwise puts more clipping into the control of the bass clipper.

Other ways of enhancing lower frequencies would be to set the Band 1 to Band 2 crossover at 50Hz or 60Hz in the leveler/compressor section and raising the threshold of Band 1. This will allow very low bass to pass more freely through the leveller and compressor section, with the lower bands of the limiter and the bass clipper managing the rest.

#### **PUNCH/BOOM/TUBBY/WARM**

The sound of bass "punch" and "boom" usually fall in the range of 70Hz to 150Hz. "Tubby" on the other hand usually falls between 150Hz and 300Hz. Band #2 of the parametric Equalizer may be used to *gently* and *broadly* boost audio in the range of 75Hz to 120Hz to safely reinforce the "punch" and "boom" of lower bass without creating undesirable effects such as "tubbiness."

The enhancement of "punch" and "boom" can be especially tricky because many listeners' sound systems don't have the ability to reproduce lower and sub bass frequencies. Therefore it's especially important to use several known reference systems when adjusting the enhancement of very low frequencies because it is easy to create distortion or "muddiness." How many stations have awesome sounding bass on the PD's car stereo but end up sounding terrible on clock radios and boom boxes? Always listen on multiple radios in multiple listening environments to get the best feel for the effects created by purposeful bass enhancement.

#### **MUD**

When someone says that audio is "muddy" they usually mean too much energy is in the 250Hz to 400Hz range. Sometimes it's caused by a misadjusted Equalizer or a processor maladjustment that is allowing a leveller or compressor band to add too much gain. In most cases it's a good idea to keep from boosting energy in this region. In fact, additional clarity and detail can be created by a broad equalization *cut* in the range between 180Hz and 400Hz. This surprising little secret can be more effective at "adding" detail in low bass and midrange than adding equalizer *boost* at the same frequencies. It's true! Try it!

#### **HONK**

Think Saxophone. Honk is above "mud" but below "fuzzy" and "tinny." Honk occurs between about 400Hz and 1,200Hz and begins to overlap "fuzzy" and "tinny" at around 1000Hz. Usually audio in this range stands out on its own in the mix and any enhancement should be slight because our ears are already very sensitive to these frequencies. This frequency range is also quite delicate because much of the perceived stereo sound field width also occurs in this range. When audio has a "honk," "fuzzy," or "tinny" texture (and it's usually a texture that one DOESN'T like), faster attack times in the Compressor for that frequency band can help smooth things out. Another trick is to relocate the Band 3 to Band 4 crossover to around 2,000Hz which allows Band 3 to better manage any "harshness" that might tend to pop out on certain material.

#### **WHACK**

This is the sound where percussion just "explodes." First, note that this is much less of an equalization issue and much more about creating a *temporarily* dense sound by momentary fast compression. To achieve more "whack" it can help to speed up the Leveller or Compressor release times in Band 3. Another trick is to slow down the attack time of the Band 3 leveller which will allow the Band 3 compressor to be more active. This will enhance "whack."

#### **FUZZY/TINNY**

Yes, "fuzzy" and "tinny" really are this far down in the audio spectrum! A "tinny" sound might be described by some as a harsh midrange or too much presence instead of something happening higher up in the audio spectrum. Both "fuzzy" and "tinny" live between about 1,200Hz and 2,000Hz. One of the best ways to manage either is to broadly and slightly reduce equalization in this range, or even increase the attack time in Band 3 of the Leveller and Compressor.

Sometimes there is a tradeoff between getting more "whack" and keeping "fuzzy/ tinny" at bay. Speeding up the compressor in the 1,000Hz to 1,500Hz range to get more compression "whack" can sometimes add undesirable side effects, one of which is the creation of what sounds like "fuzzy," "dense," or even "tinny." In audio processing, especially broadcast audio processing, everything is a tradeoff. While Wheatstone processors provide the most wiggle room for getting the sound you hear in your head on the air, sometimes compromises will need to be made.

#### **SIBILANCE**

Sibilance is a vocal artifact and because it sounds so unnatural it tends to stick out like a sore thumb. Excessive sibilance can be the result of too much high-end boost or too much final clipper drive. Sibilance tends to be most prevalent in the 4,000Hz to 8,000Hz portion of the frequency spectrum. Microphone processors (like the Wheatstone M1 and M2) are great tools for keeping vocal sibilance under control. Their specialized de-esser sections are specially tailored for removing or minimizing excessive "esses." When excessive sibilance is an issue and there is no microphone processor to control it, lowering the AM-55's Band 4 to Band 5 crossover setting and/or using a slightly faster attack time on the Band 5 Leveller/Compressor can help.

Sibilance can sometimes be found in an unlikely place; the L-R. "But voice is mono…" you say, "…so there is no L-R…" Well, yes and no. When the left and right channels don't have perfect balance or there is phase shift between the channels, energy ends up in the L-R. Why? By definition the L-R signal is the *difference* between the left and right channels, regardless of whether it's level, or phase, or both. When phase is the culprit the error is generally larger at high frequencies, making the L-R energy also greater at higher frequencies. As if by magic, sibilance appears in the L-R and the only way to fix it is to tend to what's causing it or reduce the level of L-R at frequencies where sibilance might reside. The Leveller's multiband mixer can help with this. Slightly reducing the setting of the Band 4 and Band  $5$  L-R mixer can help tame sibilance without having too negative an effect on stereo separation.

#### **TREBLE/BRIGHT/OPEN**

Treble (like its friends Bass and Midrange) is a generalized term for the high end in most broadcast and recording systems. Bright and Open are oft-used descriptive terms of treble styles.

Unfortunately, bright can be a positive or negative term. For instance, laser-bright is usually a negative term used to describe too much enhancement in the upper end. The term probably borrows its origins from the early days of CDs when *brighter* supposedly meant *cleaner*.

Open is a term usually reserved for describing audio texture in the upper midrange when it doesn't sound overly processed, packed in, or is lacking in detail. To achieve a

more open sound in any processor there is usually some sacrifice in loudness. Fortunately the AM-55 is much more forgiving in this regard and most users have an easier time being loud with the AM-55 while still being quite clean and open. Operating the Leveller and Compressor with slower attack and release times and making some minor tradeoffs in loudness will push perceived quality off the charts while going a long way towards achieving an open and easy to listen to sound. When *this* is the target sound, starting with one of our Classical or Jazz presets and then "turning things up" is a good way to approach achieving this sound. These presets are surprisingly competitive without sounding "processed."

#### **FINALLY**

As always, Wheatstone's Tech Support team is available to answer any questions, help with setup, or assist in tweaking your station to the sound you hear in your head but might not know how to achieve. Shoot us an email at techsupport@wheatstone.com or give us a call at 252-638-7000. We know our processors inside and out and can make them sit up and dance in any market or format.

# **Appendix C**

# **Contents**

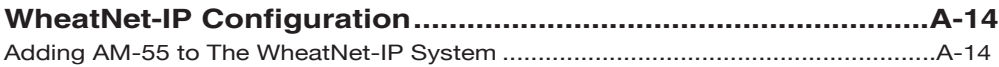

# **WheatNet-IP Configuration**

Along with Digital AES3 and Analog inputs AM‑55 is also equipped with WheatNet‑IP (WNIP), the Audio Over Internet Protocol (AoIP) used in our Wheatstone BLADE and IP audio network control surface environment. WheatNet‑IP permits AM‑55's input audio and its output to be carried over the same standard CAT5 Ethernet cable as that used for remotely controlling AM‑55.

This procedure assumes that your facility is equipped with at least one Wheatstone BLADE and the associated Navigator software. The BLADE used may even be the multiband, eight processor "Aura8ip" processing BLADE whose physical inputs and outputs (half analog, half digital) may even be used as a substitute for AM‑55's physical I/O.

Open up WheatNet‑IP Navigator to gain access to AM‑55's WheatNet‑IP-associated input and output signals.

Once the WheatNet‑IP Navigator software is open and you are logged into the system we must create a new device for AM–55. Because AM–55 is not a "BLADE" it appears and operates as a "peripheral device" within the WheatNet‑IP system. Our Sideboard, an outboard mixer/controller for use with any BLADE's pair of 8-channel utility mixers is one example of a peripheral device. Another example of a peripheral device is Tieline's Genie codec. These devices, while technically not BLADEs, can interact with any WheatNet-IP system and have signals routed to and from them. What they lack, however, is the built-in intelligence of an actual BLADE.

## **Adding AM-55 to The WheatNet-IP System**

The first thing to do is click on Navigator's System *Peripheral Devices* tab (in previous Navigator GUI versions this was the *System 3rd Party Devices* tab) which will open a new window listing any third party devices currently present.

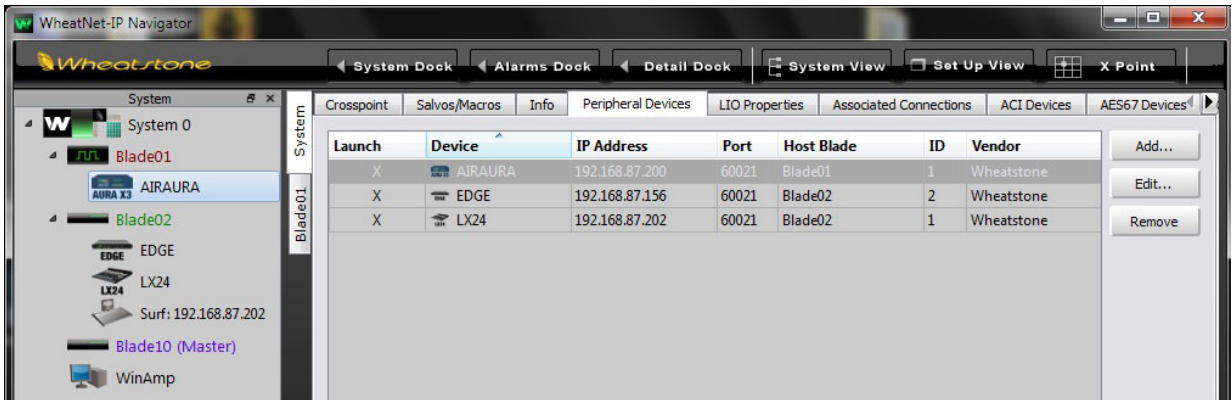

Clicking on the *Add* button opens a dialog where a new AM‑55 may be added to the system. Here we will add the new AM‑55's name, its hardware IP address, and tell the system what BLADE will be its host. At this time we do not have to modify the

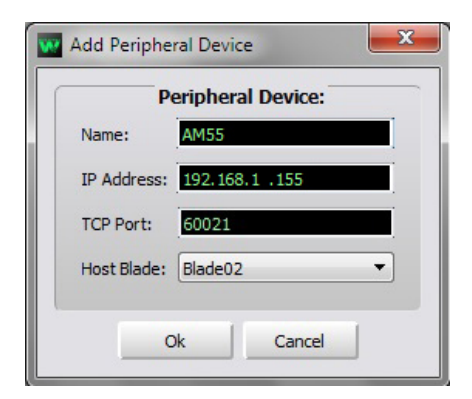

TCP Port setting so we can leave it set to 60021. Once input to the dialog is finished, click on the *Ok* button and it will close.

Next we'll open the System Crosspoint window and see that our new AM-55's input and output signals are now present and available for routing.

Note that as shown in the example below we've used Navigator's signal name editing capability to assign AM‑55's input and output signals the names we desire. Until changed the default names begin with "AM55" and will be "AM55 Input" and "AM55 Out".

Of course these signals may be manually crosspointed (and locked if desired!) to make connections, or it may be done through the many other methods available within the WheatNet-IP system for routing signals and changing the routes of both audio *and* logic signals.

More information on configuring and using WheatNet‑IP Navigator and the other features and capabilities of the WheatNet‑IP system may be found in the *WheatNet‑IP BLADE3 Audio Over IP Network* manual.

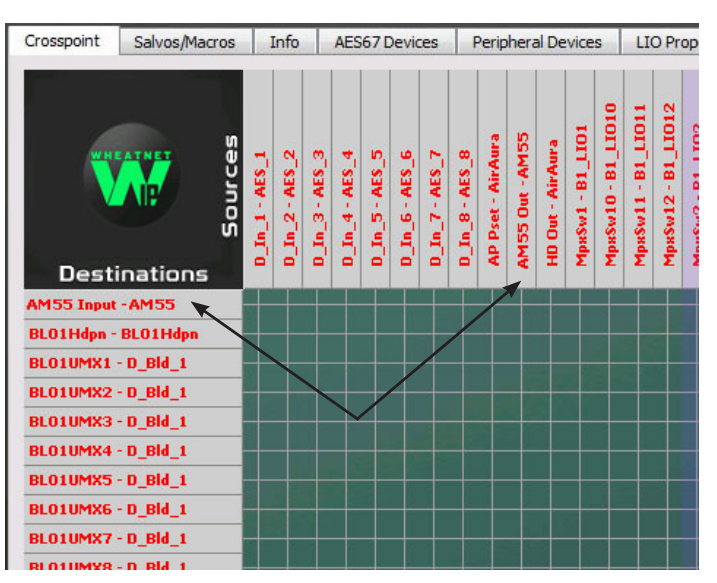

Assistance in configuring AM‑55 for WheatNet‑IP may be obtained by giving us a call at 252-638-7000 or by emailing techsupport@wheatstone.com.